# Gebruikershandleiding **(AAA**

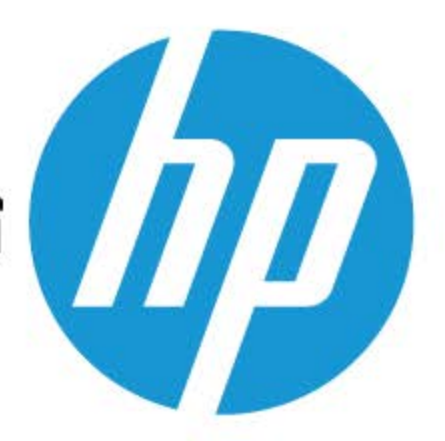

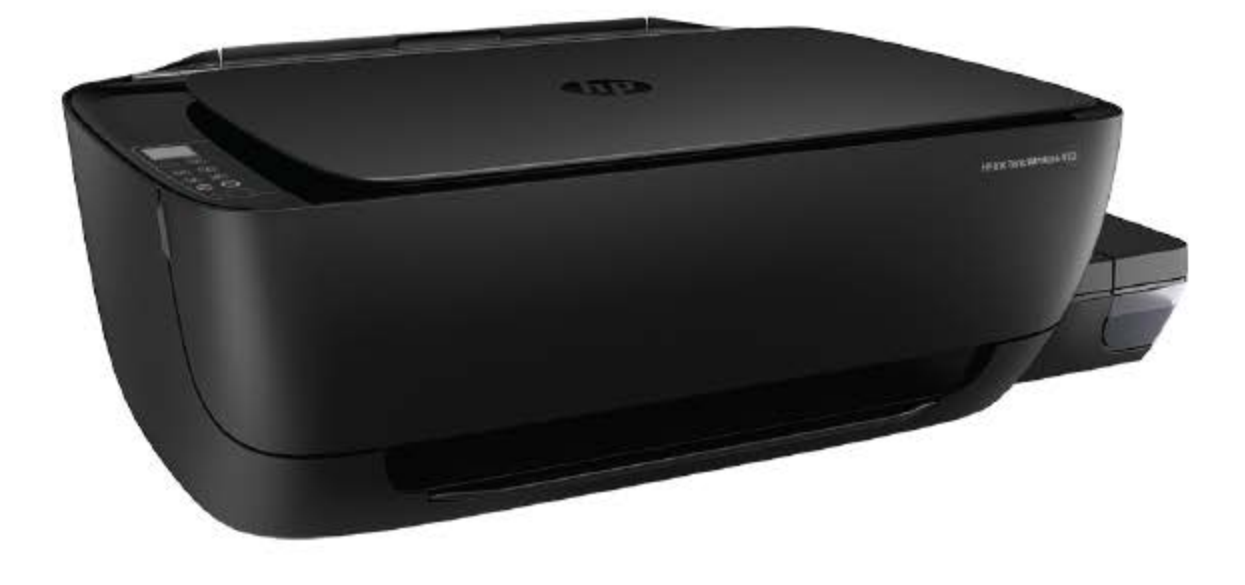

# **HP Ink Tank Wireless 410 series**

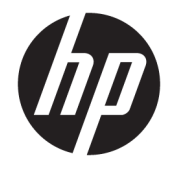

HP Ink Tank Wireless 410 series

# **Inhoudsopgave**

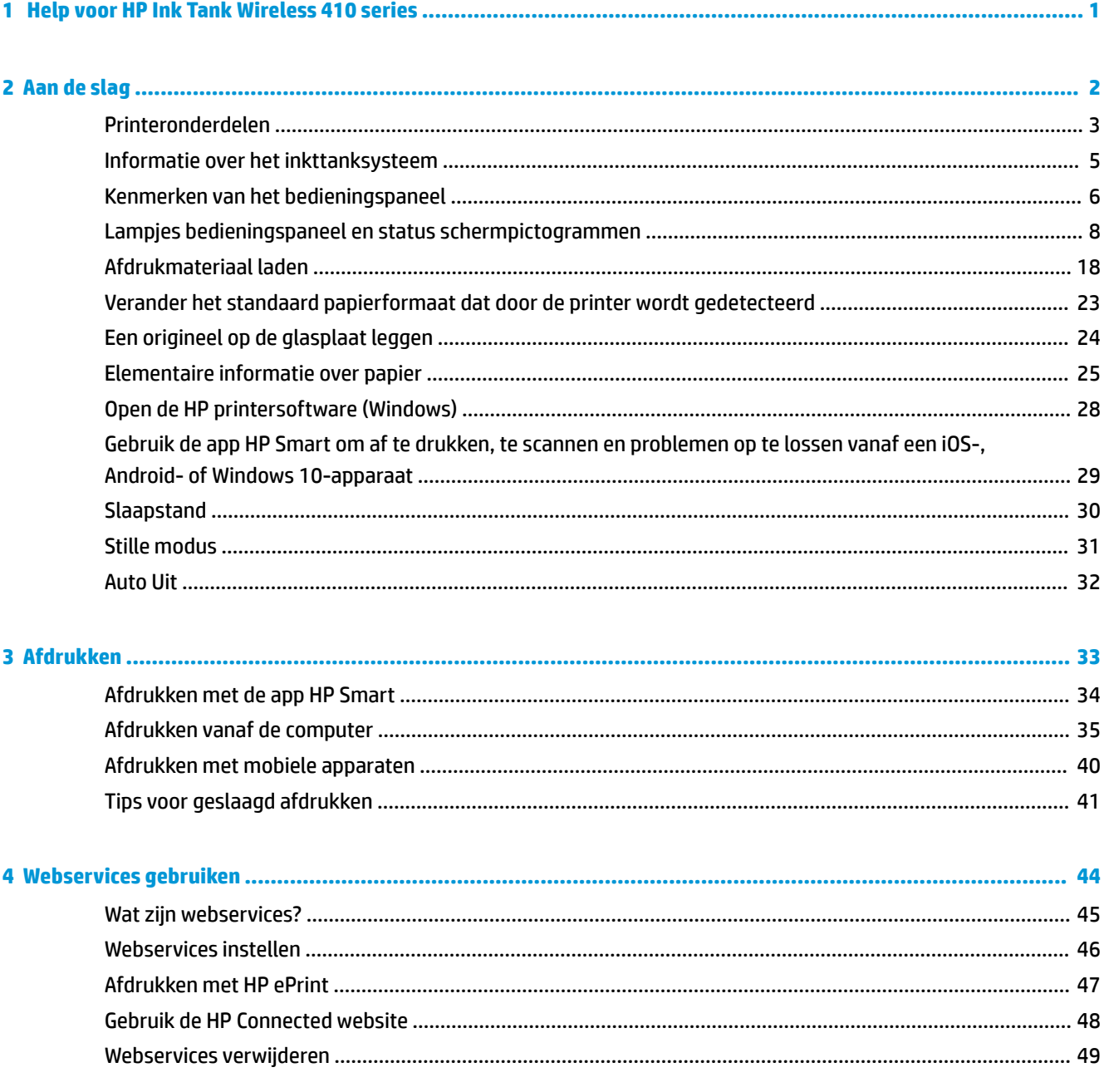

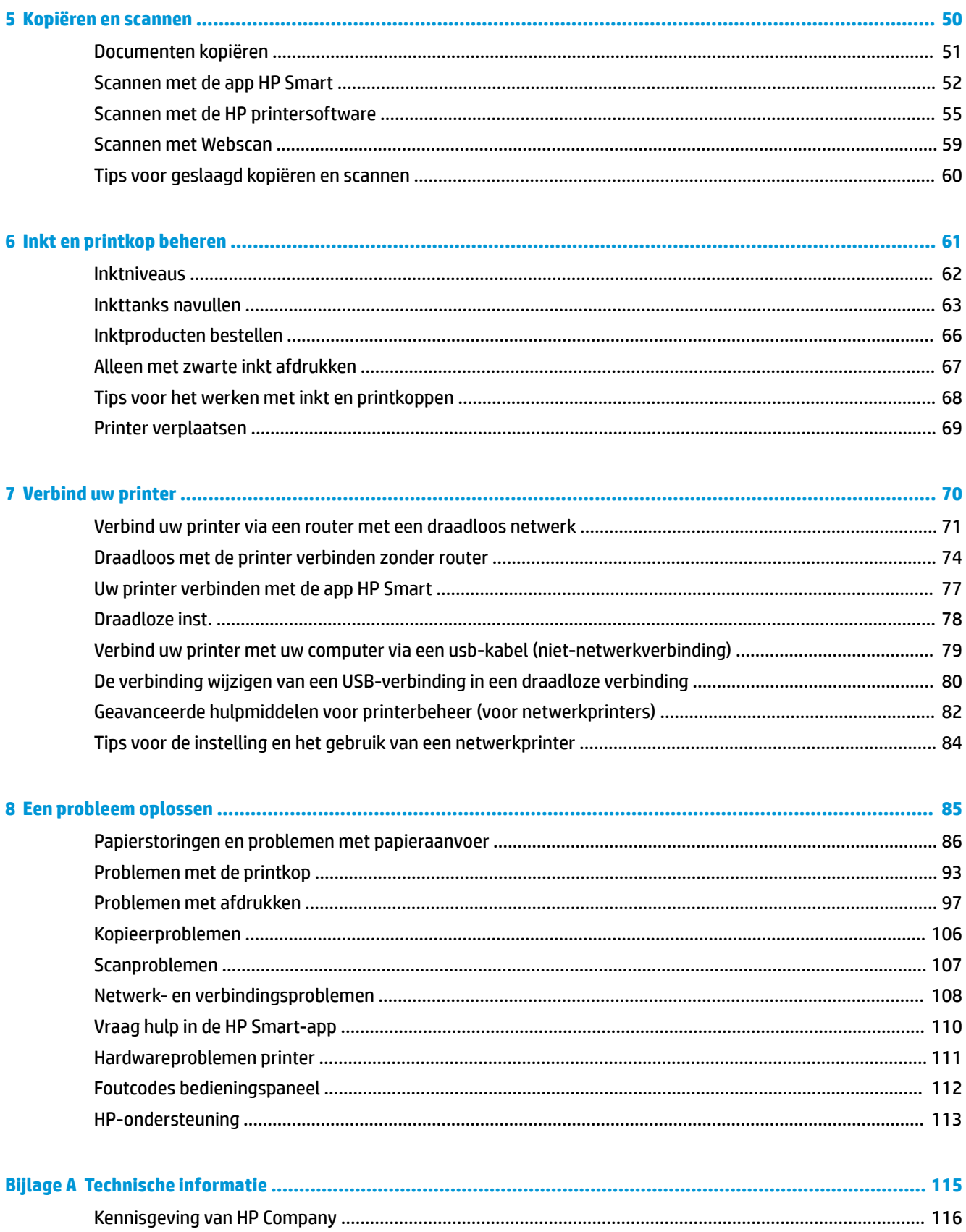

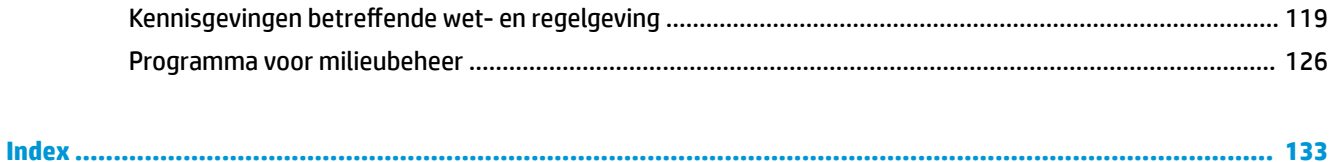

# <span id="page-7-0"></span>**1 Help voor HP Ink Tank Wireless 410 series**

Leer hoe u uw printer gebruikt.

- [Aan de slag op pagina 2](#page-8-0)
- [Afdrukken op pagina 33](#page-39-0)
- [Webservices gebruiken op pagina 44](#page-50-0)
- [Kopiëren en scannen op pagina 50](#page-56-0)
- [Inkt en printkop beheren op pagina 61](#page-67-0)
- [Verbind uw printer op pagina 70](#page-76-0)
- [Een probleem oplossen op pagina 85](#page-91-0)
- [Technische informatie op pagina 115](#page-121-0)

# <span id="page-8-0"></span>**2 Aan de slag**

- [Printeronderdelen](#page-9-0)
- [Informatie over het inkttanksysteem](#page-11-0)
- [Kenmerken van het bedieningspaneel](#page-12-0)
- [Lampjes bedieningspaneel en status schermpictogrammen](#page-14-0)
- [Afdrukmateriaal laden](#page-24-0)
- [Verander het standaard papierformaat dat door de printer wordt gedetecteerd](#page-29-0)
- [Een origineel op de glasplaat leggen](#page-30-0)
- [Elementaire informatie over papier](#page-31-0)
- [Open de HP printersoftware \(Windows\)](#page-34-0)
- [Gebruik de app HP Smart om af te drukken, te scannen en problemen op te lossen vanaf een iOS-,](#page-35-0)  [Android- of Windows 10-apparaat](#page-35-0)
- [Slaapstand](#page-36-0)
- [Stille modus](#page-37-0)
- [Auto Uit](#page-38-0)

# <span id="page-9-0"></span>**Printeronderdelen**

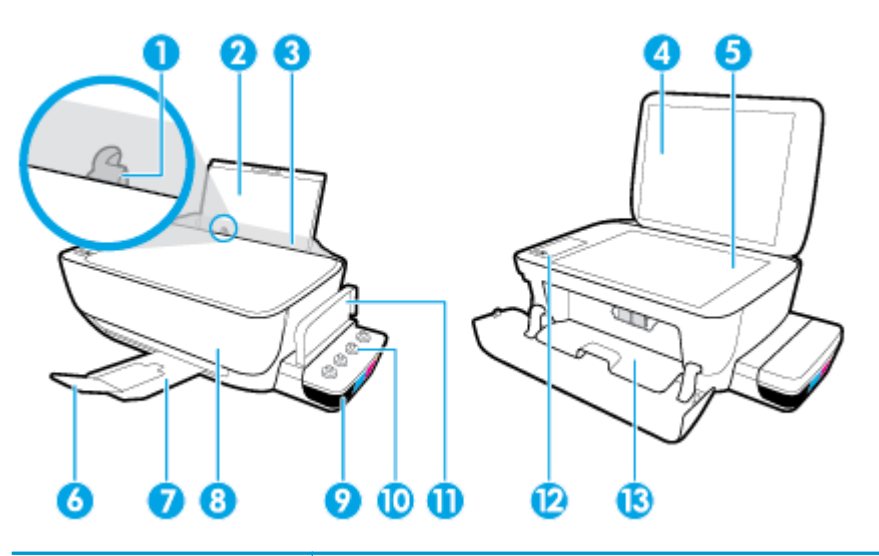

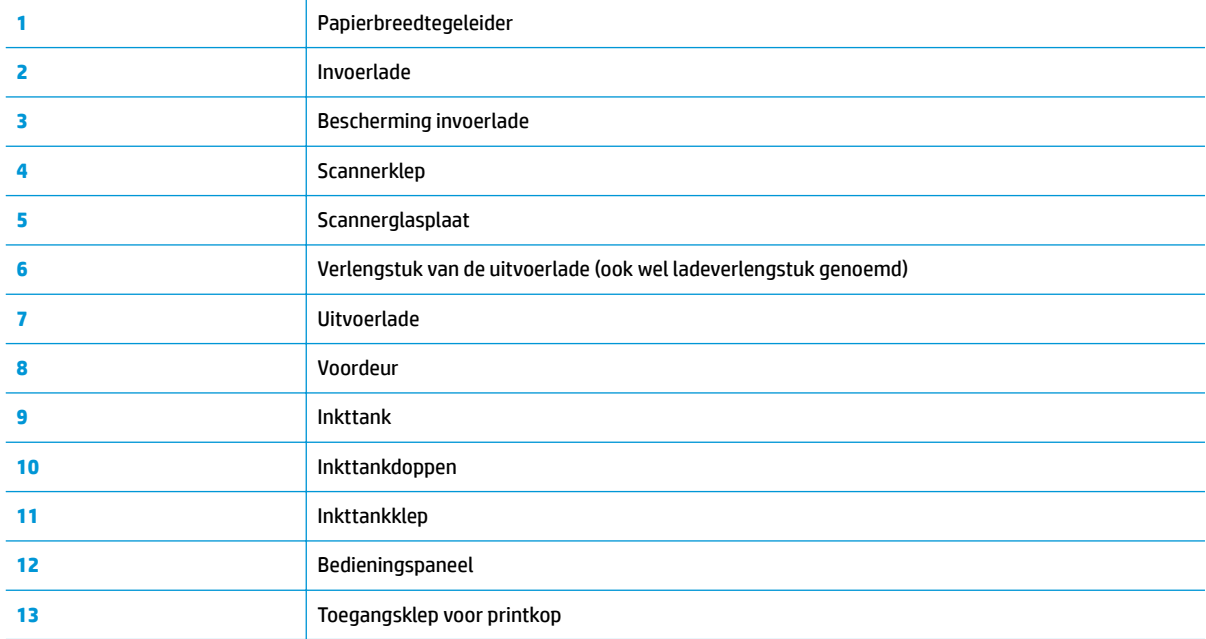

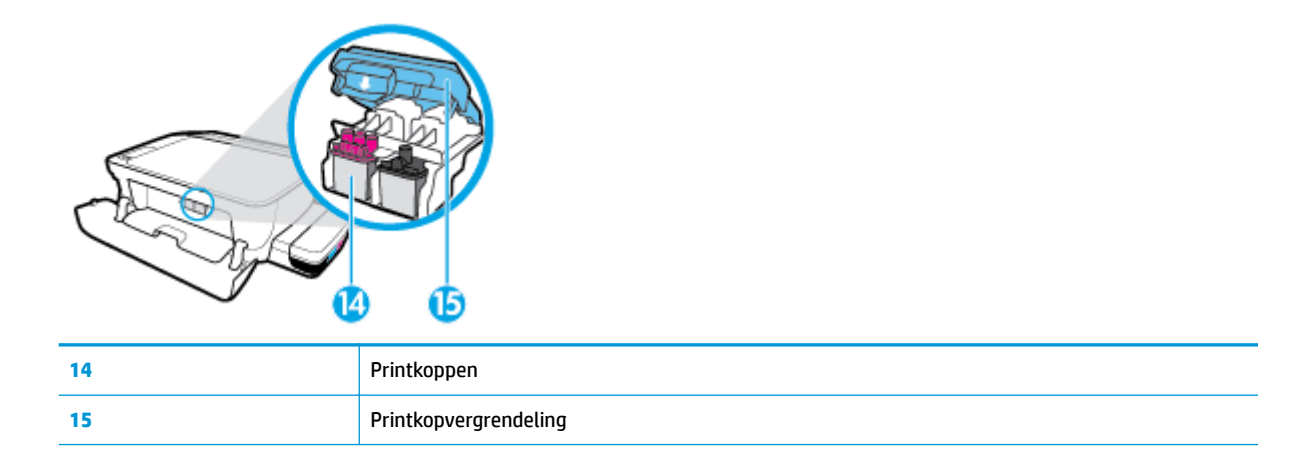

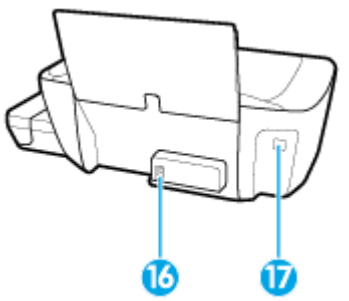

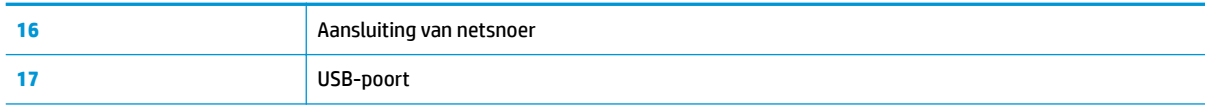

# <span id="page-11-0"></span>**Informatie over het inkttanksysteem**

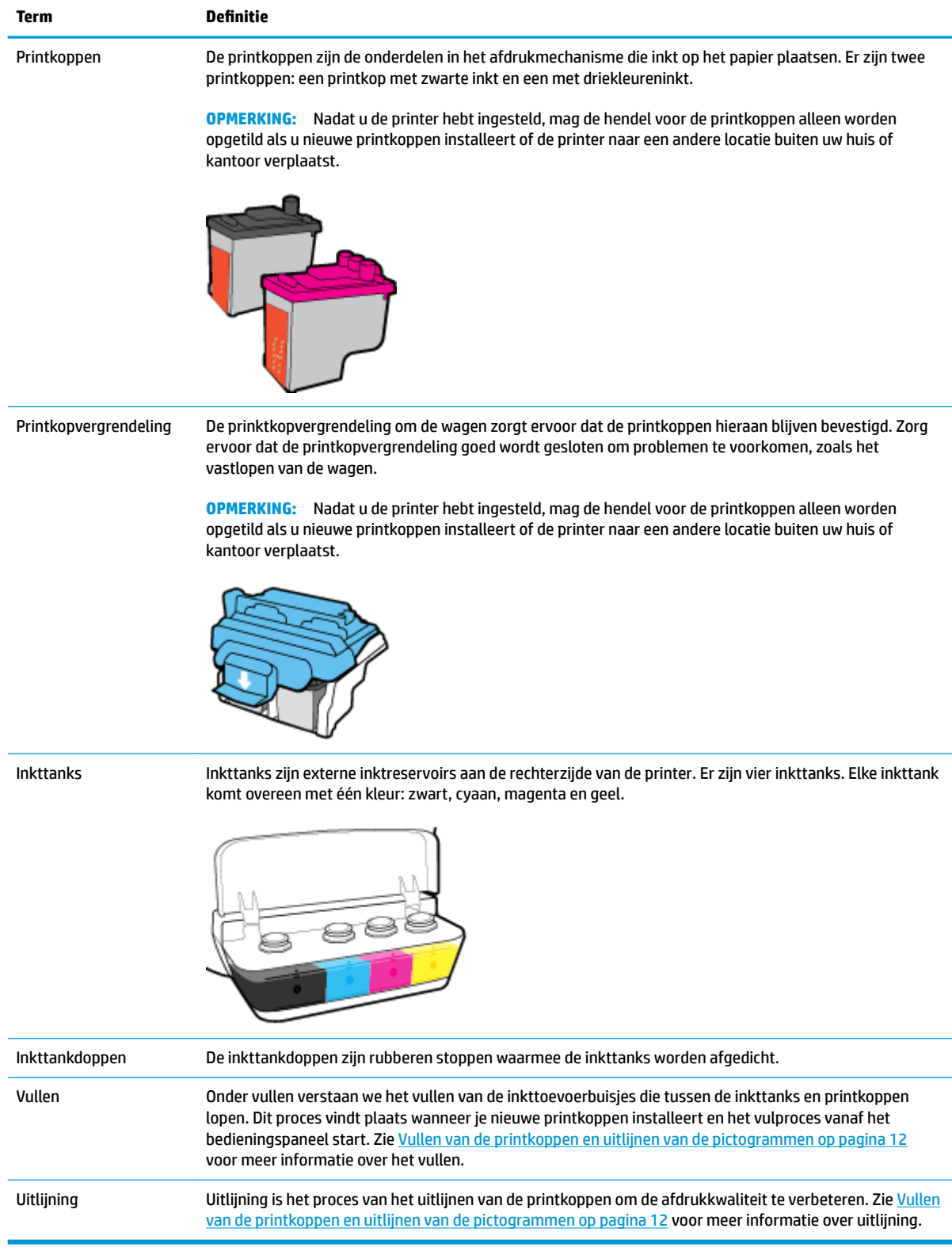

# <span id="page-12-0"></span>**Kenmerken van het bedieningspaneel**

# **Overzicht knoppen en lampjes**

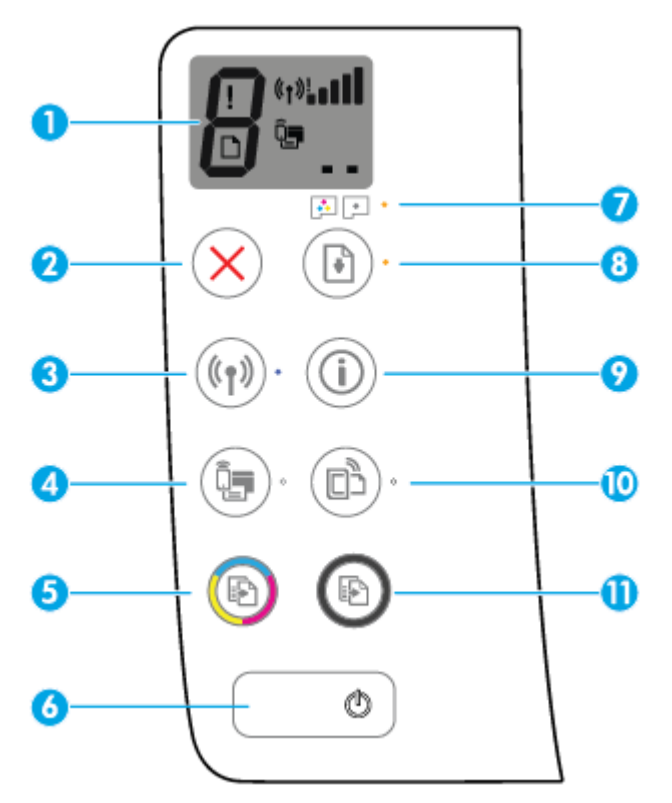

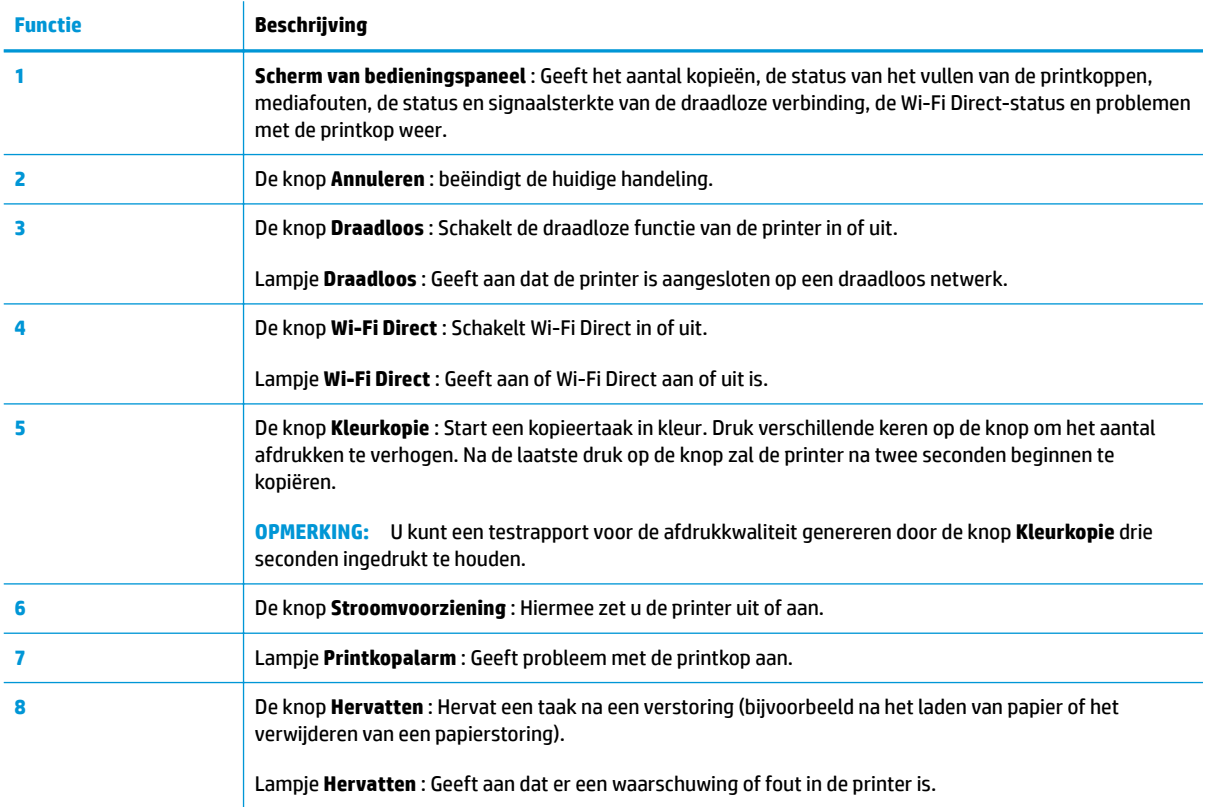

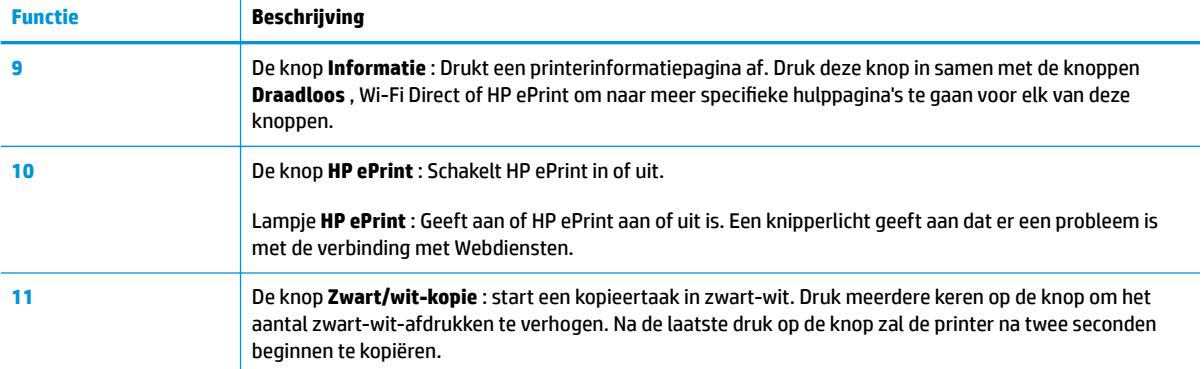

# **Schermpictogrammen bedieningspaneel**

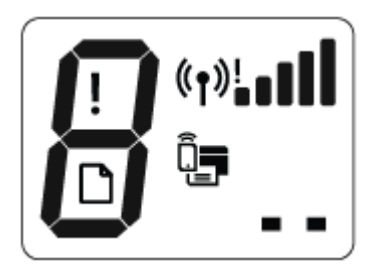

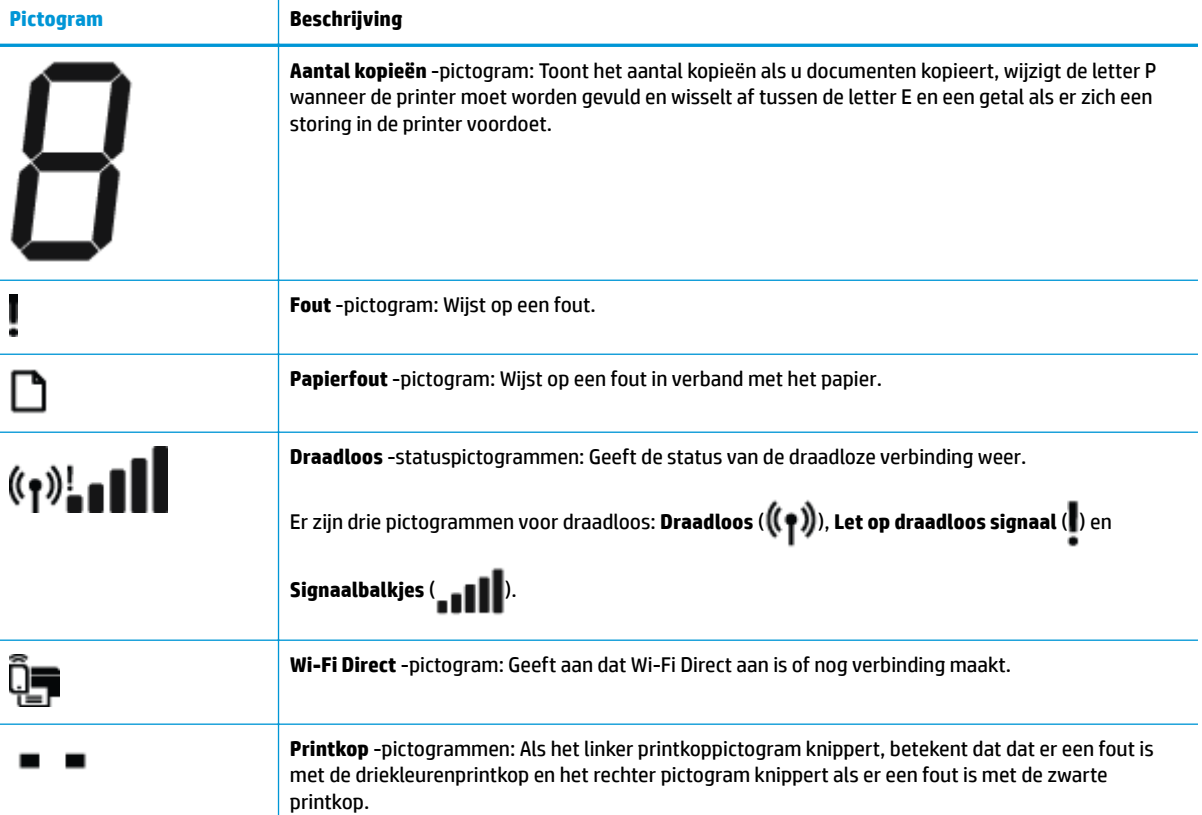

# <span id="page-14-0"></span>**Lampjes bedieningspaneel en status schermpictogrammen**

- Knoplampje Stroomvoorziening
- Draadloos -lampje en pictogrammen
- [Wi-Fi Direct -lampje en pictogram](#page-16-0)
- [Lampje HP ePrint](#page-16-0)
- [Printkop -pictogrammen en Printkopalarm -lampje](#page-17-0)
- [Vullen van de printkoppen en uitlijnen van de pictogrammen](#page-18-0)
- [Fout -pictogram, Papierfout -pictogram en Hervatten -lampje](#page-19-0)
- [Aantal kopieën pictogram](#page-20-0)
- [Onderhoud inktsysteem](#page-23-0)

#### **Knoplampje Stroomvoorziening**

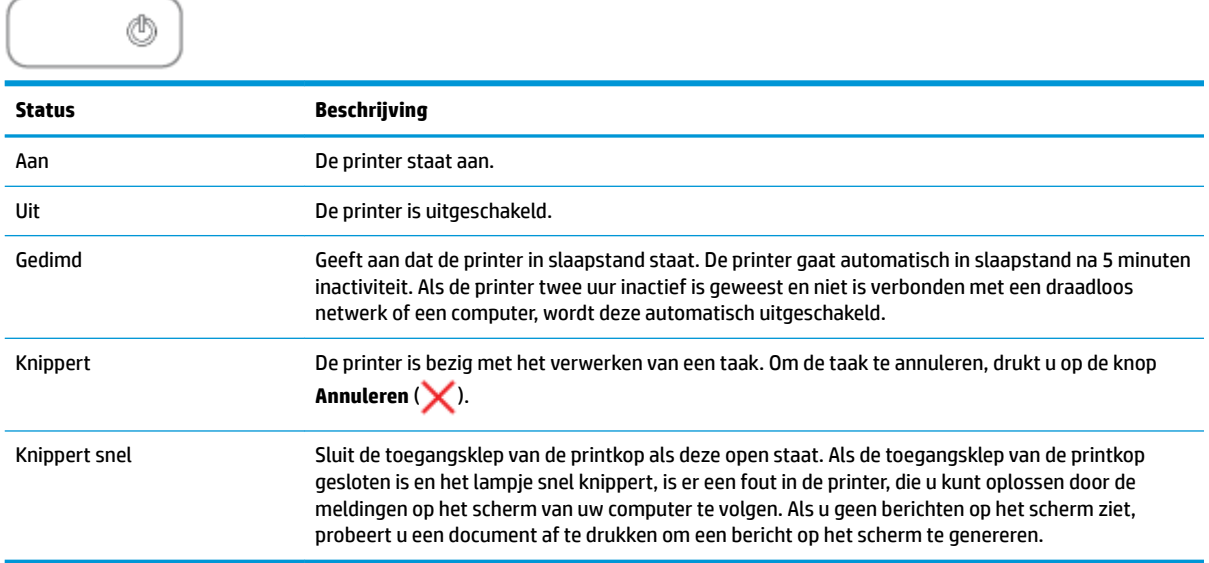

#### **Draadloos -lampje en pictogrammen**

Het **Draadloos** -lampje naast de knop **Draadloos** ( ) en de statuspictogrammen voor de draadloze verbinding op het scherm van het bedieningspaneel werken samen om de status van een draadloze verbinding aan te geven.

Het **Draadloos** -lampje en de **Draadloos** -statuspictogrammen gaan pas branden als de uitlijning tijdens de eerste installatie is voltooid.

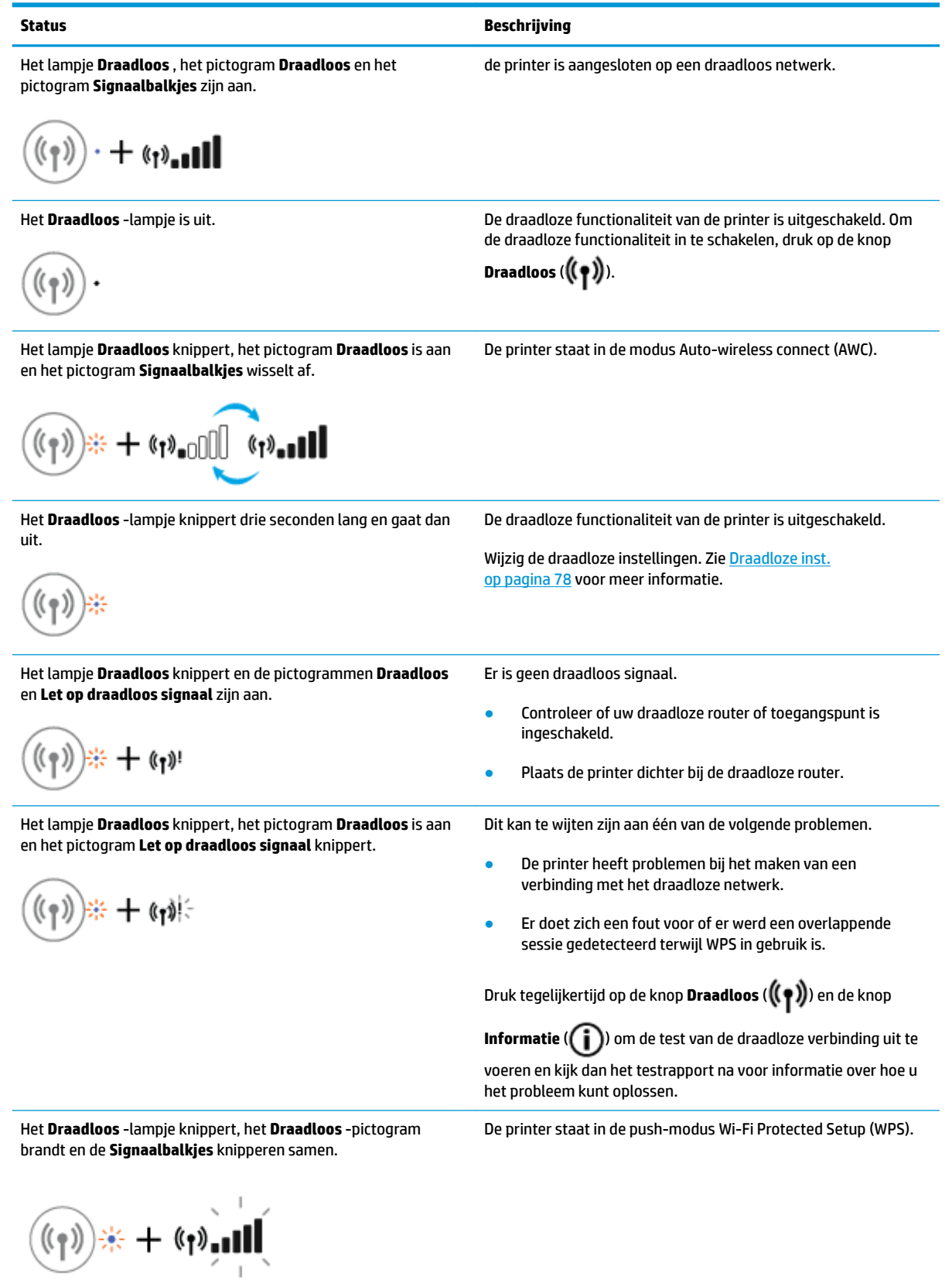

<span id="page-16-0"></span>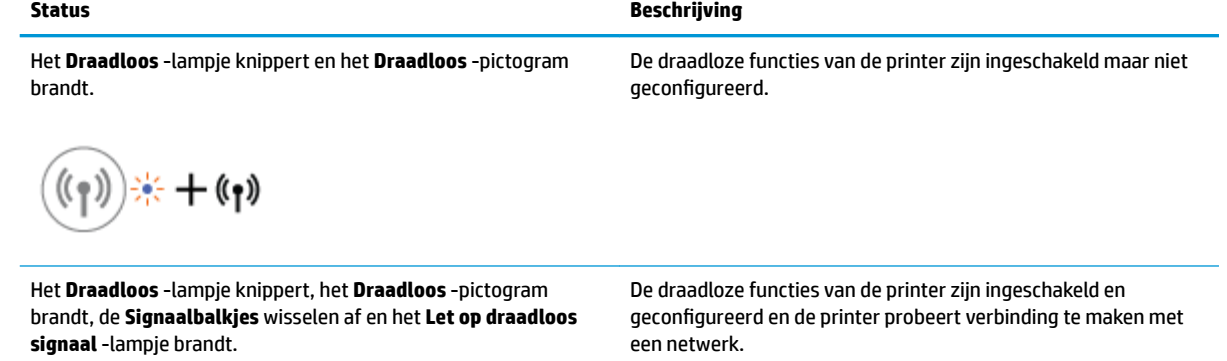

# **Wi-Fi Direct -lampje en pictogram**

 $(\widehat{\mathfrak{g}}) \neq + \mathfrak{g}$  .  $\mathbb{C}$   $\widehat{\mathfrak{g}}$ 

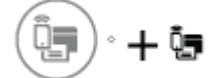

Het **Wi-Fi Direct** -lampje en het **Wi-Fi Direct** -statuspictogram gaan pas branden als de uitlijning tijdens de eerste installatie is voltooid.

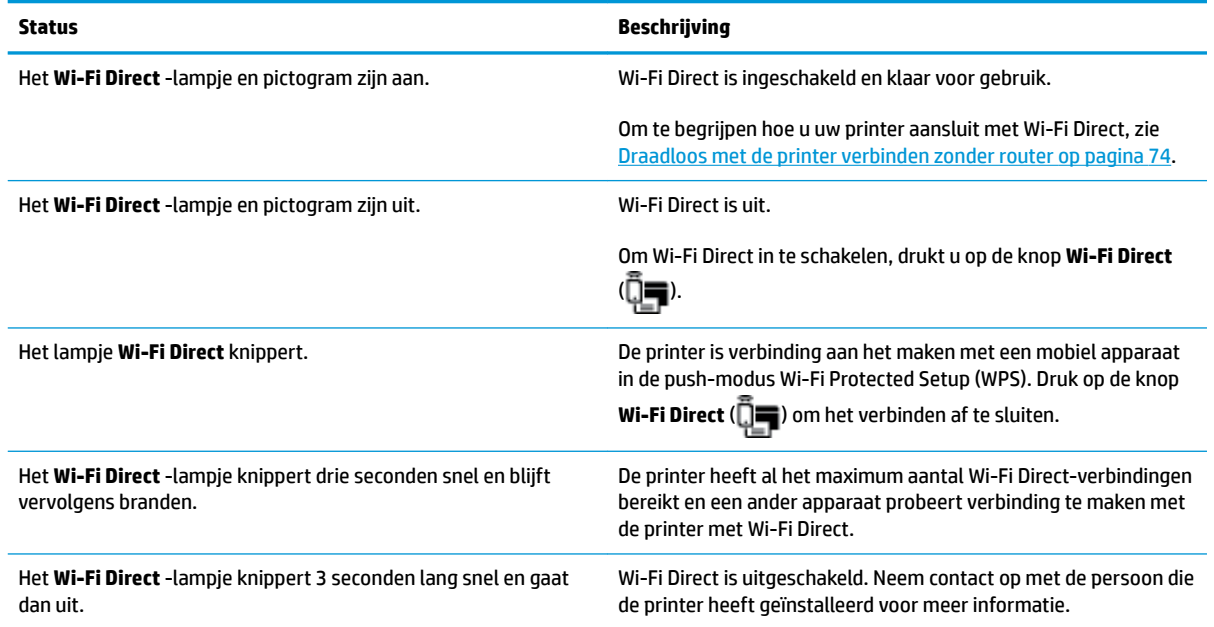

# **Lampje HP ePrint**

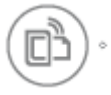

<span id="page-17-0"></span>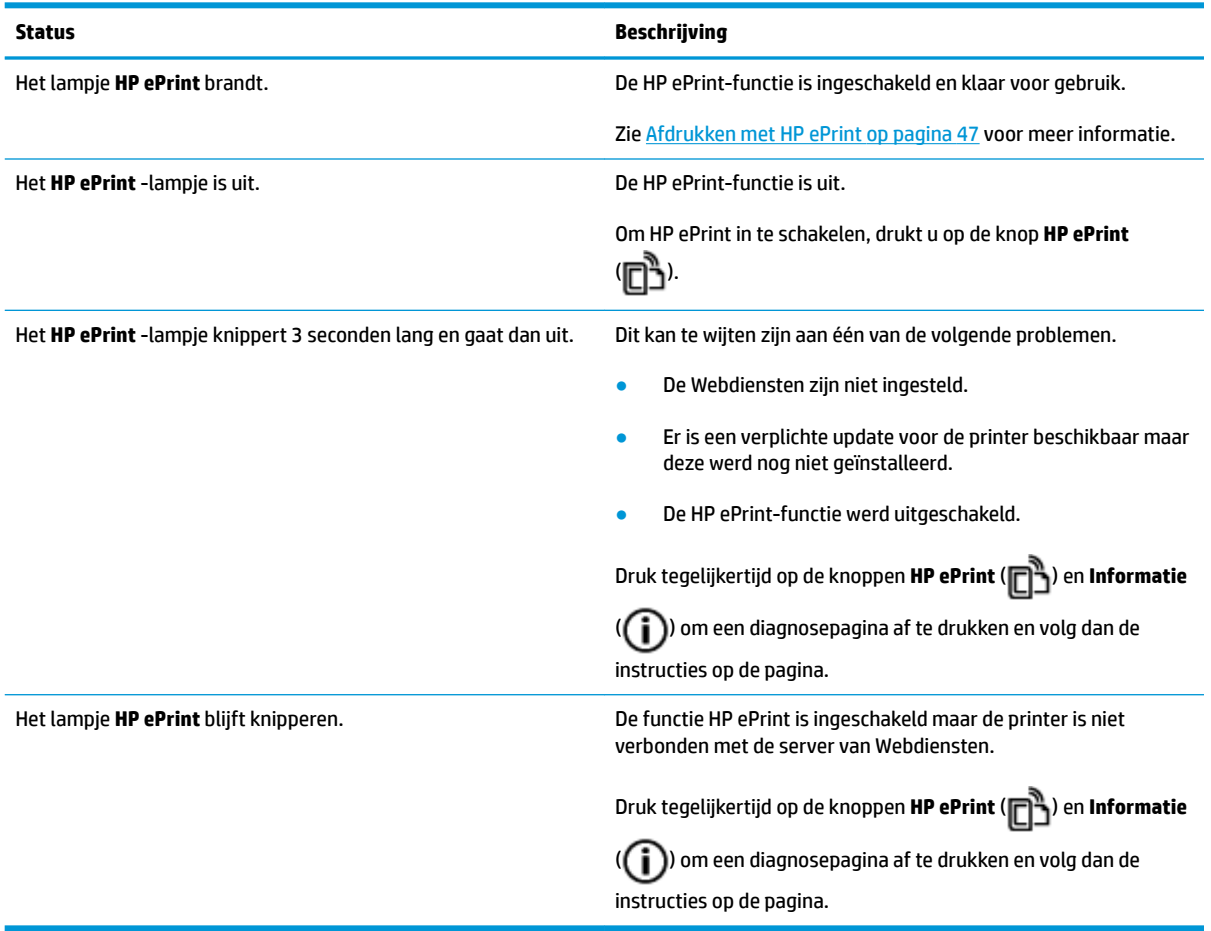

# **Printkop -pictogrammen en Printkopalarm -lampje**

● Het **Fout** -pictogram, een van de **Printkop** -pictogrammen en het **Printkopalarm** -lampje knipperen.

$$
\frac{1}{2}\left(\frac{1}{2}+\frac{1}{2}\right)\left(\frac{1}{2}+\frac{1}{2}\right)=0
$$

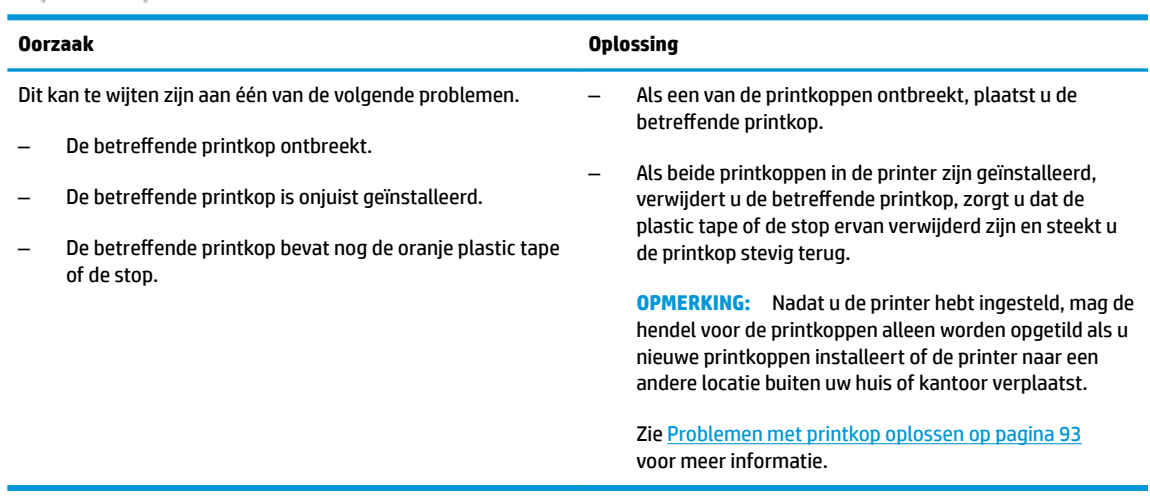

● Het **Fout** -pictogram, beide **Printkop** -pictogram en het **Printkopalarm** -lampje knipperen.

<span id="page-18-0"></span>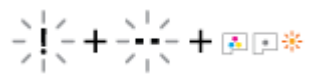

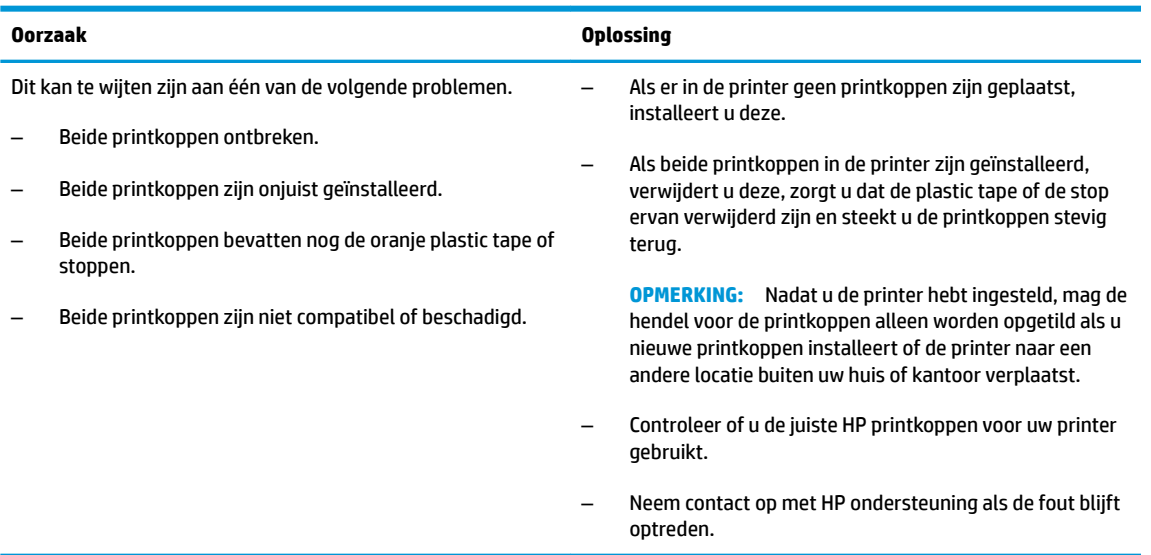

# **Vullen van de printkoppen en uitlijnen van de pictogrammen**

#### **Printkoppen zijn gereed om te vullen**

● Het **Aantal kopieën** -pictogram verandert in een knipperende P na de eerste installatie van de printer. Op hetzelfde moment zijn alle andere pictogrammen op het scherm van het bedieningspaneel uitgeschakeld.

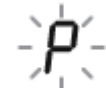

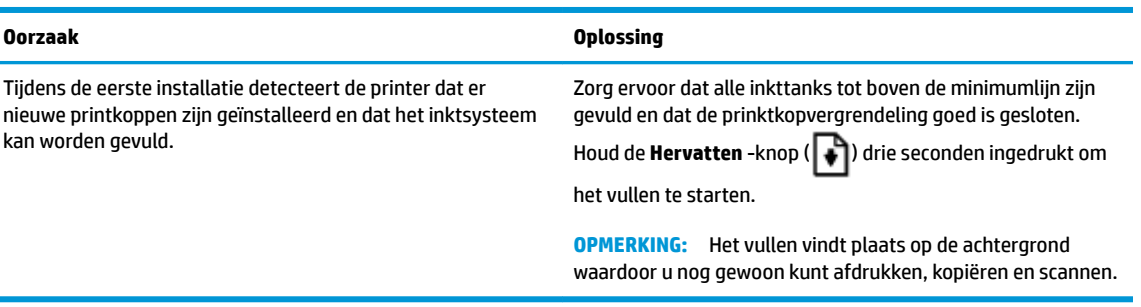

#### **Statuspictogram uitlijning**

● Het **Aantal kopieën** -pictogram wordt een knipperende A.

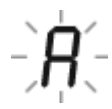

<span id="page-19-0"></span>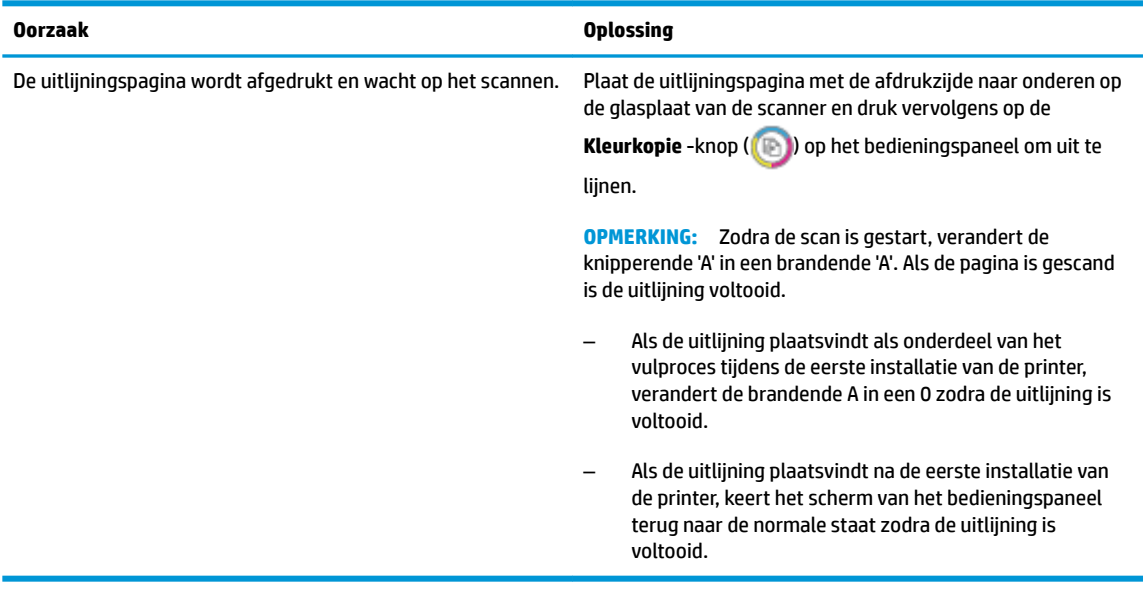

#### **Bezig met vullen**

● Bezig met het vullen van de printkop.

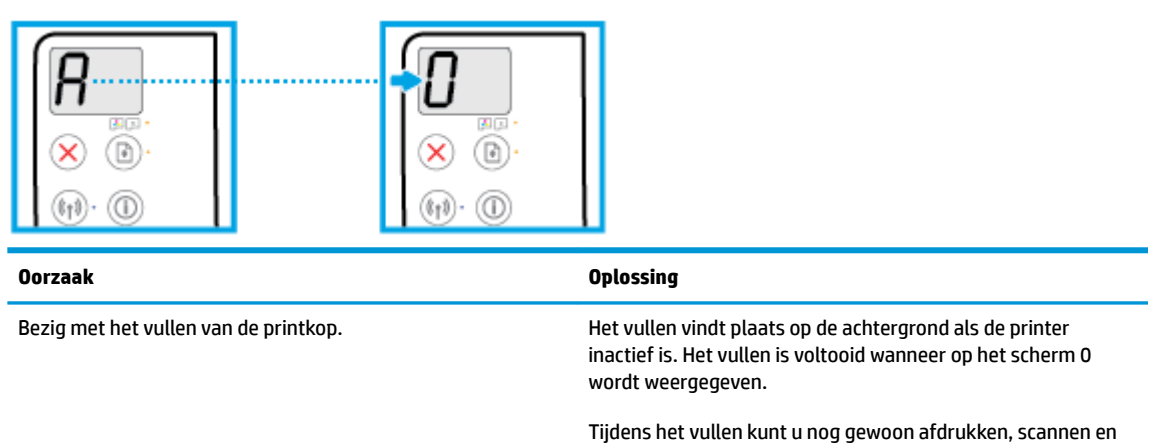

kopiëren.

### **Fout -pictogram, Papierfout -pictogram en Hervatten -lampje**

● Het **Fout** -pictogram, het **Papierfout** -pictogram en het **Hervatten** -lampje zijn aan.

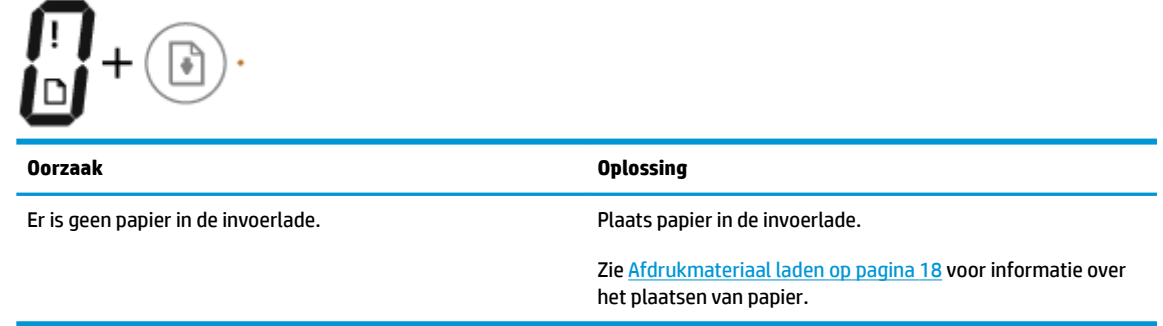

● Het **Fout** -pictogram, het **Papierfout** -pictogram en het **Hervatten** -lampje knipperen.

<span id="page-20-0"></span>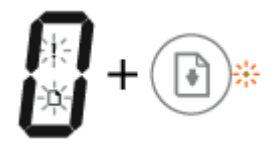

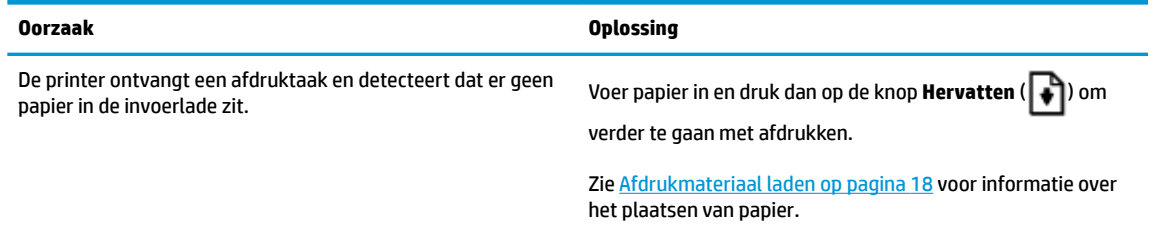

# **Aantal kopieën pictogram**

● Het **Aantal kopieën** -pictogram wisselt af tussen de letter E en het cijfer 1. Tegelijkertijd knipperen het pictogram **Fout** , het pictogram **Papierfout** en het **Hervatten** -lampje.

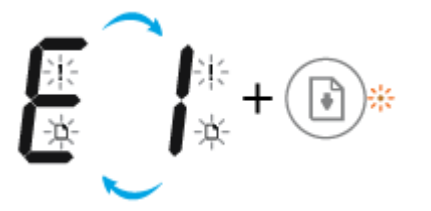

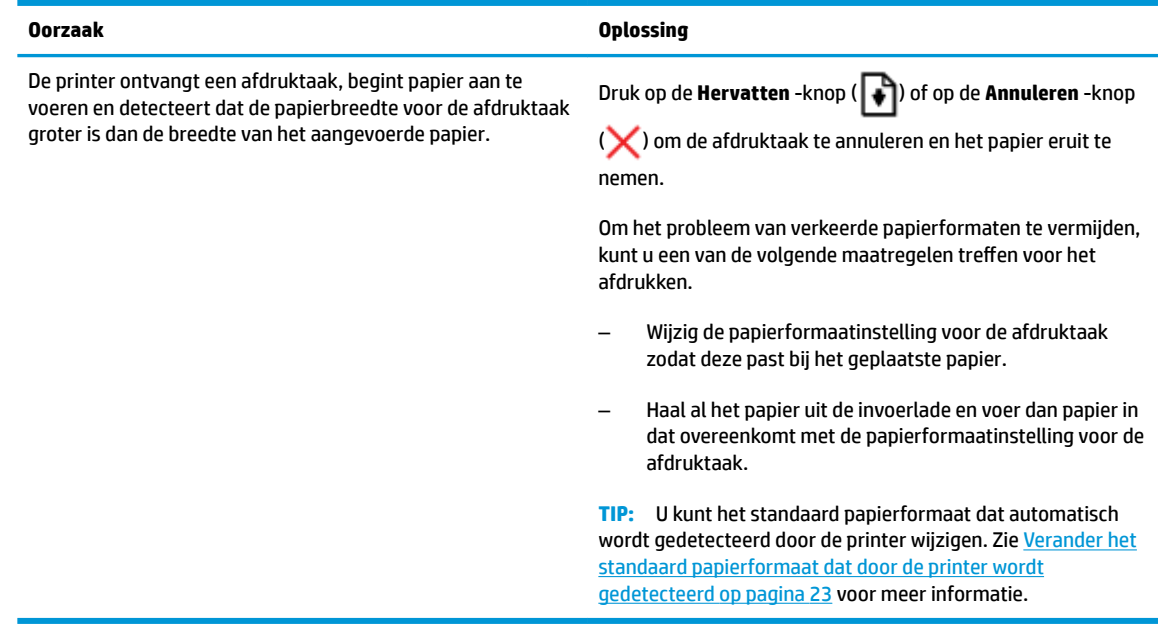

● Het **Aantal kopieën** -pictogram wisselt af tussen de letter E en het cijfer 2. Het **Hervatten** -lampje is uit.

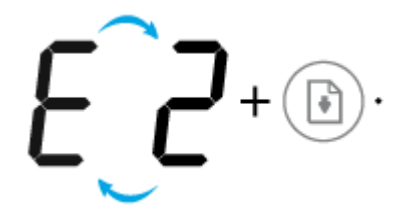

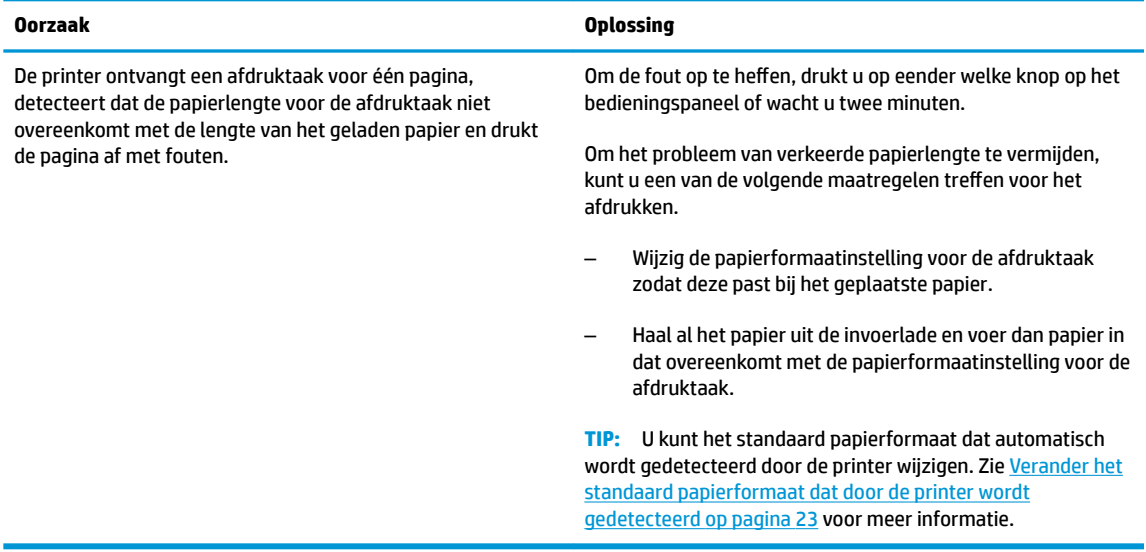

● Het **Aantal kopieën** -pictogram wisselt af tussen de letter E en het cijfer 2. Tegelijkertijd knipperen het pictogram **Fout** , het pictogram **Papierfout** en het **Hervatten** -lampje.

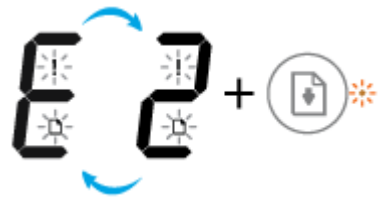

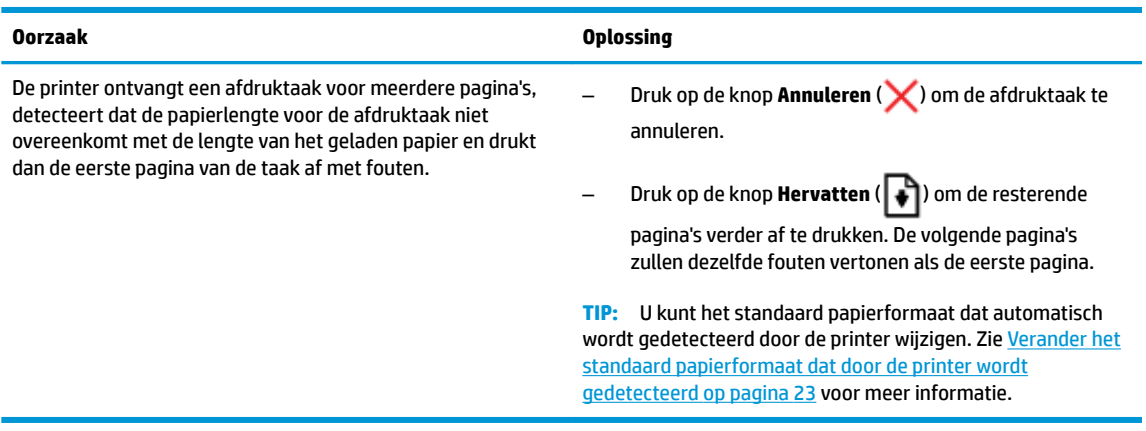

● Het **Aantal kopieën** -pictogram wisselt af tussen de letter E en het cijfer 3. Tegelijkertijd knippert het **Hervatten** -lampje en brand het **Stroomvoorziening** -knoplampje.

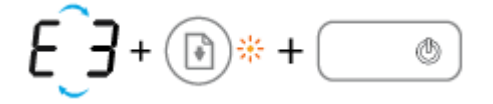

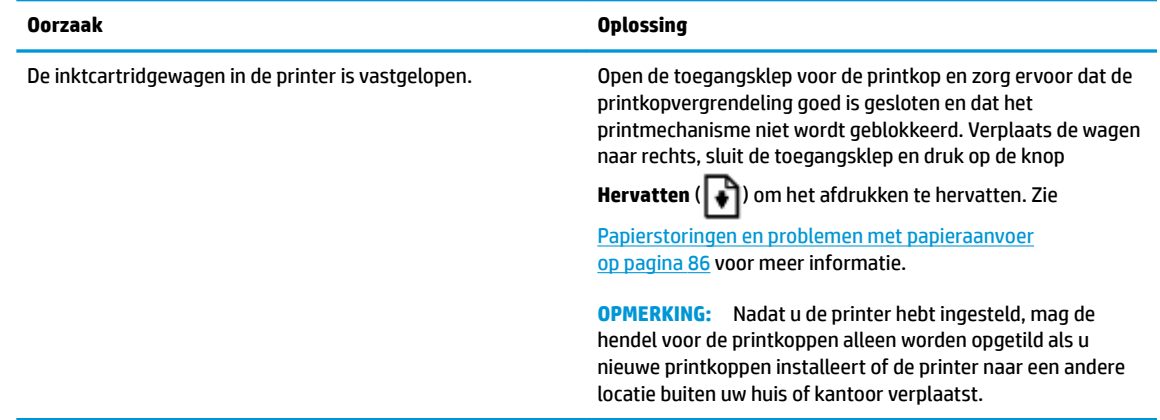

● Het **Aantal kopieën** -pictogram wisselt af tussen de letter E en het cijfer 4. Tegelijkertijd knipperen het pictogram **Fout** , het pictogram **Papierfout** en het **Hervatten** -lampje.

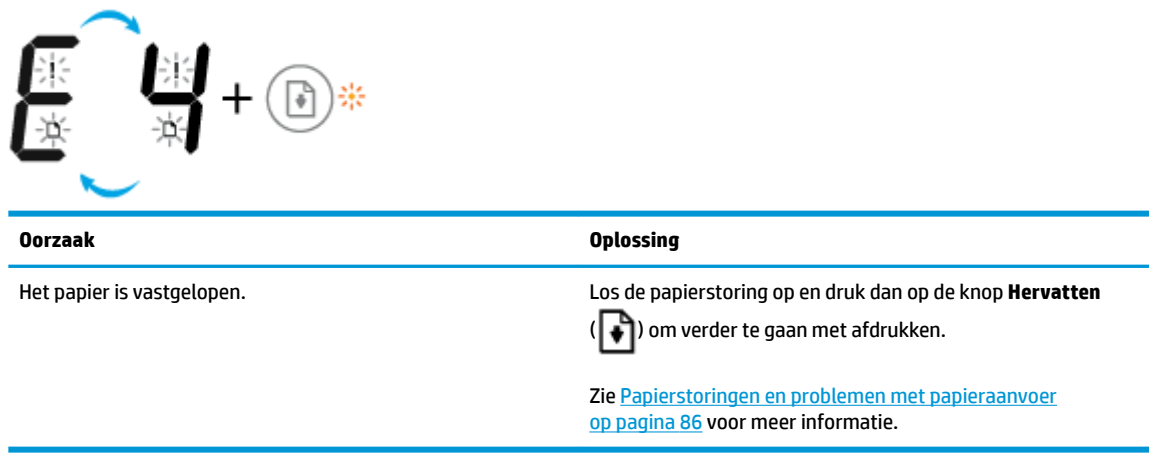

● Het **Aantal kopieën** -pictogram wisselt af tussen de letter E en het nummer 5. Tegelijkertijd knipperen alle lichten op het bedieningspaneel.

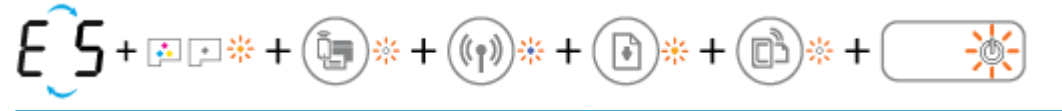

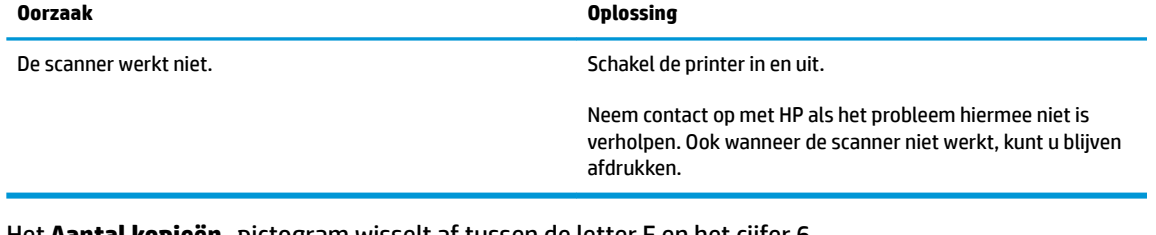

● Het **Aantal kopieën** -pictogram wisselt af tussen de letter E en het cijfer 6.

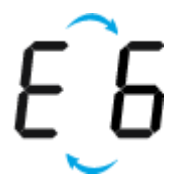

<span id="page-23-0"></span>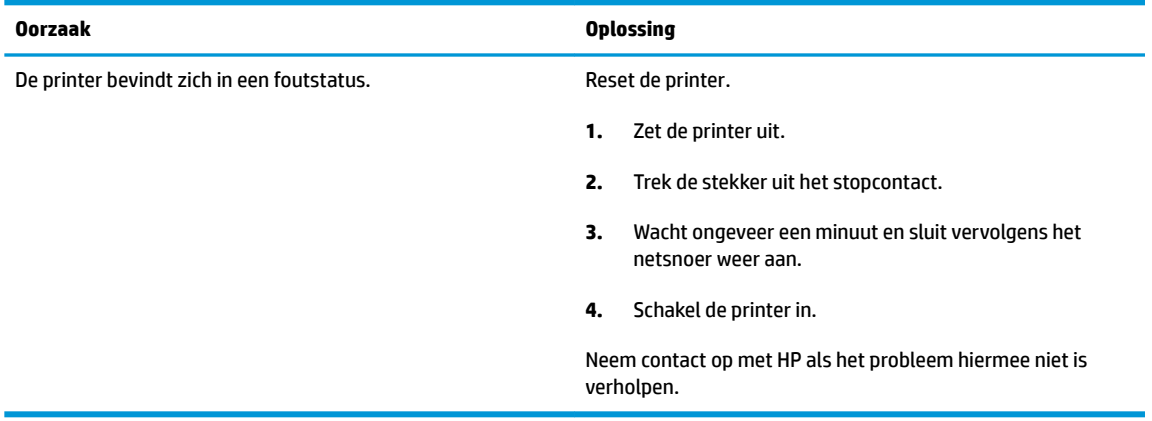

● Het **Aantal kopieën** -pictogram wisselt af tussen de letter E en het cijfer 7.

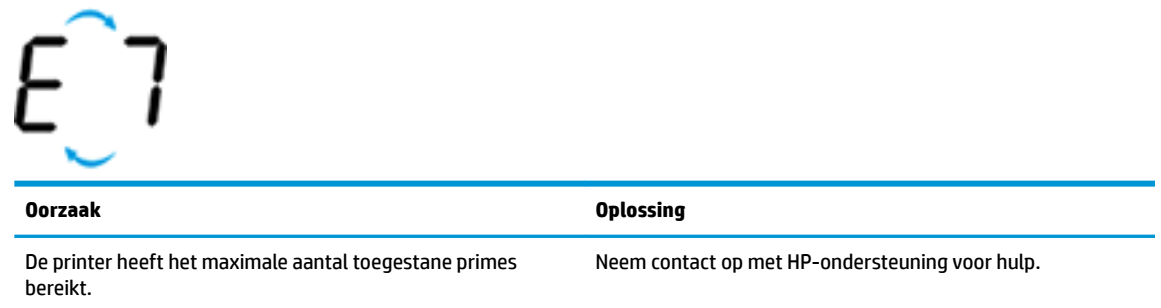

# **Onderhoud inktsysteem**

Het **Aantal kopieën** -pictogram wisselt af tussen de letter E en het cijfer 9. Tegelijkertijd knipperen het **Fout** pictogram en het **Hervatten** -lampje.

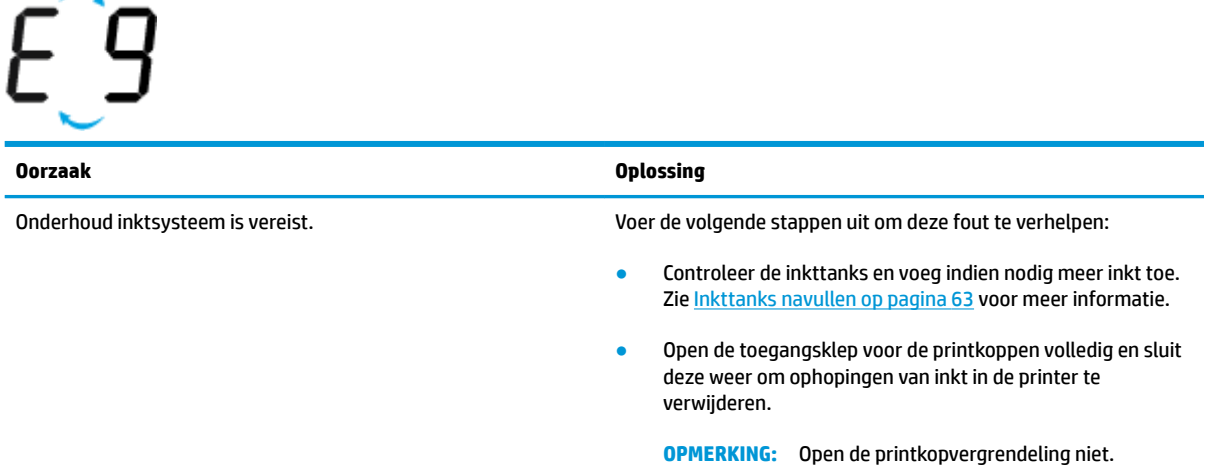

# <span id="page-24-0"></span>**Afdrukmateriaal laden**

Selecteer een papierformaat om verder te gaan.

#### **Papier met volledig formaat plaatsen**

**1.** Til de invoerlade omhoog.

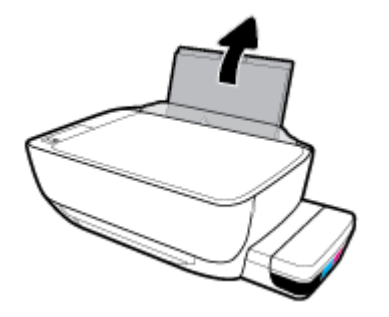

**2.** Schuif de papierbreedtegeleider naar links.

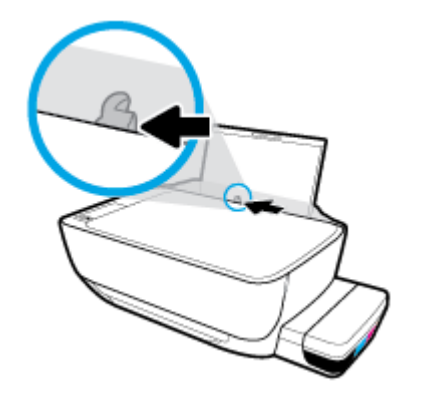

**3.** Plaats een stapel papier in de invoerlade met de korte rand naar voren en de afdrukzijde naar beneden. Schuif de stapel papier naar voren tot deze niet verder kan.

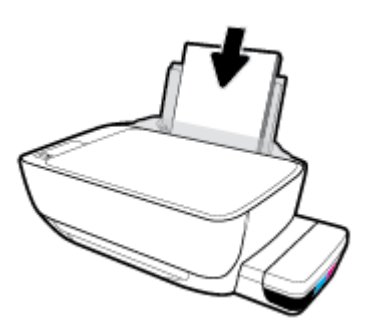

**4.** Schuif de papierbreedtegeleider naar rechts tot deze bij de hoek van het papier stopt.

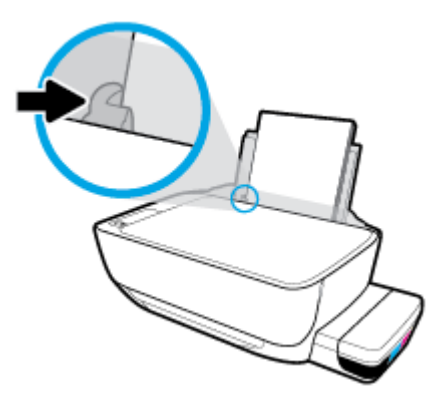

**5.** Trek de uitvoerlade en het verlengstuk naar buiten.

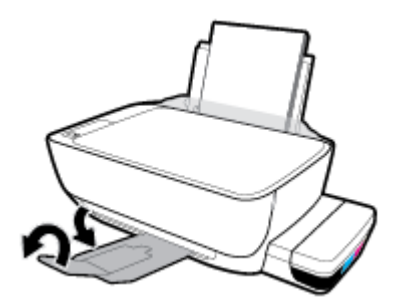

#### **Papier van klein formaat plaatsen**

**1.** Til de invoerlade omhoog.

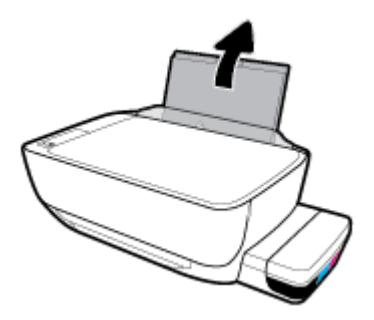

**2.** Schuif de papierbreedtegeleider naar links.

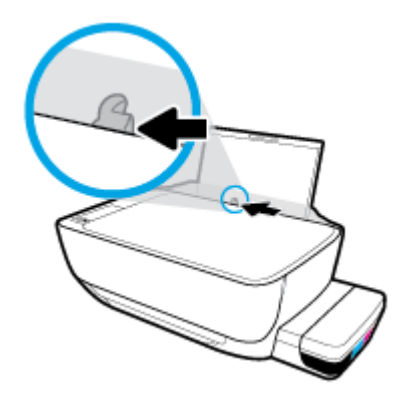

**3.** Plaats een stapel klein papier (zoals fotopapier) tegen de rechterkant van de invoerlade met de korte zijde naar beneden en de afdrukzijde naar boven. Schuif de stapel fotopapier naar onder totdat de stapel niet verder kan.

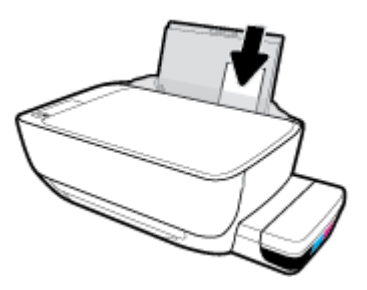

**4.** Schuif de papierbreedtegeleider naar rechts tot deze bij de hoek van het papier stopt.

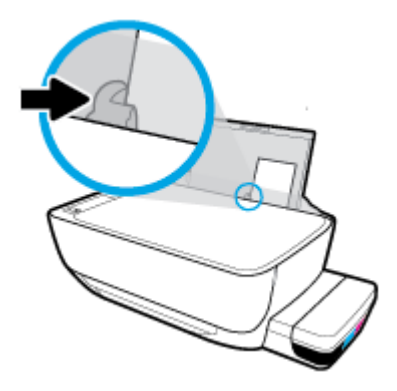

**5.** Trek de uitvoerlade en het verlengstuk naar buiten.

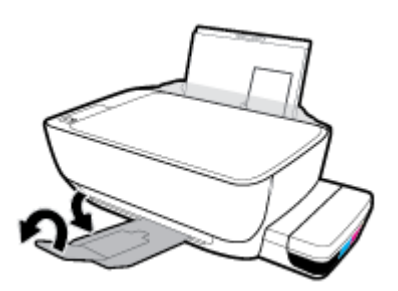

#### **Enveloppen laden**

**1.** Til de invoerlade omhoog.

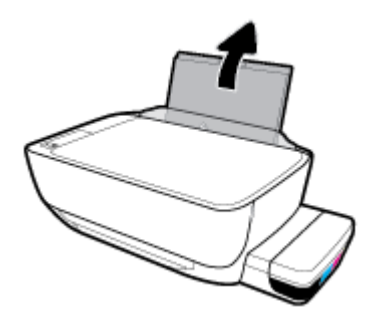

**2.** Schuif de papierbreedtegeleider naar links.

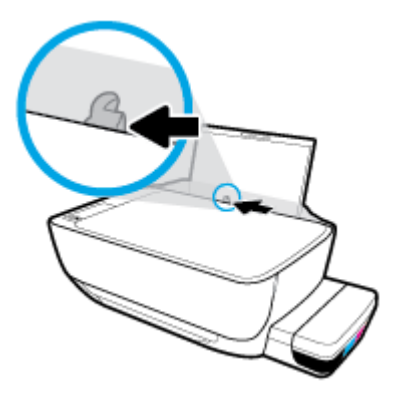

**3.** Plaats een of meer enveloppen tegen de rechterzijde van de invloerlade en schuif de stapel enveloppen tot hij niet meer verder kan.

De afdrukzijde moet naar boven wijzen. Voor enveloppen met de flap aan de lange zijde voert u de envelop verticaal in met de flap aan de linkerzijde en de afdrukzijde naar beneden. Voor enveloppen met de flap aan de korte zijde voert u de envelop verticaal in met de flap aan de bovenzijde en de afdrukzijde naar beneden.

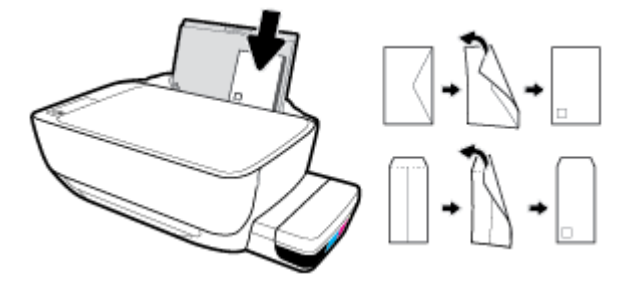

**4.** Schuif de papierbreedtegeleider naar binnen totdat deze tegen de stapel enveloppen komt.

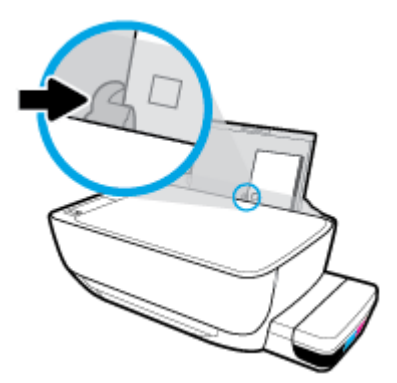

**5.** Trek de uitvoerlade en het verlengstuk naar buiten.

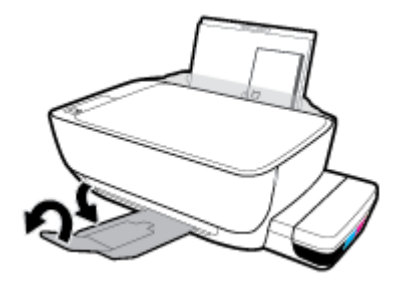

# <span id="page-29-0"></span>**Verander het standaard papierformaat dat door de printer wordt gedetecteerd**

De printer kan automatisch detecteren of de invoerlade van papier is voorzien en detecteert of het papier breed, smal of normaal is. U kunt het standaard brede, middelbrede of smalle papierformaat, gedetecteerd door de printer, veranderen.

#### **Om het standaard papierformaat dat door de printer wordt gedetecteerd te veranderen**

- **1.** Open de geïntegreerde webserver (EWS). Zie [De geïntegreerde webserver openen op pagina 82](#page-88-0) voor meer informatie.
- **2.** Klik op het tabblad **Instellingen** (Settings).
- **3.** Klik in het deelvenster **Voorkeuren** op **Lade- en papierbeheer** en selecteer dan de gewenste optie.
- **4.** Klik op **Toepassen** .

# <span id="page-30-0"></span>**Een origineel op de glasplaat leggen**

#### **Een origineel op de glasplaat van de scanner plaatsen**

**1.** Til de scannerklep op.

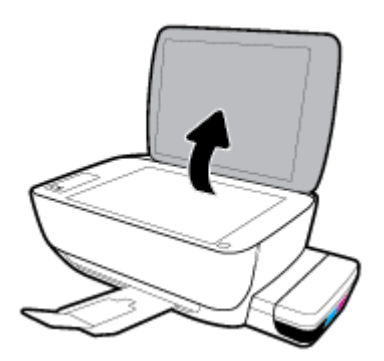

**2.** Plaats het origineel met de afdrukzijde naar beneden tegen de rechterbenedenhoek van de glasplaat.

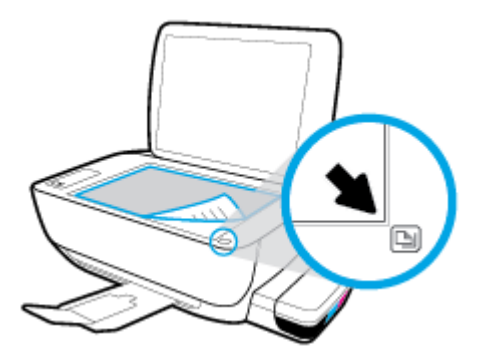

**3.** Sluit de scannerklep.

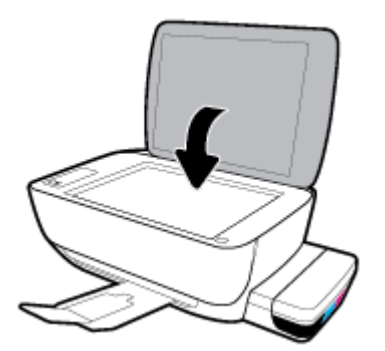

# <span id="page-31-0"></span>**Elementaire informatie over papier**

De printer is ontwikkeld voor het correct verwerken van de meeste afdrukmaterialen voor kantoorgebruik. Wij raden aan om enkele afdrukmaterialen te testen voordat u er grote hoeveelheden van aankoopt. Gebruik HPafdrukmateriaal voor de beste afdrukkwaliteit. Bezoek de website van HP op [www.hp.com](http://www.hp.com) voor meer informatie over HP-afdrukmateriaal.

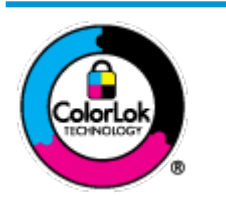

HP beveelt gewoon papier met het ColorLok-logo aan voor het afdrukken van alledaagse documenten. Alle papiersoorten met het ColorLok-logo werden door derden getest om te voldoen aan de hoogste maatstaven van betrouwbaarheid en afdrukkwaliteit, en produceren documenten met heldere, levendige kleuren, donkerder zwart, en droger sneller dan andere gewone papiersoorten. Zoek naar papier met het ColorLok-logo in verschillende gewichten en formaten van grote papierfabrikanten.

#### Dit gedeelte bevat de volgende onderwerpen:

- Aanbevolen papiersoorten om af te drukken
- **[HP-papier bestellen](#page-32-0)**

#### **Aanbevolen papiersoorten om af te drukken**

Voor een optimale afdrukkwaliteit adviseren wij u alleen HP-papier te gebruiken dat voor deze bepaalde afdruktaak is bedoeld.

Het is mogelijk dat in uw land/regio bepaalde papiersoorten niet beschikbaar zijn.

#### **Foto's printen**

#### ● **HP Premium Plus fotopapier**

HP Premium Plus fotopapier is het beste fotopapier van HP voor de best mogelijke fotokwaliteit. Met HP Premium Plus fotopapier drukt u de mooiste foto's af die meteen droog zijn. U kunt ze dus meteen na het afdrukken doorgeven. Dit papier is verkrijgbaar in diverse formaten, waaronder A4, 21,6 x 27,9 cm (8,5 x 11 inch), 10 x 15 cm (4 x 6 inch), 13 x 18 cm (5 x 7 inch) en in twee afwerkingen – glanzend of licht glanzend (halfglanzend). Ideaal om in te kaderen, als presentatie of om uw beste foto's en speciale fotoprojecten uit te delen. HP Premium Plus fotopapier biedt uitzonderlijke, duurzame resultaten van een professionele kwaliteit.

#### ● **HP Geavanceerd fotopapier**

Dit glanzende fotopapier heeft een sneldrogende, veegvaste afwerking. Het papier is bestand tegen water, vegen, vingerafdrukken en vochtigheid. De foto's die u op deze papiersoort afdrukt, lijken op foto's die u in een winkel hebt laten afdrukken. Het is verkrijgbaar in diverse formaten, waaronder A4, 8,5 x 11 inch 10 x 15 cm (4 x 6 inch), 13 x 18 cm (5 x 7 inch). Het is zuurvrij voor duurzame documenten.

#### ● **HP Everyday fotopapier**

Druk kleurige, alledaagse snapshots goedkoop af, met papier dat is ontworpen voor gewone fotoafdrukken. Dit voordelige fotopapier droogt snel en is direct te verwerken. Dit papier produceert scherpe foto's met elke inkjetprinter. Het is verkrijgbaar met semi-glanzende afwerking in diverse formaten, waaronder A4, 21,6 x 27,9 cm (8,5 x 11 inch) en 12,7 x 17,8 cm (5 x 7 inch) en 10 x 15 cm (4 x 6 inch). Het is zuurvrij voor duurzame documenten.

#### ● **HP Photo Value Packs:**

<span id="page-32-0"></span>HP Photo Value Packs zijn pakketten die originele inktcartridges van HP en HP Geavanceerd fotopapier bevatten waardoor u tijd bespaart en u niet meer hoeft na te denken over het afdrukken van betaalbare professionele foto's met uw HP-printer. Originele HP-inkt en HP Advanced fotopapier zijn op elkaar afgestemd zodat de levensduur van uw foto's wordt verlengd en uw foto's steeds weer levendig zijn. Zeer geschikt voor het afdrukken van een vakantie vol foto's of meerdere afdrukken die men kan delen.

#### **Zakelijke documenten**

#### ● **HP Premium presentatiepapier 120 g mat** of **HP professioneel papier 120 mat**

Dit is zwaar dubbelzijdig mat papier, perfect voor presentaties, voorstellen, rapporten en nieuwsbrieven. Het is extra zwaar voor een indrukwekkende uitstraling.

#### ● **HP brochurepapier 180 g glanzend** of **HP professioneel papier 180 glanzend**

Papier is glanzend gecoat aan twee zijden voor dubbelzijdig afdrukken. Dit papier is een ideale keuze voor reproducties van fotokwaliteit, omslagen van bedrijfsrapporten, speciale presentaties, brochures, mailings en kalenders.

#### ● **HP brochurepapier 180 g mat** of **HP professioneel papier 180 mat**

Papier is mat gecoat aan twee zijden voor dubbelzijdig afdrukken. Dit papier is een ideale keuze voor reproducties van fotokwaliteit, omslagen van bedrijfsrapporten, speciale presentaties, brochures, mailings en kalenders.

#### **Standaard afdrukken**

Alle papieren op de lijst voor de dagelijkse afdrukfunctie ColorLok Technology voor minder vlekken, scherper zwart en heldere kleuren.

#### ● **HP Helderwit Inkjetpapier**

HP Helderwit Inkjetpapier levert contrastrijke kleuren en scherp afgedrukte tekst op. Dit papier is dik genoeg voor dubbelzijdig afdrukken in kleur, zodat het ideaal is voor nieuwsbrieven, rapporten en folders.

#### ● **HP -afdrukpapier**

HP Printing Paper is multifunctioneel papier van hoge kwaliteit. Hiermee vervaardigt u documenten die er veel professioneler uitzien dan documenten die op standaardpapier of kopieerpapier zijn afgedrukt. Het is zuurvrij voor duurzame documenten.

#### ● **HP 2ffice Paper**

HP 2ffice Paper is multifunctioneel papier van hoge kwaliteit. Het is geschikt voor kopieën, schetsen, memo's en andere alledaagse documenten. Het is zuurvrij voor duurzame documenten.

#### **HP Office Gerecycled papier**

HP 2ffice gerecycled papier is multifunctioneel papier van hoge kwaliteit, gemaakt met 30 % gerecyclede vezels.

#### **HP-papier bestellen**

De printer is ontwikkeld voor het correct verwerken van de meeste afdrukmaterialen voor kantoorgebruik. Gebruik HP-afdrukmateriaal voor de beste afdrukkwaliteit.

Als u papier en andere materialen van HP wilt bestellen, gaat u naar [www.hp.com](http://www.hp.com) . Momenteel zijn sommige delen van de website van HP alleen beschikbaar in het Engels.

HP raadt eenvoudig papier met het ColorLok-logo aan voor het afdrukken en kopiëren van alledaagse documenten. Alle papiersoorten met het ColorLok-logo werden door derden getest om te voldoen aan de hoogste maatstaven van betrouwbaarheid en afdrukkwaliteit, en produceren documenten met heldere, levendige kleuren, donkerder zwart, en een kortere droogtijd dan andere gewone papiersoorten. Zoek naar papier met het ColorLok-logo in verschillende gewichten en formaten van grote papierfabrikanten.

# <span id="page-34-0"></span>**Open de HP printersoftware (Windows)**

Nadat u de HP printersoftware hebt geïnstalleerd, dubbelklikt u op het printerpictogram op het bureaublad of opent u de printersoftware op een van de volgende manieren:

- **Windows 10**: Klik op het bureaublad van de computer op **Start**, selecteer **HP** in de lijst met apps en selecteer vervolgens het pictogram met de printernaam.
- **Windows 8.1**: Klik op de pijl naar beneden in de linkerbenedenhoek van het Start-scherm en selecteer de printernaam.
- **Windows 8**: Klik met de rechtermuisknop op een leeg gebied van het Start-scherm en klik op **Alle apps**  op de app-balk en selecteer de printernaam.
- **Windows 7**, **Windows Vista** en **Windows XP**: Klik in het bureaublad op **Start**, selecteer **Alle programma's**, klik op **HP**, klik op de map van de printer en selecteer dan het pictogram met de printernaam.

<sup>2</sup> OPMERKING: Als u de HP printersoftware niet hebt geïnstalleerd, voert u [123.hp.com](http://123.hp.com) in een webbrowser op uw computer in om de HP printersoftware te downloaden en te installeren.

# <span id="page-35-0"></span>**Gebruik de app HP Smart om af te drukken, te scannen en problemen op te lossen vanaf een iOS-, Android- of Windows 10 apparaat**

HP Smart (eerder HP All-in-One Printer Remote genoemd) helpt met het instellen, scannen, afdrukken, delen en beheren van en met uw HP printer. U kunt documenten en afbeeldingen via e-mail, sms en populaire cloud- en socialemediaservices delen (zoals iCloud, Google Drive, Dropbox en Facebook). U kunt ook nieuwe HP printers instellen en benodigdheden beheren en bestellen.

**The OPMERKING:** De app HP Smart is mogelijk niet in alle talen beschikbaar. Sommige functies zijn niet op alle printermodellen beschikbaar.

#### **De app HP Smart installeren**

**▲** De app HP Smart wordt ondersteund op iOS-, Android- en Windows 10-apparaten. Om de app op uw apparaat te installeren, gaat u naar [123.hp.com](http://123.hp.com) en volgt u de instructies op het scherm om de app store van uw apparaat te openen.

#### **De app HP Smart openen op een computer met Windows 10**

**▲** Nadat u de app HP Smart hebt geïnstalleerd, klikt u op het bureaublad van het apparaat op **Start** en selecteert u vervolgens **HP Smart** in de app-lijst.

#### **Verbinding maken met uw printer**

**▲** Controleer of de printer is ingeschakeld en verbinding heeft met hetzelfde netwerk als uw apparaat. HP Smart detecteert vervolgens automatisch de printer.

#### **Klik hier voor meer informatie over de app HP Smart**

Zie [Afdrukken met de app HP Smart op pagina 34,](#page-40-0) [Scannen met de app HP Smart op pagina 52](#page-58-0) en [Vraag](#page-116-0)  [hulp in de HP Smart-app op pagina 110](#page-116-0) voor basisinstructies voor afdrukken, scannen en probleemoplossing met HP Smart.

Ga voor meer informatie over het gebruik van HP Smart voor afdrukken, scannen, toegang tot printerfuncties en het oplossen van problemen naar:

- **iOS/Android:** [www.hp.com/go/hpsmart-help](http://www.hp.com/go/hpsmart-help/)
- **Windows**: [www.hp.com/go/hpsmartwin-help](http://www.hp.com/go/hpsmartwin-help/)
# **Slaapstand**

- Het stroomverbruik wordt beperkt in Slaapstand.
- Na eerste installatie van de printer, zal deze na 5 minuten inactiviteit naar Slaapstand overgaan.
- Het **Stroomvoorziening** -knoplampje is gedimd en het scherm van het bedieningspaneel is uit in de slaapstand.
- Als u op een knop op het bedieningspaneel drukt of een afdruk- of scantaak verzendt, kan de printer uit de slaapstand komen.

### **De instellingen van de slaapstand wijzigen**

- **1.** Open de geïntegreerde webserver (EWS). Zie [De geïntegreerde webserver openen op pagina 82](#page-88-0) voor meer informatie.
- **2.** Klik op het tabblad **Instellingen** (Settings).
- **3.** Klik in het gedeelte **Stroombeheer** op **Energiebesparingsmodus** en selecteer de gewenste optie.
- **4.** Klik op **Toepassen** .

### **Stille modus**

De stille modus vertraagt het afdrukken om het algemene geluid te verminderen zonder de afdrukkwaliteit te verminderen. De stille modus werkt alleen om af te drukken met **normale** afdrukkwaliteit op normaal papier. Schakel de stille modus in om het geluid van de printer te verminderen. Schakel de stille modus terug uit om terug aan normale snelheid af te drukken. De stille modus is standaard uitgeschakeld.

**OPMERKING:** Als u in de stille modus met de afdrukkwaliteit **Concept** of **Beste** afdrukt, of als u foto's of enveloppen afdrukt, werkt de printer op dezelfde manier als wanneer de stille modus uit is.

### **Stille modus in- of uitschakelen via de printersoftware (Windows)**

- **1.** Open de HP-printersoftware. Zie [Open de HP printersoftware \(Windows\) op pagina 28](#page-34-0) voor meer informatie.
- **2.** Klik op het tabblad **Stille modus**.
- **3.** Klik op **Aan** of **Uit**.
- **4.** Klik op **Instelling opslaan**.

#### **Stille modus in- of uitschakelen via de printersoftware (OS X en macOS)**

**1.** Open HP -benodigdheden.

**OPMERKING:** HP Utility bevindt zich in de map **HP** in de map **Toepassingen**.

- **2.** Selecteer de printer.
- **3.** Klik op **Stille modus** .
- **4.** Selecteer **Aan** of **Uit** .
- **5.** Klik op **Nu toepassen**.

#### **De stille modus in- of uitschakelen vanaf de geïntegreerde webserver (EWS)**

- **1.** Open EWS. Zie [De geïntegreerde webserver openen op pagina 82](#page-88-0) voor meer informatie.
- **2.** Klik op het tabblad **Instellingen** (Settings).
- **3.** In het gedeelte **Voorkeuren** selecteert u **Stille modus** en vervolgens selecteert u **Aan** of **Uit**.
- **4.** Klik op **Toepassen** .

# **Auto Uit**

Deze functie schakelt de printer uit na 2 uur inactiviteit om het stroomverbruik te helpen beperken. **Auto Uit zet de printer helemaal uit, u moet dus de Aan-/uit-knop gebruiken om hem weer aan te zetten.** Als uw printer deze stroombesparingsfunctie ondersteunt, wordt Auto Uit automatisch in- of uitgeschakeld afhankelijk van de printermogelijkheden en de verbindingsopties. Zelfs wanneer Auto Uit is uitgeschakeld, gaat de printer naar de slaapstand na 5 minuten inactiviteit om het energieverbruik te helpen beperken.

- Auto Uit wordt ingeschakeld als de printer wordt ingeschakeld, als de printer geen netwerk- of faxmogelijkheid heeft of deze mogelijkheden niet gebruikt.
- Auto Uit wordt uitgeschakeld als de draadloze of Wi-Fi Direct mogelijkheid van de printer is ingeschakeld of als een printer met fax-, USB- of Ethernet-netwerkmogelijkheid een fax-, USB-, of Ethernetnetwerkverbinding maakt.

# **3 Afdrukken**

- [Afdrukken met de app HP Smart](#page-40-0)
- [Afdrukken vanaf de computer](#page-41-0)
- [Afdrukken met mobiele apparaten](#page-46-0)
- [Tips voor geslaagd afdrukken](#page-47-0)

# <span id="page-40-0"></span>**Afdrukken met de app HP Smart**

Dit gedeelte biedt basisinstructies voor het gebruik van de app HP Smart om af te drukken vanaf uw Android-, iOS- of Windows 10-apparaat. Ga voor meer informatie over het gebruik van de app HP Smart naar:

- **iOS/Android**: [www.hp.com/go/hpsmart-help](http://www.hp.com/go/hpsmart-help/)
- **Windows**: [www.hp.com/go/hpsmartwin-help](http://www.hp.com/go/hpsmartwin-help/)

#### **Afdrukken vanaf een Windows 10-apparaat**

- **1.** Plaats papier in de invoerlade. Zie [Afdrukmateriaal laden op pagina 18](#page-24-0) voor meer informatie.
- **2.** Open HP Smart. Zie [Gebruik de app HP Smart om af te drukken, te scannen en problemen op te lossen](#page-35-0)  [vanaf een iOS-, Android- of Windows 10-apparaat op pagina 29](#page-35-0) voor meer informatie.
- **3.** Controleer in het startscherm HP Smart of uw printer is geselecteerd.
	- **TIP:** Als u een andere printer wilt selecteren, klikt of tikt u op het printerpictogram op de taakbalk aan de linkerkant van het scherm en selecteert u vervolgens **Een andere printer selecteren** om alle beschikbare printers te zien.
- **4.** Klik of tik onder aan het startscherm op **Afdrukken**.
- **5.** Selecteer **Foto afdrukken**, zoek een foto die u wilt afdrukken en klik of tik op **Foto's selecteren om af te drukken**.

Selecteer **Document afdrukken**, zoek een pdf-document dat u wilt afdrukken en klik of tik op **Afdrukken**.

- **6.** Selecteer de gewenste opties. Klik of tik op **Meer instellingen** om meer instellingen weer te geven. Voor meer informatie over afdrukinstellingen raadpleegt u [Tips voor geslaagd afdrukken op pagina 41.](#page-47-0)
- **7.** Klik of tik op **Afdrukken** om te beginnen met afdrukken.

### **Afdrukken vanaf een Android- of iOS-apparaat**

- **1.** Open de app HP Smart.
- **2.** Tik op het pluspictogram als u moet overschakelen op een andere printer of een nieuwe printer wilt toevoegen.
- **3.** Tik op een afdrukoptie (bijvoorbeeld **Foto's afdrukken** of **Facebook-foto's afdrukken** enz.). U kunt foto's en documenten afdrukken vanaf uw apparaat, cloudopslag of social media-sites.
- **4.** Selecteer de foto of het document dat u wilt afdrukken.
- **5.** Tik op **Afdrukken**.

# <span id="page-41-0"></span>**Afdrukken vanaf de computer**

- Documenten afdrukken
- [Foto's afdrukken](#page-42-0)
- [Enveloppen afdrukken](#page-43-0)
- [Afdrukken met maximum aantal dpi](#page-44-0)

### **Documenten afdrukken**

Zorg dat er papier in de invoerlade is en dat de uitvoerlade open is voordat u documenten afdrukt. Zie [Afdrukmateriaal laden op pagina 18](#page-24-0) voor meer informatie over het plaatsen van papier.

### **Een document afdrukken (Windows)**

- **1.** Selecteer vanuit uw software **Afdrukken**.
- **2.** Zorg ervoor dat uw printer is geselecteerd.
- **3.** Klik op de knop waarmee u het dialoogvenster **Eigenschappen** opent.

Afhankelijk van uw softwaretoepassing heeft deze knop de naam **Eigenschappen**, **Opties**, **Printerinstellingen**, **Printereigenschappen**, **Printer** of **Voorkeuren**.

**4.** Selecteer de gepaste opties in het tabblad **Snelkoppelingen afdrukken** of **Snelkoppeling afdrukken**.

Om andere afdrukinstellingen te wijzigen, klikt u op de andere tabbladen.

Voor meer afdruktips, zie [Tips voor printerinstellingen op pagina 42.](#page-48-0)

- **The OPMERKING:** Als u het Papierformaat wijzigt, zorg er dan voor dat u het correcte papier in de invoerlade plaatst en dat u het papierformaat op het bedieningspaneel van de printer instelt.
- **5.** Klik op **OK** om het dialoogvenster **Eigenschappen** te sluiten.
- **6.** Klik op **Afdrukken** of **OK** om het afdrukken te starten.

#### **Om documenten af te drukken (OS X en macOS)**

- **1.** In het menu **Bestand** in uw software kiest u **Afdrukken**.
- **2.** Zorg ervoor dat uw printer is geselecteerd.
- **3.** Stel de afdrukopties in.

Als het gedeelte Opties in het dialoogvenster Afdrukken niet wordt weergegeven, klik dan op **Details weergeven**.

● Kies in het pop-upmenu **Papierformaat** Het juiste papierformaat.

**<sup>2</sup> OPMERKING:** Zorg ervoor dat u het juiste papier gebruikt wanneer u het papier vervangt.

- Selecteer de afdrukstand.
- Geef het vergrotings- of verkleiningspercentage op.
- **4.** Klik op **Afdrukken**.

#### <span id="page-42-0"></span>**Afdrukken op beide zijden van de pagina (Windows)**

- **1.** Selecteer **Afdrukken** in uw software.
- **2.** Zorg ervoor dat uw printer is geselecteerd.
- **3.** Klik op de knop waarmee u het dialoogvenster **Eigenschappen** opent.

Afhankelijk van uw softwaretoepassing heeft deze knop de naam **Eigenschappen**, **Opties**, **Printerinstellingen**, **Printereigenschappen**, **Printer** of **Voorkeuren**.

**4.** Op het tabblad **Afdruksnelkoppelingen** of **Afdruksnelkoppeling** selecteert u de snelkoppeling **Dubbelzijdig afdrukken** en daarna selecteert u een optie in de vervolgkeuzelijst **Beide kanten handmatig afdrukken**.

Om andere afdrukinstellingen te wijzigen, klikt u op de andere tabbladen.

Voor meer afdruktips, zie [Tips voor printerinstellingen op pagina 42.](#page-48-0)

- **The OPMERKING:** Als u het Papierformaat wijzigt, zorg er dan voor dat u het correcte papier in de invoerlade plaatst en dat u het papierformaat op het bedieningspaneel van de printer instelt.
- **5.** Klik op **OK** om het dialoogvenster **Eigenschappen** te sluiten.
- **6.** Klik op **Afdrukken** of **OK** om het afdrukken te starten.

#### **Afdrukken op beide zijden van de pagina (OS X en macOS)**

- **1.** In het menu **Bestand** in uw software kiest u **Afdrukken**.
- **2.** Kies in het dialoogvenster Afdrukken **Papierbehandeling** uit de vervolgkeuzelijst en stel de **Paginavolgorde** in op **Normaal**.
- **3.** Stel **Af te drukken pagina's** in op **Oneven pagina's**.
- **4.** Klik op **Afdrukken**.
- **5.** Nadat alle oneven pagina's van het document zijn afgedrukt, verwijdert u het document uit de uitvoerlade.
- **6.** Plaats het document zo dat de kant die uit de printer kwam nu in de printer gaat en de lege zijde van het document naar de voorkant van de printer toe is gericht.
- **7.** In het dialoogvenster Afdrukken, keert u terug naar het pop-upvenster **Papierbehandeling** en u stelt de papiervolgorde in op **Normal** en de af te drukken pagina's op **Even pagina's**.
- **8.** Klik op **Afdrukken**.

### **Foto's afdrukken**

Controleer of er fotopapier in de invoerlade zit en dat de uitvoerlade uitgetrokken is voordat u foto's afdrukt. Zie [Afdrukmateriaal laden op pagina 18](#page-24-0) voor meer informatie over het plaatsen van papier.

#### **Een foto afdrukken op fotopapier (Windows)**

- **1.** Selecteer vanuit uw software **Afdrukken**.
- **2.** Zorg ervoor dat uw printer is geselecteerd.

<span id="page-43-0"></span>**3.** Klik op de knop waarmee u het dialoogvenster **Eigenschappen** opent.

Afhankelijk van uw softwaretoepassing heeft deze knop de naam **Eigenschappen**, **Opties**, **Printerinstellingen**, **Printereigenschappen**, **Printer** of **Voorkeuren**.

**4.** Selecteer de gepaste opties in het tabblad **Snelkoppelingen afdrukken** of **Snelkoppeling afdrukken**.

Om andere afdrukinstellingen te wijzigen, klikt u op de andere tabbladen.

Voor meer afdruktips, zie [Tips voor printerinstellingen op pagina 42.](#page-48-0)

- **The OPMERKING:** Als u het Papierformaat wijzigt, zorg er dan voor dat u het correcte papier in de invoerlade plaatst en dat u het papierformaat op het bedieningspaneel van de printer instelt.
- **5.** Klik op **OK** om het dialoogvenster **Eigenschappen** te sluiten.
- **6.** Klik op **Afdrukken** of **OK** om het afdrukken te starten.
- **OPMERKING:** Als u klaar bent met afdrukken, verwijdert u ongebruikt fotopapier van de invoerlade. Bewaar het fotopapier zo dat het niet kan omkrullen, dit kan de afdrukkwaliteit verminderen.

#### **Foto's afdrukken vanaf de computer (OS X en macOS)**

- **1.** In het menu **Bestand** in uw software kiest u **Afdrukken**.
- **2.** Zorg ervoor dat uw printer is geselecteerd.
- **3.** Stel de afdrukopties in.

Als het gedeelte Opties in het dialoogvenster Afdrukken niet wordt weergegeven, klik dan op **Details weergeven**.

● Kies in het pop-upmenu **Papierformaat** Het juiste papierformaat.

**<sup>2</sup> OPMERKING:** Zorg ervoor dat u het juiste papier gebruikt wanneer u het papier vervangt.

- Selecteer de afdrukstand.
- **4.** Kies uit het pop-upmenu **Papiersoort/Kwaliteit** en kies vervolgens de volgende instellingen:
	- **Papiertype**: de juiste soort fotopapier
	- **Kwaliteit**: Selecteer de optie die de beste kwaliteit of de maximale dpi biedt.
	- Klik op het driehoekje **Kleuropties** en selecteer dan de juiste **Fotoherstel** optie.
		- **Uit**: brengt geen wijzigingen aan de afbeelding.
		- **Aan**: hiermee wordt het beeld automatisch scherp gesteld; hiermee past u de scherpte van het beeld enigszins aan.
- **5.** Selecteer desgewenst nog andere afdrukinstellingen en klik op **Afdrukken**.

### **Enveloppen afdrukken**

Controleer of er enveloppen in de invoerlade zitten en dat de uitvoerlade uitgetrokken is voordat u enveloppen afdrukt. U kunt een of meer enveloppen in de invoerlade plaatsen. Gebruik geen glanzende of gebosseleerde enveloppen of enveloppen met vensters of klemmetjes. Zie [Afdrukmateriaal laden](#page-24-0)  [op pagina 18](#page-24-0) voor meer informatie over het plaatsen van enveloppen.

<span id="page-44-0"></span>**The OPMERKING:** Voor informatie over het indelen van tekst voor het bedrukken van enveloppen ziet u de documentatie van de toepassing die u gebruikt.

### **Een envelop afdrukken (Windows)**

- **1.** In het menu **Bestand** van uw software klikt u op **Afdrukken**.
- **2.** Zorg ervoor dat uw printer is geselecteerd.
- **3.** Klik op de knop waarmee u het dialoogvenster **Eigenschappen** opent.

Afhankelijk van uw softwaretoepassing heeft deze knop de naam **Eigenschappen**, **Opties**, **Printerinstellingen**, **Printereigenschappen**, **Printer** of **Voorkeuren**.

**4.** Selecteer de gepaste opties in het tabblad **Snelkoppelingen afdrukken** of **Snelkoppeling afdrukken**.

Om andere afdrukinstellingen te wijzigen, klikt u op de andere tabbladen.

Voor meer afdruktips, zie [Tips voor printerinstellingen op pagina 42.](#page-48-0)

- **W OPMERKING:** Als u het Papierformaat wijzigt, zorg er dan voor dat u het correcte papier in de invoerlade plaatst en dat u het papierformaat op het bedieningspaneel van de printer instelt.
- **5.** Klik op **OK** om het dialoogvenster **Eigenschappen** te sluiten.
- **6.** Klik op **Afdrukken** of **OK** om het afdrukken te starten.

### **Enveloppen afdrukken (OS X en macOS)**

- **1.** In het menu **Bestand** in uw software kiest u **Afdrukken**.
- **2.** Zorg ervoor dat uw printer is geselecteerd.
- **3.** Selecteer het juiste envelopformaat in het pop-upmenu **Papierformaat**.

Als het gedeelte Opties in het dialoogvenster Afdrukken niet wordt weergegeven, klik dan op **Details weergeven**.

- **<sup>2</sup> OPMERKING:** Zorg ervoor dat u het juiste papier gebruikt wanneer u het papier vervangt.
- **4.** In het pop-upmenu kiest u **Papiersoort/kwaliteit** en controleert u of de instelling papiersoort is ingesteld op **Gewoon papier**.
- **5.** Klik op **Afdrukken**.

### **Afdrukken met maximum aantal dpi**

Gebruik de modus maximale dpi ('dots per inch') om scherpe afbeeldingen van hoge kwaliteit op fotopapier af te drukken.

Afdrukken met Maximum dpi duurt langer dan wanneer u afdrukt met andere instellingen en bestanden nemen meer schijfruimte in beslag.

Ga voor een overzicht van ondersteunde afdrukresoluties naar [de ondersteunende website voor printers op](http://www.hp.com/embed/sfs/doc?client=IWS-eLP&lc=nl&cc=nl&ProductNameOID=16180954&TapasOnline=PRODUCT_SPECS) [www.support.hp.com.](http://www.hp.com/embed/sfs/doc?client=IWS-eLP&lc=nl&cc=nl&ProductNameOID=16180954&TapasOnline=PRODUCT_SPECS)

#### **Afdrukken met maximale dpi (Windows)**

- **1.** Selecteer **Afdrukken** in uw software.
- **2.** Zorg ervoor dat uw printer is geselecteerd.
- **3.** Klik op de knop waarmee u het dialoogvenster **Eigenschappen** opent.

Afhankelijk van uw softwaretoepassing heeft deze knop de naam **Eigenschappen**, **Opties**, **Printerinstellingen**, **Printereigenschappen**, **Printer** of **Voorkeuren**.

**4.** Selecteer de gewenste opties.

#### **Windows 10 Windows 8,1 en Windows 8**

- Klik op het tabblad **Papier/kwaliteit**. Selecteer in de vervolgkeuzelijst **Papierformaat** een geschikt papierformaat. Selecteer een papiersoort in de vervolgkeuzelijst **Papiersoort**.
- Klik op het tabblad **Geavanceerd** en selecteer **Afdrukken in maximum dpi**.

#### **Windows 7, Windows Vista en Windows XP:**

- Klik op het tabblad **Papier/kwaliteit**. Selecteer in de vervolgkeuzelijst **Afdrukmateriaal** de juiste papiersoort.
- Klik op de knop **Geavanceerd**. Selecteer een papierformaat in de vervolgkeuzelijst **Grootte**. Selecteer **Ja** bij **Printerfuncties** in het vervolgkeuzemenu **Afdrukken in maximum dpi**. Klik daarna op **OK** om het dialoogvenster **Geavanceerde opties** te sluiten.

Voor meer afdruktips, zie [Tips voor printerinstellingen op pagina 42.](#page-48-0)

**5.** Bevestig de afdrukstand op het tabblad **Indeling** en klik vervolgens op **OK** om af te drukken.

#### **Afdrukken met behulp van max. dpi (OS X en macOS)**

- **1.** In het menu **Bestand** in uw software kiest u **Afdrukken**.
- **2.** Zorg ervoor dat uw printer is geselecteerd.
- **3.** Stel de afdrukopties in.

Als het gedeelte Opties in het dialoogvenster Afdrukken niet wordt weergegeven, klik dan op **Details weergeven**.

● Kies in het pop-upmenu **Papierformaat** Het juiste papierformaat.

**W** OPMERKING: Zorg ervoor dat u het juiste papier gebruikt wanneer u het papier vervangt.

- Selecteer de afdrukstand.
- **4.** Kies uit het pop-upmenu **Papiersoort/Kwaliteit** en kies vervolgens de volgende instellingen:
	- **Papiertype**: Het juiste papiertype
	- **Kwaliteit**: **Maximum dpi**
- **5.** Selecteer desgewenst nog andere afdrukinstellingen en klik op **Afdrukken**.

# <span id="page-46-0"></span>**Afdrukken met mobiele apparaten**

### **Afdrukken vanaf mobiele apparaten**

U kunt documenten en foto's rechtstreeks vanaf uw mobiele apparaten afdrukken, waaronder iOS, Android, Windows Mobile, Chromebook en Amazon Kindle.

**The OPMERKING:** U kunt de app HP Smart ook gebruiken om af te drukken vanaf mobiele apparaten. Zie [Afdrukken met de app HP Smart op pagina 34](#page-40-0) voor meer informatie.

### **Afdrukken vanaf mobiele apparaten**

- **1.** Zorg dat uw printer met hetzelfde netwerk is verbonden als uw mobiele apparaat.
	- **TIP:** Als u zonder verbinding met een router en vanaf mobiel apparaten wilt afdrukken, gebruikt u Wi-Fi Direct. Zie [Draadloos met de printer verbinden zonder router op pagina 74](#page-80-0) voor meer informatie.
- **2.** Afdrukken inschakelen op uw mobiele apparaat:
	- **iOS:** Gebruik de optie **Afdrukken** in het menu **Delen**.
	- **The OPMERKING:** Op apparaten met iOS 4.2 of hoger is AirPrint<sup>®</sup> vooraf geïnstalleerd.
	- **Android:** Download de HP Print Service Plugin (ondersteund door de meeste Android apparaten) uit de Google Play Store.
	- **<sup>2</sup> OPMERKING:** Apparaten met Android 4.4 of hoger worden door de HP Print Service Plugin ondersteund. Apparaten met Android 4.3 of lager kunnen afdrukken met de HP ePrint app, welke beschikbaar is in de Google Play Store.
	- **Windows Mobile:** Raak **Afdrukken** in het menu **Bestand** aan. U hoeft niets in te stellen omdat de software vooraf is geïnstalleerd.
	- **<sup>2</sup> OPMERKING:** Als uw printer niet wordt vermeld, moet u mogelijk een eenmalige installatie van de printer voltooien via de wizard **Printer toevoegen**.
	- **Chromebook:** Download en installeer de app **HP Print for Chrome** vanuit de Chrome Web Store om afdrukken via Wi-Fi en USB in te schakelen.
	- **Amazon Kindle Fire HD9 en HDX:** De eerste keer dat u op uw apparaat **Afdrukken** selecteert, wordt de HP Print Service Plugin automatisch gedownload om mobiel afdrukken in te schakelen.
	- **The OPMERKING:** Voor meer informatie over het inschakelen van afdrukken vanaf uw mobiele apparaten gaat u naar de website voor HP Mobiel afdrukken ( [www.hp.com/go/mobileprinting](http://www.hp.com/go/mobileprinting) ). Als een lokale versie van deze website niet beschikbaar is in uw land / regio of taal, dan wordt u naar de website Mobile Printing van HP herleid uit een ander land / regio of in een andere taal.
- **3.** Controleer of het geplaatste papier overeenkomt met de papierinstellingen van de printer (zie [Afdrukmateriaal laden op pagina 18](#page-24-0) voor meer informatie). De nauwkeurige instelling van het formaat van het geladen papier zorgt ervoor dat uw mobiele apparaat weet welk papierformaat er wordt afgedrukt.

# <span id="page-47-0"></span>**Tips voor geslaagd afdrukken**

- Tips voor printkop en inkt
- Tips voor het plaatsen van papier
- [Tips voor printerinstellingen](#page-48-0)

Om af te kunnen drukken, moeten de HP printkoppen goed werken, de inkttanks gevuld zijn met voldoende inkt, het papier juist ingevoerd zijn en de printer juist ingesteld zijn.

Afdrukinstellingen zijn niet van toepassing op kopiëren of scannen.

### **Tips voor printkop en inkt**

- Gebruik originele HP printkoppen.
- Plaats zowel de zwarte als driekleurenprintkoppen juist.

Zie [Problemen met printkop oplossen op pagina 93](#page-99-0) voor meer informatie.

● Controleer het inktniveau op de inkttanks om te controleren of deze voldoende inkt bevatten.

Zie [Inktniveaus op pagina 62](#page-68-0) voor meer informatie.

- Raadpleeg [Problemen met afdrukken op pagina 97](#page-103-0) voor meer informatie als de afdrukkwaliteit onaanvaardbaar is.
- **The OPMERKING:** Originele HP printkoppen en inkt zijn ontworpen voor en getest op HP printers en HP papier, zodat u altijd bent verzekerd van fantastische resultaten.

HP kan de kwaliteit of betrouwbaarheid van materiaal dat niet van HP is, niet garanderen. Onderhoud of herstellingen aan het apparaat die nodig zijn door het gebruik van dergelijk materiaal, worden niet gedekt door de garantie.

### **Tips voor het plaatsen van papier**

- Plaats een stapel papier (niet slechts een pagina). Al het papier in de stapel moet van hetzelfde formaat en dezelfde soort zijn om een papierstoring te voorkomen.
- Plaats het papier met de afdrukzijde naar boven.
- Zorg dat het papier plat in de invoerlade ligt en dat de randen niet omgevouwen of gescheurd zijn.
- Verschuif de papierbreedtegeleider in de invoerlade totdat deze vlak tegen het papier aanligt. Zorg dat de papierbreedtegeleider het papier in de papierlade niet buigt.

Zie [Afdrukmateriaal laden op pagina 18](#page-24-0) voor meer informatie.

### <span id="page-48-0"></span>**Tips voor printerinstellingen**

### **Tips voor printerinstellingen (Windows)**

- Om de standaardafdrukinstellingen te wijzigen, opent u HP printersoftware, klikt u op **Afdrukken en Scannen** en daarna op **Voorkeuren instellen**. Zie [Open de HP printersoftware \(Windows\) op pagina 28](#page-34-0) voor meer informatie over het openen van de printersoftware.
- Om tijd te besparen, kunt u gebruikmaken van gewenste afdruksnelkoppelingen met afdrukvoorkeuren. In een afdruksnelkoppeling worden de opties bewaard die u hebt ingesteld voor een bepaald type afdruktaak, zodat u al deze opties in één muisklik kunt instellen. Ga hiervoor naar het tabblad **Afdruksnelkoppelingen** of **Afdruksnelkoppeling**, selecteer de gewenste snelkoppeling en klik dan op **OK**.

Om een nieuwe afdruksnelkoppeling toe te voegen, stelt u de gewenste afdrukvoorkeuren in op het tabblad **Papier/Kwaliteit**, **Opmaak** of **Geavanceerd**, selecteert u het tabblad **Afdruksnelkoppelingen** of **Afdruksnelkoppeling**, klikt u op **Opslaan als** en voert u een naam in en klikt u op **OK**.

Om een afdruksnelkoppeling te verwijderen, selecteert u die en klikt u op **Verwijderen**.

**<sup>2</sup> OPMERKING:** De standaardsnelkoppelingen kunnen niet worden verwijderd.

- Papier- en papierlade-instellingen begrijpen:
	- **Papierformaat**: Selecteer het formaat van het papier in de invoerlade.
	- **Papierbron**: Selecteer de lade waarin u het papier heeft geplaatst.
	- **Papiersoort** of **Media**: Selecteer de papiersoort die u gebruikt.
- Kleur- of zwart-wit-instellingen begrijpen:
	- **Kleur**: Maakt gebruik van inkt uit alle cartridges voor volledige kleurafdrukken.
	- **Zwart-wit** of **Alleen zwarte inkt**: Maakt alleen gebruik van zwarte inkt voor zwart-wit-afdrukken in normale of lagere kwaliteit.
	- **Hoogwaardige grijstinten**: Maakt gebruik van inkt uit zowel de kleurencartridges als de zwarte cartridges om een grotere reeks zwarte en grijze tinten te produceren voor zwart-wit-afdrukken in hoge kwaliteit.
- De instellingen voor de afdrukkwaliteit begrijpen:

De afdrukkwaliteit wordt gemeten aan de hand van afdrukresolutiedots per inch (dpi). Een hoger dpi produceert duidelijkere en gedetailleerdere afdrukken, maar vertraagt de afdruksnelheid en verbruikt mogelijk meer inkt.

- **Concept**: Laagste dpi, doorgaans gebruikt als het inktniveau laag is of als er geen afdrukken in hoge kwaliteit nodig zijn.
- **Normaal**: Geschikt voor de meeste afdruktaken.
- **Beste**: Betere dpi dan **Normaal**.
- **Printen met maximale dpi**: Hoogst beschikbare dpi-instelling voor afdrukkwaliteit.
- **HP Real Life-technologieën**: Deze functie maakt afbeeldingen en grafische elementen egaler en scherper, voor een betere afdrukkwaliteit.
- Pagina- en opmaakinstellingen begrijpen:
	- **Richting**: Selecteer **Staand** voor verticale afdruktaken of **Liggend** voor horizontale afdruktaken.
	- **Handmatig dubbelzijdig afdrukken**: Sla de pagina's handmatig om nadat één kant van het papier is afgedrukt, zodat u op beide kanten van het papier kunt afdrukken.
		- **Over lange zijde omslaan**: Selecteer dit als u pagina's over de lange rand van het papier wilt omslaan als u afdrukt op beide zijden van het papier.
		- **Over korte zijde omslaan**: Selecteer dit als u pagina's over de korte rand van het papier wilt omslaan als u afdrukt op beide zijden van het papier.
	- **Boekopmaak** of **Boekje**: Een document met meerdere pagina's afdrukken als brochure. Hierbij worden twee pagina's op iedere zijde van het blad geplaatst, dat dan kan worden dichtgevouwen in de helft van het vel papier.
		- **Links inbinden** of **Boekje-links inbinden**: De brochure wordt aan de linkerzijde ingebonden. Selecteer deze optie als u van links naar rechts leest.
		- **Rechts inbinden** of **Boekje-rechts inbinden**: De brochure wordt aan de rechterzijde ingebonden. Selecteer deze optie als u van rechts naar links leest.
	- **Zonder rand** of **Witranden**: Zorgt ervoor dat u randen aan de pagina's toevoegt of verwijdert als u het document in twee of meer pagina's per blad afdrukt.
	- **Layout pagina's per vel**: Helpt u te bepalen in welke volgorde de pagina's moeten liggen als u het document afdrukt in meer dan twee pagina's per vel.
	- **Af te drukken pagina's**: Hiermee kunt u alleen de oneven genummerde pagina's, alleen de even genummerde pagina's of alle pagina's afdrukken.
	- **Omgekeerde paginavolgorde** of **Paginavolgorde**: Hiermee kunt u pagina's afdrukken van voor naar achter of in omgekeerde volgorde.

#### **Tips voor printerinstellingen (OS X en macOS)**

- Gebruik op het dialoogvenster Afdrukken het vervolgkeuzemenu **Papierformaat** om het formaat te selecteren van het papier dat in de printer is geplaatst.
- Kies op het dialoogvenster Afdrukken het pop-upmenu **Papiersoort/kwaliteit** om de juiste papiersoort en -kwaliteit te selecteren.
- Indien u een zwart-wit-document wilt afdrukken met uitsluitend zwarte inkt, kiest u **Papiersoort/ kwaliteit** uit het vervolgkeuzemenu en vervolgens **Grijstinten** uit het vervolgkeuzemenu Kleur.

# **4 Webservices gebruiken**

- [Wat zijn webservices?](#page-51-0)
- [Webservices instellen](#page-52-0)
- [Afdrukken met HP ePrint](#page-53-0)
- [Gebruik de HP Connected website](#page-54-0)
- [Webservices verwijderen](#page-55-0)

# <span id="page-51-0"></span>**Wat zijn webservices?**

### **HP ePrint**

● HP ePrint is een gratis service van HP waarmee u op elk gewenst moment en vanaf elke locatie kunt afdrukken op uw printer met internetaansluiting. Het is zo eenvoudig als een e-mail sturen naar het emailadres dat is toegekend aan uw printer wanneer u Webservices op de printer activeert. Er zijn geen speciale stuurprogramma's of software nodig. Als u een e-mail kunt versturen, kunt u met HP ePrint vanaf elke locatie documenten afdrukken.

Zodra u zich heeft geregistreerd voor een account op HP Connected ([www.hpconnected.com](http://h20180.www2.hp.com/apps/Nav?h_pagetype=s-924&h_keyword=lp70014-all&h_client=s-h-e004-01&h_lang=nl&h_cc=nl), deze website is mogelijk niet in alle landen/regio's beschikbaar), kunt u zich aanmelden om de HP ePrinttaakstatus te bekijken, uw HP ePrint-printerwachtrij te beheren, te controleren wie het e-mailadres van uw HP ePrint-printer mag gebruiken om af te drukken en hulp mag krijgen voor HP ePrint.

### <span id="page-52-0"></span>**Webservices instellen**

Zorg ervoor dat u draadloos bent verbonden met het internet voordat u Webdiensten instelt.

### **Webservices instellen**

- **1.** Open de geïntegreerde webserver (EWS). Zie [De geïntegreerde webserver openen op pagina 82](#page-88-0) voor meer informatie.
- **2.** Klik in het tabblad **Webservices** .
- **3.** Klik in het gedeelte **Instellingen webservices** op **Installatie** en vervolgens op **Doorgaan**. Volg de instructies op het scherm om de gebruiksvoorwaarden te accepteren.
- **4.** Wanneer u dit wordt gevraagd, kiest u ervoor om de printer te laten controleren op updates en deze te installeren.
- **The OPMERKING:** Als er een printerupdate beschikbaar is, zal de printer de update downloaden en installeren en vervolgens opnieuw opstarten. Herhaal de instructies vanaf stap 1 om Webservices in te stellen.
- **The OPMERKING:** Als er u wordt gevraagd naar proxy-instellingen en als uw netwerk proxy-instellingen gebruikt, volgt u de instructies op het scherm om een proxyserver in te stellen. Als u niet beschikt over de proxydetails, neem dan contact op met uw netwerkbeheerder of de persoon die het netwerk heeft ingesteld.
- **5.** Wanneer de printer is aangesloten op de server, drukt de printer een informatiepagina af. Volg de instructies op de informatiepagina om de installatie te voltooien.

# <span id="page-53-0"></span>**Afdrukken met HP ePrint**

HP ePrint biedt de mogelijkheid om op elk ogenblik en vanaf elke locatie documenten af te drukken met uw printer voorbereid voor HP ePrint.

Om HP ePrint te gebruiken, moet uw printer zijn aangesloten op een actief netwerk met internettoegang.

### **Om een document af te drukken via HP ePrint**

**1.** Zorg ervoor dat u Webdiensten hebt ingesteld.

Zie [Webservices instellen op pagina 46](#page-52-0) voor meer informatie.

- **2.** Druk tegelijkertijd op de knoppen **HP ePrint** ( ) en **Informatie** ( ( ) om een informatiepagina af te drukken en zoek dan het e-mailadres voor uw printer op de pagina.
- **3.** E-mail uw document naar de printer.
	- **a.** Open de e-mailtoepassing op uw computer of mobiel toestel.
	- **<sup>F</sup> OPMERKING:** Voor meer informatie over het gebruik van de e-mailtoepassing op uw computer of mobiel toestel, raadpleegt u de documentatie die bij de toepassing is geleverd.
	- **b.** Een nieuwe e-mail aanmaken en het af te drukken document toevoegen.
	- **c.** De e-mail naar het e-mailadres van de printer sturen.

De printer drukt het bijgevoegde document af.

- **<sup>3</sup> OPMERKING:** Voer alleen het e-mailadres van HP ePrint in het veld "Aan" in. Vul geen e-mailadressen in de andere velden in. De HP ePrint-server aanvaardt geen afdruktaken via e-mail wanneer er meerdere e-mailadressen werden ingevuld in het veld "Aan" of als er ook maar één e-mailadres ingevuld is bij "CC".
- **OPMERKING:** Uw e-mail wordt afgedrukt zodra deze wordt ontvangen. Net zoals met elke e-mail is er geen enkele garantie of en wanneer deze wordt ontvangen. U kunt de afdrukstatus controleren op HP Connected [\(www.hpconnected.com\)](http://h20180.www2.hp.com/apps/Nav?h_pagetype=s-924&h_keyword=lp70014-all&h_client=s-h-e004-01&h_lang=nl&h_cc=nl). Deze website is niet in alle landen/regio's beschikbaar.
- **<sup>2</sup> OPMERKING:** Documenten, die via HP ePrint worden afgedrukt, kunnen er anders uitzien dan het origineel. De stijl, de opmaak en het tekstverloop kunnen verschillen van het originele document. Voor documenten die op een hogere kwaliteit moeten worden afgedrukt (zoals bijvoorbeeld wettelijke documenten), adviseren we u het document af te drukken via de softwaretoepassing op uw computer, waar u beter kunt bepalen hoe uw afdruk eruit moet zien.

### **Om HP ePrint uit te schakelen.**

**Druk op het bedieningspaneel van de printer op de knop <b>HP ePrint** ( $\Box$ ).

*<sup>3</sup> OPMERKING:* Zie [Webservices verwijderen op pagina 49](#page-55-0) om alle Webservices te verwijderen.

Klik hier voor meer informatie online.

# <span id="page-54-0"></span>**Gebruik de HP Connected website**

Registreer op de gratis website van HP HP Connected om een verhoogde beveiliging in te stellen voor HP ePrint, geef aan welke e-mailadressen naar uw printer. U kunt ook printerupdates en andere gratis diensten aanvragen.

Ga naar de website HP Connected (mogelijk niet in alle landen/regio's beschikbaar) voor meer informatie en specifieke voorwaarden: [www.hpconnected.com](http://h20180.www2.hp.com/apps/Nav?h_pagetype=s-924&h_keyword=lp70014-all&h_client=s-h-e004-01&h_lang=nl&h_cc=nl) .

# <span id="page-55-0"></span>**Webservices verwijderen**

Voer de volgende stappen uit om Webservices te verwijderen:

- **1.** Open de geïntegreerde webserver (EWS). Zie [De geïntegreerde webserver openen op pagina 82](#page-88-0) voor meer informatie.
- **2.** Klik op het tabblad **Webservices** en vervolgens op **Webservices verwijderen** in de sectie **Instellingen webservices**.
- **3.** Klik op **Webservices verwijderen**.
- **4.** Klik op **Ja** om de Webservices van uw printer te verwijderen.

# **5 Kopiëren en scannen**

- [Documenten kopiëren](#page-57-0)
- [Scannen met de app HP Smart](#page-58-0)
- [Scannen met de HP printersoftware](#page-61-0)
- [Scannen met Webscan](#page-65-0)
- [Tips voor geslaagd kopiëren en scannen](#page-66-0)

# <span id="page-57-0"></span>**Documenten kopiëren**

**The OPMERKING:** Alle documenten worden gekopieerd in een normale afdrukmodus. U kunt de afdrukkwaliteit niet wijzigen terwijl u afdrukt.

U kunt de app HP Smart ook gebruiken om te kopiëren vanaf uw mobiele apparaat. Zie [Gebruik de app HP](#page-35-0) [Smart om af te drukken, te scannen en problemen op te lossen vanaf een iOS-, Android- of Windows 10](#page-35-0) [apparaat op pagina 29](#page-35-0) voor informatie over deze app.

### **Om documenten te kopiëren**

**1.** Plaats papier in de invoerlade.

Zie [Afdrukmateriaal laden op pagina 18](#page-24-0) voor informatie over het plaatsen van papier.

**2.** Plaats het origineel met de bedrukte zijde omlaag bij het pictogram in de hoek van de glasplaat.

Zie [Een origineel op de glasplaat leggen op pagina 24](#page-30-0) voor meer informatie.

- **3.** Druk op de knop **Zwart/wit-kopie** ( **a)** of **Kleurkopie** ( **a)** om een kopie te maken.
	- **The OPMERKING:** Wijzig de papierinstellingen zodat deze overeenkomen met wat er in de printer is geplaatst of plaats papier dat overeenkomt met de papierinstellingen. Voor meer details, zie Wijzigen van de papierinstellingen tijdens het kopiëren op pagina 51.

Na de laatste druk op de knop zal de printer na twee seconden beginnen te kopiëren.

 $\hat{X}$  TIP: U kunt het aantal afdrukken verhogen door meerdere keren op de knop te drukken.

### **Wijzigen van de papierinstellingen tijdens het kopiëren**

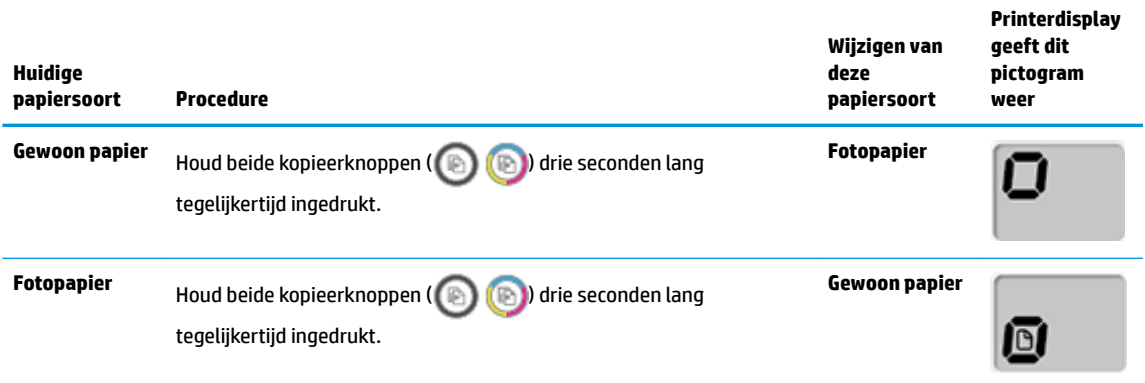

### <span id="page-58-0"></span>**Scannen met de app HP Smart**

U kunt de HP Smart-app gebruiken voor het scannen van documenten of foto's vanaf de scanner van de printer, maar u kunt ook scannen met de camera van uw apparaat. HP Smart bevat hulpmiddelen om te bewerken waarmee u de gescande afbeelding kunt aanpassen voor u deze opslaat of deelt. U kunt afdrukken, uw scans lokaal of in de cloudopslag opslaan en deze delen via e-mail, sms, Facebook, Instagram enz. Om met HP Smart te scannen, volgt u de instructies in het juiste gedeelte hieronder, afhankelijk van het type apparaat dat u gebruikt.

- Scannen vanaf een Windows 10-apparaat
- [Scannen vanaf een Android- of iOS-apparaat](#page-59-0)

Dit gedeelte biedt basisinstructies voor het gebruik van de app HP Smart om te scannen vanaf uw Android-, iOS- of Windows 10-apparaat. Ga voor meer informatie over het gebruik van de app HP Smart naar:

- **iOS/Android:** [www.hp.com/go/hpsmart-help](http://www.hp.com/go/hpsmart-help/)
- **Windows**: [www.hp.com/go/hpsmartwin-help](http://www.hp.com/go/hpsmartwin-help/)

### **Scannen vanaf een Windows 10-apparaat**

#### **Een document of foto scannen met de scanner van de printer**

- **1.** Plaats het origineel met de bedrukte zijde omlaag tegen de rechterbenedenhoek van de glasplaat.
- **2.** Open HP Smart. Zie [Gebruik de app HP Smart om af te drukken, te scannen en problemen op te lossen](#page-35-0)  [vanaf een iOS-, Android- of Windows 10-apparaat op pagina 29](#page-35-0) voor meer informatie.
- **3.** Selecteer **Scannen** en vervolgens **Scanner**.
- **4.** Klik of tik op het pictogram Instellingen om de basisinstellingen aan te passen.

Selecteer Plaat uit de vevolgkeuzelijst **Bron**.

- **5.** Klik of tik op het pictogram Voorbeeld om een voorbeeld te zien en de afbeelding zo nodig aan te passen.
- **6.** Klik of tik op het pictogram Scannen.
- **7.** indien nodig andere wijzigingen aanbrengen:
	- Klik of tik op **Toevoegen** om meer documenten of foto's toe te voegen.
	- Klik of tik op **Bewerken** om het document of de afbeelding te draaien of bij te snijden of om het contrast, de helderheid, de verzadiging of de hoek aan te passen.
- **8.** Selecteer het bestandstype dat u wilt hebben en klik of tik op het pictogram Opslaan om het op te slaan of klik of tik op het pictogram Delen om het met anderen te delen.

### <span id="page-59-0"></span>**Een document of foto scannen met de camera van het apparaat**

Als u apparaat een camera heeft, kunt u de app HP Smart gebruiken om hiermee een afgedrukt document of een afgedrukte foto te scannen met de camera. U kunt HP Smart vervolgens gebruiken om de afbeelding te bewerken, op te slaan, af te drukken of te delen.

- **1.** Open HP Smart. Zie [Gebruik de app HP Smart om af te drukken, te scannen en problemen op te lossen](#page-35-0)  [vanaf een iOS-, Android- of Windows 10-apparaat op pagina 29](#page-35-0) voor meer informatie.
- **2.** Selecteer **Scannen** en vervolgens **Camera**.
- **3.** Plaats een document of foto voor de camera en klik of tik op de ronde knop onder aan het scherm om een foto te nemen.
- **4.** Pas zo nodig de randen aan. Klik of tik op het pictogram Toepassen.
- **5.** indien nodig andere wijzigingen aanbrengen:
	- Klik of tik op **Toevoegen** om meer documenten of foto's toe te voegen.
	- Klik of tik op **Bewerken** om het document of de afbeelding te draaien of bij te snijden of om het contrast, de helderheid, de verzadiging of de hoek aan te passen.
- **6.** Selecteer het bestandstype dat u wilt hebben en klik of tik op het pictogram Opslaan om het op te slaan of klik of tik op het pictogram Delen om het met anderen te delen.

#### **Een eerder gescand document of gescande foto bewerken**

HP Smart biedt bewerkingshulpmiddelen, zoals bijsnijden en draaien, die u kunt gebruiken om een eerder gescand document of foto op uw apparaat aan te passen.

- **1.** Open HP Smart. Zie [Gebruik de app HP Smart om af te drukken, te scannen en problemen op te lossen](#page-35-0)  [vanaf een iOS-, Android- of Windows 10-apparaat op pagina 29](#page-35-0) voor meer informatie.
- **2.** Selecteer **Scannen** en vervolgens **Lokaal importeren**.
- **3.** Selecteer het document of de foto die die u wilt aanpassen en klik of tik op **Openen**.
- **4.** Pas zo nodig de randen aan. Klik of tik op het pictogram Toepassen.
- **5.** indien nodig andere wijzigingen aanbrengen:
	- Klik of tik op **Toevoegen** om meer documenten of foto's toe te voegen.
	- Klik of tik op **Bewerken** om het document of de afbeelding te draaien of bij te snijden of om het contrast, de helderheid, de verzadiging of de hoek aan te passen.
- **6.** Selecteer het bestandstype dat u wilt hebben en klik of tik op **Opslaan** of **Delen**om het bestand op te slaan of het met anderen te delen.

### **Scannen vanaf een Android- of iOS-apparaat**

#### **Scannen vanaf een Android- of iOS-apparaat**

- **1.** Open de app HP Smart.
- **2.** Tik op het pluspictogram als u moet overschakelen op een andere printer of een nieuwe printer wilt toevoegen.
- **3.** Tik op de scanoptie die u wilt gebruiken.
- Als u de camera wilt gebruiken om te scannen, wordt de ingebouwde camera gestart. Gebruik de camera om uw document of foto te scannen.
- Als u met de scanner van de printer wilt scannen, tikt u op het pictogram Instellingen om de invoerbron te selecteren, wijzigt u de scaninstellingen en tikt u vervolgens op het pictogram Scannen.
- **The OPMERKING:** Zorg ervoor dat u de juiste invoerbron selecteert als uw printer zowel scannen via de documentinvoer als via de glasplaat ondersteunt.
- **4.** Wanneer u klaar bent met het aanpassen van het gescande document of de gescande foto, kunt u de scan opslaan, delen of afdrukken.

# <span id="page-61-0"></span>**Scannen met de HP printersoftware**

- Scannen vanaf een computer
- [Scaninstellingen wijzigen \(Windows\)](#page-62-0)
- [Een nieuwe snelkoppeling voor scannen maken \(Windows\)](#page-63-0)

### **Scannen vanaf een computer**

Voordat u vanaf een computer scant, moet u ervoor zorgen dat u de HP printersoftware reeds hebt geïnstalleerd. De printer en de computer moeten zijn aangesloten en ingeschakeld.

### **Een document of foto naar een bestand (Windows) scannen**

- **1.** Plaats het origineel met de bedrukte zijde omlaag bij het pictogram in de hoek van de glasplaat.
- **2.** Dubbelklik op het printerpictogram op de desktop of doe een van de volgende dingen om de printersoftware te openen:
	- **Windows 10**: Klik in het bureaublad op **Start**, selecteer **Alle programma's**, klik op **HP** en selecteer het pictogram met de printernaam.
	- **Windows 8.1**: Klik op de pijl naar beneden in de linkerbenedenhoek van het Start-scherm en selecteer de printernaam.
	- **Windows 8**: Klik met de rechtermuisknop op een leeg gebied van het Start-scherm en klik op **Alle apps** op de app-balk en selecteer de printernaam.
	- **Windows 7**, **Windows Vista** en **Windows XP**: Klik in het bureaublad op **Start**, selecteer **Alle programma's**, klik op **HP**, klik op de map van de printer en selecteer dan het pictogram met de printernaam.
- **3.** Klik in de printersoftware op **Scannen** en klik op **Een document of foto scannen** .
- **4.** Selecteer het type scan dat u wilt en klik dan op **Scannen** .
	- Kies **Opslaan als PDF** om het document (of de foto) als pdf-bestand op te slaan.
	- Kies **Opslaan als JPEG** om het document (of de foto) als afbeeldingsbestand op te slaan.
	- **The OPMERKING:** Klik op de koppeling Meer in de rechterbovenhoek van het dialoogvenster Scannen om de instellingen voor scans te controleren en te wijzigen.

Zie [Scaninstellingen wijzigen \(Windows\) op pagina 56](#page-62-0) voor meer informatie.

Als **Toon Viewer na scan** werd geselecteerd, kunt u in het voorbeeldscherm aanpassingen aan de gescande afbeelding aanbrengen.

### **Een document of foto naar e-mail scannen (Windows)**

- **1.** Plaats het origineel met de bedrukte zijde omlaag bij het pictogram in de hoek van de glasplaat.
- **2.** Dubbelklik op het printerpictogram op de desktop of doe een van de volgende dingen om de printersoftware te openen:
- <span id="page-62-0"></span>● **Windows 10**: Klik in het bureaublad op **Start**, selecteer **Alle programma's**, klik op **HP** en selecteer het pictogram met de printernaam.
- **Windows 8.1**: Klik op de pijl naar beneden in de linkerbenedenhoek van het Start-scherm en selecteer de printernaam.
- **Windows 8**: Klik met de rechtermuisknop op een leeg gebied van het Start-scherm en klik op **Alle apps** op de app-balk en selecteer de printernaam.
- **Windows 7**, **Windows Vista** en **Windows XP**: Klik in het bureaublad op **Start**, selecteer **Alle programma's**, klik op **HP**, klik op de map van de printer en selecteer dan het pictogram met de printernaam.
- **3.** Klik in de printersoftware op **Scannen** en klik op **Een document of foto scannen** .
- **4.** Selecteer het gewenste type scan en klik vervolgens op **Scannen** .

Kies **E-mailen als pdf** of **E-mailen als jpeg** om uw e-mailsoftware te openen met het gescande bestand als bijlage.

**<sup>2</sup> OPMERKING:** Klik op de koppeling Meer in de rechterbovenhoek van het dialoogvenster Scannen om de instellingen voor scans te controleren en te wijzigen.

Zie Scaninstellingen wijzigen (Windows) op pagina 56 voor meer informatie.

Als **Toon Viewer na scan** werd geselecteerd, kunt u in het voorbeeldscherm aanpassingen aan de gescande afbeelding aanbrengen.

#### **Een origineel scannen vanuit de HP-printersoftware (OS X en macOS)**

**1.** Open HP Scan.

U vindt HP Scan in de map **Toepassingen**/**HP** op het hoogste niveau van de harde schijf.

- **2.** Kies het gewenste type of scanprofiel.
- **3.** Klik op **Scannen**.

[Ga online om meer te lezen over de HP Scan software](http://www.hp.com/embed/sfs/doc?client=IWS-eLP&lc=nl&cc=nl&ProductNameOID=16180954&TapasOnline=TIPS_SW_SCAN&OS=Windows) en meer te weten te komen over:

- scaninstellingen wijzigen zoals het type afbeeldingsbestand, de scanresolutie en de contrastniveaus.
- het bekijken van een voorbeeld en het wijzigen van afbeeldingen voorafgaand aan het scannen.

### **Scaninstellingen wijzigen (Windows)**

U kunt eender welke scaninstelling wijzigen voor een enkel gebruik of u kunt de wijzigingen opslaan om permanent te gebruiken. Deze instellingen omvatten opties zoals paginagrootte en -oriëntatie, scanresolutie, contrast en de locatie van de map voor opgeslagen scans.

- **1.** Plaats het origineel met de bedrukte zijde omlaag bij het pictogram in de hoek van de glasplaat.
- **2.** Dubbelklik op het printerpictogram op de desktop of doe een van de volgende dingen om de printersoftware te openen:
- <span id="page-63-0"></span>● **Windows 10**: Klik in het bureaublad op **Start**, selecteer **Alle programma's**, klik op **HP** en selecteer het pictogram met de printernaam.
- **Windows 8.1**: Klik op de pijl naar beneden in de linkerbenedenhoek van het Start-scherm en selecteer de printernaam.
- **Windows 8**: Klik met de rechtermuisknop op een leeg gebied van het Start-scherm en klik op **Alle apps** op de app-balk en selecteer de printernaam.
- **Windows 7**, **Windows Vista** en **Windows XP**: Klik in het bureaublad op **Start**, selecteer **Alle programma's**, klik op **HP**, klik op de map van de printer en selecteer dan het pictogram met de printernaam.
- **3.** Klik in de printersoftware op **Scannen** en klik op **Een document of foto scannen** .
- **4.** Klik op de link **Meer** in de rechterbovenhoek van het dialoogvenster HP Scan.

Het deelvenster met gedetailleerde instellingen verschijnt rechts. De linkse kolom vat de huidige instellingen voor iedere sectie samen. Met de rechtse kolom kunt u instellingen in het gemarkeerde deel veranderen.

**5.** Klik op iedere sectie aan de linkerkant van het deelvenster gedetailleerde instellingen om de instellingen in die sectie te controleren.

U kunt de meeste instellingen bekijken en veranderen via vervolgkeuzemenu's.

Sommige instellingen bieden meer flexibiliteit door een nieuw deelvenster te openen. Dit wordt aangegeven door een + (plusteken) rechts van de instelling. U moet klikken op **OK** voor het accepteren of **Annuleren** voor het annuleren van wijzigingen in dit deelvenster om terug te gaan naar het deelvenster met gedetailleerde instellingen.

- **6.** Als u klaar bent met het wijzigen van de instellingen, kunt u het volgende doen.
	- Klik op **Scannen** . U wordt gevraagd om de wijzigingen aan de snelkoppeling op te slaan of te verwerpen nadat de scan klaar is.
	- Klik op het pictogram 'opslaan' rechts van de snelkoppeling en klik dan op **Scannen** .

 Meer lezen over de HP Scan software. [Klik hier voor meer informatie online](http://www.hp.com/embed/sfs/doc?client=IWS-eLP&lc=nl&cc=nl&ProductNameOID=16180954&TapasOnline=TIPS_SW_SCAN&OS=Windows). Deze website is momenteel nog niet beschikbaar in alle talen.

- scaninstellingen wijzigen zoals het type afbeeldingsbestand, de scanresolutie en de contrastniveaus.
- het bekijken van een voorbeeld en het wijzigen van afbeeldingen voorafgaand aan het scannen.

### **Een nieuwe snelkoppeling voor scannen maken (Windows)**

U kunt uw eigen scan-snelkoppeling maken om het scannen te vereenvoudigen. U wilt bijvoorbeeld regelmatig foto's scannen en opslaan in het formaat png in plaats van jpeg.

- **1.** Plaats het origineel met de bedrukte zijde omlaag bij het pictogram in de hoek van de glasplaat.
- **2.** Dubbelklik op het printerpictogram op de desktop of doe een van de volgende dingen om de printersoftware te openen:
- **Windows 10**: Klik in het bureaublad op **Start**, selecteer **Alle programma's**, klik op **HP** en selecteer het pictogram met de printernaam.
- **Windows 8.1**: Klik op de pijl naar beneden in de linkerbenedenhoek van het Start-scherm en selecteer de printernaam.
- **Windows 8**: Klik met de rechtermuisknop op een leeg gebied van het Start-scherm en klik op **Alle apps** op de app-balk en selecteer de printernaam.
- **Windows 7**, **Windows Vista** en **Windows XP**: Klik in het bureaublad op **Start**, selecteer **Alle programma's**, klik op **HP**, klik op de map van de printer en selecteer dan het pictogram met de printernaam.
- **3.** Klik in de printersoftware op **Scannen** en klik op **Een document of foto scannen** .
- **4.** Klik op **Nieuwe scansnelkoppeling maken** .
- **5.** Voer een beschrijvende naam in, kies een bestaande snelkoppeling waarop u uw nieuwe snelkoppeling wilt baseren en klik dan op **Maken** .

Als u bijvoorbeeld een nieuwe snelkoppeling voor foto's maakt, kiest u ofwel **Opslaan als JPEG** , ofwel **Emailen als jpeg** . Hierdoor komen grafische opties vrij tijdens het scannen.

- **6.** Verander de instellingen voor uw nieuwe snelkoppeling op basis van uw behoeften en klik dan op het pictogram 'opslaan' rechts van de snelkoppeling.
- **<sup>2</sup> OPMERKING:** Klik op de Meer -link in de rechterbovenhoek van het dialoogvenster 'scannen' om de instellingen voor iedere scan te bekijken en aan te passen.

Zie [Scaninstellingen wijzigen \(Windows\) op pagina 56](#page-62-0) voor meer informatie.

### <span id="page-65-0"></span>**Scannen met Webscan**

Webscan is een functie van de geïntegreerde webserver waarmee u foto's en documenten kunt scannen van uw printer naar uw computer met een webbrowser.

Deze functie is zelfs beschikbaar als u de printersoftware niet op uw computer hebt geïnstalleerd.

**The OPMERKING:** Webscan is standaard uitgeschakeld. U kunt deze functie vanaf de EWS activeren.

Als u Webscan in de EWS niet kunt openen, is dit door uw netwerkbeheerder mogelijk uitgeschakeld. Neem contact op met uw netwerkbeheerder of met de persoon die uw netwerk heeft ingesteld voor meer informatie.

### **Webscan gebruiken**

- **1.** Open de geïntegreerde webserver. Raadpleeg [De geïntegreerde webserver openen op pagina 82](#page-88-0) voor meer informatie.
- **2.** Klik in het tabblad **Instellingen** .
- **3.** Klik in het gedeelte **Beveiliging** op **Beheerdersinstellingen**.
- **4.** Selecteer **WebScan** om WebScan in te schakelen.
- **5.** Klik op **Toepassen** (Apply).

#### **Een scan maken met Webscan**

Bij scannen met WebScan zijn de belangrijkste scanopties beschikbaar. Voor meer scanopties of -functies moet u de HP-printersoftware gebruiken.

**1.** Plaats het origineel met de bedrukte zijde omlaag bij het pictogram in de hoek van de glasplaat.

Zie [Een origineel op de glasplaat leggen op pagina 24](#page-30-0) voor meer informatie.

- **2.** Open de geïntegreerde webserver. Raadpleeg [De geïntegreerde webserver openen op pagina 82](#page-88-0) voor meer informatie.
- **3.** Klik in het tabblad **Scannen** .
- **4.** Klik in het linkerpaneel op **Webscan**, wijzig eventueel de instellingen en klik vervolgens op **Scannen starten** .

# <span id="page-66-0"></span>**Tips voor geslaagd kopiëren en scannen**

Gebruik de volgende tips om geslaagd te kopiëren en scannen:

- Houd de glasplaat en de achterkant van de klep schoon. De scanner interpreteert alles wat hij op de glasplaat detecteert als een onderdeel van de afbeelding.
- Plaats het origineel met de bedrukte zijde naar beneden tegen de rechterbenedenhoek van de glasplaat.
- Om een grote kopie te maken van een klein origineel, scant u het origineel naar de computer, vergroot u de afbeelding in de scansoftware en drukt u vervolgens een kopie af van de vergrote afbeelding.
- Zorg ervoor dat de helderheid goed is ingesteld in de software, om verkeerde of ontbrekende gescande tekst te vermijden.
- U kunt de app HP Smart ook gebruiken om te scannen vanaf uw mobiele apparaat. Zie [Gebruik de app HP](#page-35-0)  [Smart om af te drukken, te scannen en problemen op te lossen vanaf een iOS-, Android- of Windows 10](#page-35-0) [apparaat op pagina 29](#page-35-0) voor informatie over deze app.

# **6 Inkt en printkop beheren**

Dit gedeelte bevat de volgende onderwerpen:

- [Inktniveaus](#page-68-0)
- [Inkttanks navullen](#page-69-0)
- [Inktproducten bestellen](#page-72-0)
- [Alleen met zwarte inkt afdrukken](#page-73-0)
- [Tips voor het werken met inkt en printkoppen](#page-74-0)
- [Printer verplaatsen](#page-75-0)

### <span id="page-68-0"></span>**Inktniveaus**

Gebruik de inktniveaulijnen op de inkttanks om te bepalen wanneer u de tanks moet vullen en hoeveel inkt u moet toevoegen.

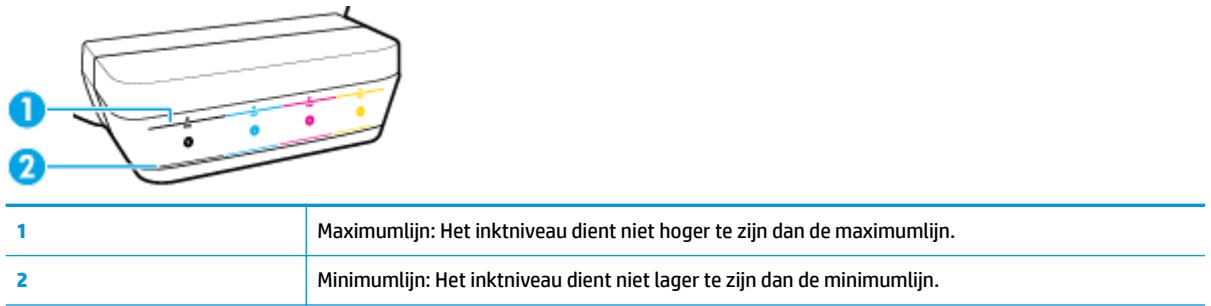

Zorg ervoor dat de kleur van de fles inkt overeenkomt met de kleur op de tank wanneer u deze vult en plaats hierna correct de rubberen inkttankdoppen.

Het inktniveau van elke tank zal iets onder de maximumlijn zijn wanneer u de tanks voor het eerst vult.

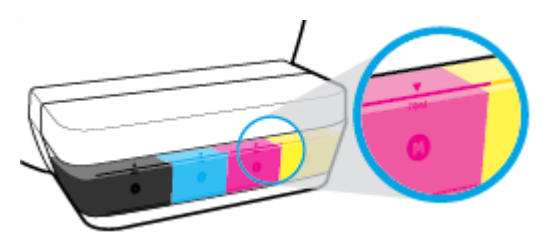

Als u opvalt dat het inktniveau de minimumlijn bereikt bij alledaags afdrukken, moet u de tank met de juist inkt vullen. Afdrukken met een inktniveau onder de minimumlijn kan ervoor zorgen dat uw printer beschadigd raakt.

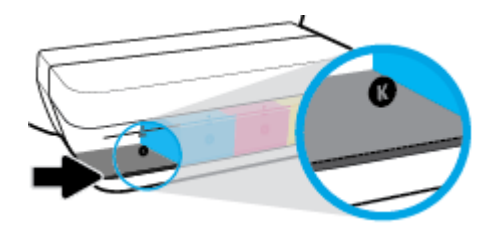

Wanneer u de inkttanks navult, dient u dit alleen te doen tot de maximumlijn. Bij inktniveaus boven de maximumlijn bestaat het gevaar van lekken.

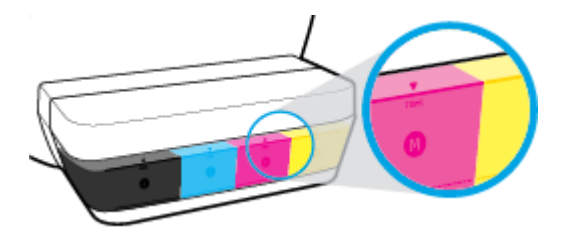

**OPMERKING:** Onderhoud of herstellingen aan het product die nodig zijn door het onjuist vullen van de inkttanks en/of met gebruik van geen echte HP inkt worden niet gedekt door de garantie.

# <span id="page-69-0"></span>**Inkttanks navullen**

### **Inkttanks navullen**

**1.** Til de klep van de inkttank op.

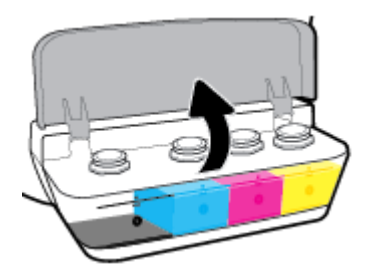

**2.** Verwijder het dopje van de inkttank die u wilt navullen.

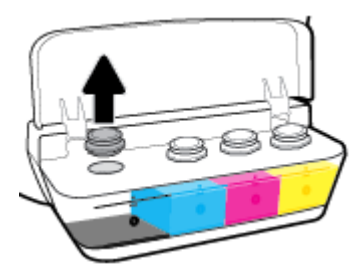

3. Draai aan het dopje van de fles inkt om deze te verwijderen, verwijder de afdichting van de fles, plaats het dopje terug op de fles en trek vervolgens het bovenste gedeelte van de dop af.

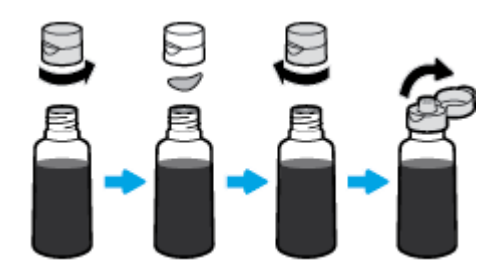

**4.** Houd de fles inkt tegen de inktsproeier van de tank en vul vervolgens de inkttank tot de maximumlijn. Als de inkt niet direct stroomt, verwijdert u de fles en plaatst u deze opnieuw tegen de tank.

**A voorzichtig:** Knijp tijdens dit proces niet in de fles inkt.

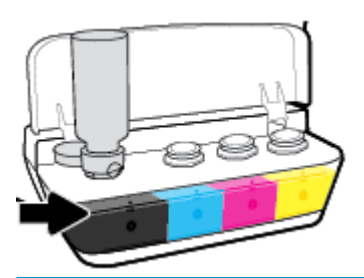

**M** OPMERKING: Er blijft bij het vullen van de tank tot de maximumlijn wat inkt in de fles. Bewaar de fles rechtop op een koele, droge plaats.

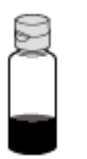

**5.** Sluit de dop van de inkttank stevig.

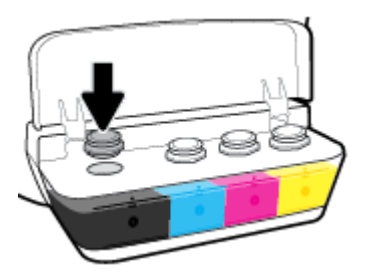

- **6.** Herhaal stappen 2 t/m 5 om andere inkttanks te vullen.
- **7.** Sluit de klep van de inkttank.

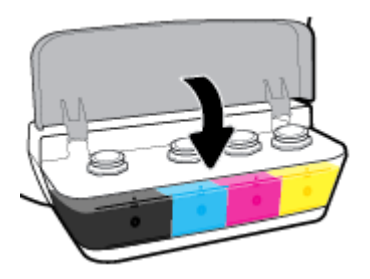

### **Voorzorgsmaatregelen voor het werken met inkttanks**

Gebruik de volgende tips om met flessen inkt te werken:

- Houd de flessen inkt buiten het bereik van kinderen.
- Open de fles inkt alleen wanneer u van plan bent de inkttanks te vullen.
- Kantel, schud of druk niet in de fles inkt wanneer deze is geopend om lekken te voorkomen.
- **Bewaar de flessen inkt op een koele, droge plaats.**
# **Inktproducten bestellen**

Controleer voordat u flessen inkt bestelt de labels op de flessen om de inktflesnummers te vinden.

Om originele HP producten te bestellen voor de printer gaat u naar [www.hp.com/buy/supplies](http://www.hp.com/buy/supplies) . Kies uw land/ regio als dit wordt gevraagd en volg de instructies om de juiste flessen voor uw printer te vinden.

<sup>2</sup> OPMERKING: Online flessen inkt bestellen is niet in alle landen/regio's mogelijk. Als het niet mogelijk is in uw land/regio, kunt u nog steeds informatie over de toebehoren bekijken en een lijst afdrukken als referentie bij het winkelen bij een plaatselijke HP verkoper.

# **Alleen met zwarte inkt afdrukken**

Voordat u alleen met zwarte inkt afdrukt, controleert u of alle inktniveaus in de tanks niet lager zijn dan de minimumlijnen. Afdrukken met een inktniveau onder de minimumlijn kan ervoor zorgen dat uw printer beschadigd raakt.

#### **Afdrukken met alleen zwarte inkt(Windows)**

- **1.** Selecteer **Afdrukken** in uw software.
- **2.** Zorg ervoor dat uw printer is geselecteerd.
- **3.** Klik op de knop waarmee u het dialoogvenster **Eigenschappen** opent.

Afhankelijk van uw softwaretoepassing heeft deze knop de naam **Eigenschappen**, **Opties**, **Printerinstellingen**, **Printereigenschappen**, **Printer** of **Voorkeuren**.

**4.** Selecteer de gewenste opties.

#### **Windows 10 Windows 8,1 en Windows 8**

- Klik op het tabblad **Papier/kwaliteit**.
- Onder **Afdrukken in grijstinten** selecteert u **Alleen zwarte inkt** in de lijst en klikt u op **OK**.

#### **Windows 7, Windows Vista en Windows XP:**

- Klik op het tabblad **Layout** of **Papier/kwaliteit** op **Geavanceerd** om het dialoogvenster **Geavanceerde opties** weer te geven.
- Selecteer in de vervolgkeuzelijst **Afdrukken in grijstinten Alleen zwarte inkt** en klik vervolgens op de knop **OK**.

#### **Afdrukken met alleen zwarte inkt (OS X en macOS)**

- **1.** In het menu **Bestand** in uw software kiest u **Afdrukken**.
- **2.** Zorg ervoor dat uw printer is geselecteerd.
- **3.** Stel de afdrukopties in.

Als het gedeelte Opties in het dialoogvenster Afdrukken niet wordt weergegeven, klik dan op **Details weergeven**.

- **W** OPMERKING: De positie van de opties kan verschillen van toepassing tot toepassing.
- **4.** Kies **Papiersoort/Kwaliteit** in het pop-upmenu.
- **5.** Selecteer in het pop-upmenu Kleur **Grijstinten** en klik vervolgens op **Afdrukken**.

# **Tips voor het werken met inkt en printkoppen**

## **Tips voor printkoppen**

Gebruik de volgende tips om met printkoppen te werken:

- Om de printkoppen te beschermen tegen uitdroging, moet u altijd de printer uitschakelen met de **Stroomvoorziening** -knop en wachten tot het lampje van de **Stroomvoorziening** -knop dooft.
- Open de verpakking niet en verwijder de beschermkap niet tot u de printkoppen kunt installeren. Door de beschermkap op de printkoppen te houden voorkomt u dat de inkt verdampt.
- Plaats de nieuwe printkoppen in de juiste sleuven. Stem de kleur en het pictogram van iedere printkop af op de kleur en het pictogram voor iedere sleuf. Zorg ervoor dat de printkoppen vastklikken en sluit vervolgens de prinktkopvergrendeling. Nadat er nieuwe printkoppen zijn geïnstalleerd en gevuld met inkt, mag de hendel voor de printkoppen alleen worden opgetild als u nieuwe printkoppen installeert of de printer naar een andere locatie buiten uw huis of kantoor verplaatst.
- Lijn de inktcartridges uit voor een optimale afdrukkwaliteit. Zie [Problemen met afdrukken](#page-103-0)  [op pagina 97](#page-103-0) voor meer informatie.
- Als u een printkop verwijdert, moet u deze zo snel mogelijk vervangen. Buiten de printer kan een printkop snel uitdrogen als deze niet wordt beschermd.

### **Inkttips**

Gebruik de volgende tips om met printkoppen te werken:

- Controleer of de inkttanks zijn gevuld met inkt en dat de inktniveaus boven de minimumlijn zijn voordat u gaat afdrukken.
- Vul de inkttanks opnieuw wanneer het inktniveau de minimumlijn bereikt. Afdrukken met een inktniveau onder de minimumlijn kan ervoor zorgen dat uw printer beschadigd raakt.
- Zorg ervoor dat het inktniveau onder de maximumlijn blijft door de inkttanks niet teveel te vullen en printer niet te kantelen. Als het inktniveau hoger is dan de maximumlijn, kan inkt gaan lekken of vermengd raken.

# **Printer verplaatsen**

Voorkom inktlekkage of schade aan de printer en houd u aan de volgende instructies.

Als u de printer verplaatst naar een andere locatie in uw huis of kantoor, houdt u de hendel voor de printkoppen gesloten en houdt u de printer horizontaal.

Als u de printer uit uw huis of kantoor verplaatst, bezoek dan [www.hp.com/support](http://h20180.www2.hp.com/apps/Nav?h_pagetype=s-001&h_product=16180711&h_client&s-h-e010-1&h_lang=nl&h_cc=nl) of neem contact op met HP ondersteuning.

# **7 Verbind uw printer**

- [Verbind uw printer via een router met een draadloos netwerk](#page-77-0)
- [Draadloos met de printer verbinden zonder router](#page-80-0)
- [Uw printer verbinden met de app HP Smart](#page-83-0)
- [Draadloze inst.](#page-84-0)
- [Verbind uw printer met uw computer via een usb-kabel \(niet-netwerkverbinding\)](#page-85-0)
- [De verbinding wijzigen van een USB-verbinding in een draadloze verbinding](#page-86-0)
- [Geavanceerde hulpmiddelen voor printerbeheer \(voor netwerkprinters\)](#page-88-0)
- [Tips voor de instelling en het gebruik van een netwerkprinter](#page-90-0)

# <span id="page-77-0"></span>**Verbind uw printer via een router met een draadloos netwerk**

- **TIP:** Om een snelstartgids voor draadloos af te drukken, drukt u drie seconden lang op de knop **Informatie**   $($  ( )).
	- Verbind uw printer met een draadloos netwerk met behulp van Wi-Fi Protected Setup (WPS)
	- [Verbind uw printer met een draadloos netwerk via HP printersoftware](#page-78-0)

# **Verbind uw printer met een draadloos netwerk met behulp van Wi-Fi Protected Setup (WPS)**

Voordat u uw printer met een draadloos netwerk verbindt met WPS, moet u zorgen dat:

- Een draadloos 802.11b/g/n-netwerk met een draadloos toegangspunt of een WPS-draadloze router.
- *<sup>3</sup>* **OPMERKING:** De printer ondersteunt enkel verbindingen met 2.4GHz.
- Uw computer is verbonden met hetzelfde draadloze netwerk als het netwerk waarmee u de printer wilt verbinden. Zorg dat u de HP printersoftware op de computer hebt geïnstalleerd.

Volg de **Drukknopmethode** indien u beschikt over een WPS-router met een WPS-drukknop. Indien u niet zeker weet dat uw router beschikt over een drukknop, volgt u de **PIN-methode**.

### **Om de de PBC-methode configuratie met drukknop) te gebruiken**

- **1.** Druk de **Draadloos** -knop ( $(\langle \phi \rangle)$ ) op de printer langer dan drie seconden in om de WPSdrukknopmethode te starten. Het lampje **Draadloos** begint te knipperen.
- **2.** Druk op de WPS-drukknop op uw router.

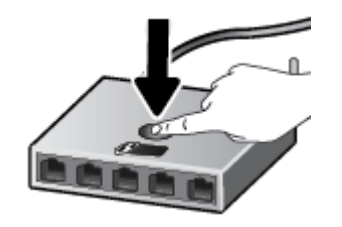

**The OPMERKING:** Het product start een timer voor ca. 2 minuten terwijl de draadloze verbinding wordt gemaakt.

### **Om de PIN-methode te gebruiken**

**1.** Druk tegelijkertijd op de **Draadloos** -knop ( $(\langle \phi \rangle)$ ) en **Informatie** -knop ( $\binom{2}{\mathbf{1}}$ ) om de netwerkconfiguratiepagina af te drukken en zoek dan een WPS-PIN.

Onderaan de pagina wordt een WPS-pincode afgedrukt.

- **2.** Druk langer dan drie seconden op de **Draadloos** -knop ( $(\langle \phi \rangle)$ ) op het printerbedieningspaneel. Het Draadloos-lampje knippert.
- **3.** Open de configuratiehulpprogramma's of software voor de draadloze router of draadloos toegangspunt en voer de WPS PIN in.

<span id="page-78-0"></span>**<sup>2</sup> OPMERKING:** Raadpleeg de documentatie die bij de router of het draadloze toegangspunt is geleverd voor meer informatie over het gebruik van het configuratiehulpmiddel.

Wacht ongeveer twee minuten. Als de printer succesvol verbinding maakt, stopt het **Draadloos** -lampje met knipperen maar blijft het verlicht.

# **Verbind uw printer met een draadloos netwerk via HP printersoftware**

Om de printer aan te sluiten op een ingebouwd draadloos WLAN 802.11-netwerk, moet u ervoor zorgen dat:

Een draadloos 802.11b/g/n-netwerk met een draadloos toegangspunt of een draadloze router.

**W OPMERKING:** De printer enkel verbindingen met 2.4GHz ondersteunt.

- Uw computer is verbonden met hetzelfde draadloze netwerk als het netwerk waarmee u de printer wilt verbinden.
- Netwerknaam (SSID).
- WEP-sleutel of WPA-toegangscode (indien nodig).

#### **Uw printer aansluiten via HP printersoftware (Windows)**

**1.** Afhankelijk van de vraag of u de HP printersoftware hebt geïnstalleerd of niet, doet u een van de volgende dingen:

#### **Als u de HP printersoftware niet hebt geïnstalleerd op uw computer**

- **a.** Ga naar [123.hp.com](http://123.hp.com) om de printersoftware te downloaden en te installeren.
- **<sup>2</sup> OPMERKING:** Tijdens het installeren van de software hebt u eventueel een usb-kabel nodig voor een tijdelijke verbinding tussen de printer en uw computer. Sluit de USB-kabel niet aan totdat de printersoftware u hierom vraagt.
- **b.** Selecteer **Draadloos** als u dit wordt gevraagd en volg de instructies op het scherm.

#### **Als u de HP printersoftware hebt geïnstalleerd op uw computer**

- **a.** Open het printersoftware. Zie [Open de HP printersoftware \(Windows\) op pagina 28](#page-34-0) voor meer informatie.
- **b.** Klik in de printersoftware op **Tools**.
- **c.** Klik op **Apparaatinstellingen & software**.
- **d.** Klik op **Een nieuw apparaat aansluiten**, klik op **Draadloos** en volg dan de instructies op het scherm.
- **2.** Als de printer succesvol is verbonden, zal het blauwe lampje **Draadloos** stoppen met knipperen en vast gaan branden.

#### **Uw printer aansluiten via HP printersoftware (OS X en macOS)**

**1.** Afhankelijk van de vraag of u de HP printersoftware hebt geïnstalleerd of niet, doet u een van de volgende dingen:

#### **Als u de HP printersoftware niet hebt geïnstalleerd op uw computer**

**▲** Ga naar [123.hp.com](http://123.hp.com) om de printersoftware te downloaden en te installeren.

## **Als u de HP printersoftware hebt geïnstalleerd op uw computer**

- **a.** Dubbelklik op HP Utility in de map **HP** in de map **Applicaties** .
- **b.** Kies op de menubalk bovenaan het scherm **Nieuw apparaat installeren** vanuit het menu Apparaten, en volg de instructies op het scherm.
- **2.** Als de printer succesvol is verbonden, zal het blauwe **Draadloos** -lampje stoppen met knipperen en vast gaan branden.

### **Een nieuwe printer aansluiten (Windows)**

- **1.** Open het printersoftware. Zie [Open de HP printersoftware \(Windows\) op pagina 28](#page-34-0) voor meer informatie.
- **2.** Klik in de printersoftware op **Tools**.
- **3.** Selecteer **Apparaatinstellingen & software**.
- **4.** Selecteer **Een nieuwe printer aansluiten**. Volg de aanwijzingen op het scherm op.

#### **Een nieuwe printer aansluiten (OS X en macOS)**

- **1.** Open **Systeemvoorkeuren** .
- **2.** Klik, afhankelijk van uw besturingssysteem, op **Printers & scanners** .
- **3.** Klik op + onder de printerlijst links.
- **4.** Selecteer de nieuwe printer uit de lijst.

# <span id="page-80-0"></span>**Draadloos met de printer verbinden zonder router**

Met Wi-Fi Direct kunt u draadloos afdrukken vanaf een computer, smartphone, tablet of een ander draadloos toestel - zonder verbinding te maken met een bestaand draadloos netwerk.

#### **Richtlijnen voor het gebruik van Wi-Fi Direct**

- Zorg ervoor dat Wi-Fi Direct voor uw printer is ingeschakeld.
- Zorg ervoor dat uw computer of mobiel apparaat de nodige software heeft.
	- Als u een computer gebruikt, zorgt u ervoor dat u de HP printersoftware hebt geïnstalleerd.

Als u de HP software niet op de computer hebt geïnstalleerd, moet u met uw computer eerst verbinding maken met Wi-Fi Direct en vervolgens de printersoftware installeren. Selecteer **Draadloos** wanneer de printersoftware u vraagt om een verbindingstype.

- Zorg ervoor dat u een compatibele afdruktoepassing hebt geïnstalleerd als u een mobiel apparaat gebruikt.
- Tot vijf computers en mobiele apparaten kunnen dezelfde Wi-Fi Direct-verbinding gebruiken.
- Wi-Fi Direct kan worden gebruikt als de printer via een USB-kabel is verbonden met een computer of draadloos is verbonden met een netwerk.
- Wi-Fi Direct kan niet worden gebruikt om een computer, mobiel apparaat of printer met internet te verbinden.

## **Om Wi-Fi Direct in of uit te schakelen**

Druk op het bedieningspaneel van de printer op de knop **Wi-Fi Direct** ( $\Box$ ).

- Als Wi-Fi Direct is ingeschakeld, brandt het lampje **Wi-Fi Direct** constant. Om de naam en het wachtwoord voor Wi-Fi Direct te vinden, drukt u op de knop **Informatie** ((**ii**)) om een printerinformatiepagina af te drukken.
- **OPMERKING:** Als u Wi-Fi Direct voor de eerste keer start, drukt de printer automatisch een handleiding voor Wi-Fi Direct af. De handleiding bevat instructies voor het gebruik van Wi-Fi Direct. Daarna kunt u tegelijkertijd op de knoppen **Wi-Fi Direct** ( $\Box$ ) en **Informatie** ( $\Box$ )) drukken om de handleiding voor Wi-Fi Direct af te drukken. De handleiding is mogelijk niet in alle talen beschikbaar.
- Als Wi-Fi Direct is uitgeschakeld, is het **Wi-Fi Direct** -lampje uit.
- Voor meer informatie over de status van het Wi-Fi Direct-lampje, zie [Lampjes bedieningspaneel en](#page-14-0) [status schermpictogrammen op pagina 8](#page-14-0).

## **Om vanaf een mobiel toestel met Wi-Fi af te drukken dat Wi-Fi Direct ondersteunt**

Zorg voor Google Android-apparaten ervoor dat u de meest recente versie van de HP Print Service Plugin op uw mobiele toestel hebt geïnstalleerd. U kunt deze plugin downloaden via Google Play.

- **1.** Controleer of u de Wi-Fi Direct op de printer hebt ingeschakeld.
- **2.** Schakel Wi-Fi Direct in op uw mobiel apparaat. Raadpleeg voor meer informatie de documentatie bij de computer.

**3.** Selecteer op uw mobiele apparaat een document vanuit een app met afdrukmogelijkheden en selecteer dan de optie om het document af te drukken.

De lijst met beschikbare printers verschijnt.

- **4.** Selecteer vanuit de lijst met beschikbare printers de weergegevenWi-Fi Direct-naam, bijvoorbeeld DIRECT-\*\*-HP inkttank draadloos (waarbij \*\* de unieke tekens zijn om uw printer te identificeren).
	- Als de Wi-Fi Direct-verbindingsbeveiliging voor de printer **Automatisch** is (standaardinstelling), zal het mobiele apparaat automatisch verbinding maken met de printer en zal de afdruktaak worden verzonden.
	- Als de Wi-Fi Direct-verbindingsbeveiliging voor de printer is ingesteld op **manueel**, onderneemt u een van de volgende stappen om de printer te verbinden en om af te drukken.
		- Als het Wi-Fi Direct-lampje op het bedieningspaneel van de printer blijft knipperen, druk dan op de knop **Wi-Fi Direct** ( ). Het lampje zal stoppen met knipperen en blijft aan.
		- Als de printer een pagina afdrukt met een PIN-code, volg dan de instructies op het blad.
	- **TIP:** U kunt de beveiligingsinstelling voor de Wi-Fi Direct-verbinding voor de printer veranderen via de embedded web server (EWS). Zie [De geïntegreerde webserver openen op pagina 82](#page-88-0) voor meer informatie.

### **Om vanaf een mobiel toestel met Wi-Fi-mogelijkheid dat Wi-Fi Direct niet ondersteunt af te drukken**

- **1.** Zorg ervoor dat u een compatibele afdruktoepassing hebt geïnstalleerd op uw mobiel apparaat. Ga naar [www.hp.com/global/us/en/eprint/mobile\\_printing\\_apps.html](http://www.hp.com/global/us/en/eprint/mobile_printing_apps.html) voor meer informatie.
- **2.** Controleer of u de Wi-Fi Direct op de printer hebt ingeschakeld.
- **3.** Schakel de draadloze verbinding (Wi-Fi) in op uw mobiele apparaat. Raadpleeg voor meer informatie de documentatie bij de computer.
- **4.** Maak een nieuwe netwerkverbinding op uw mobiel apparaat. Gebruik uw normale werkwijze om een verbinding te maken met een nieuw draadloos netwerk of een hotspot. Selecteer de naam Wi-Fi Direct uit de weergegeven lijst van draadloze netwerken, zoals DIRECT-\*\*-HP inkttank draadloos (waarbij \*\* de unieke tekens zijn om uw printer te identificeren).
- **5.** Voer het Wi-Fi Direct-wachtwoord van uw printer in wanneer u hierom wordt gevraagd.
- **6.** Druk het document af.

### **Afdrukken vanaf een computer met Wifi (Windows)**

- **1.** Controleer of u de Wi-Fi Direct op de printer hebt ingeschakeld.
- **2.** Schakel de Wi-Fi-verbinding van uw computer in. Raadpleeg voor meer informatie de documentatie bij de computer.
	- **The OPMERKING:** Als uw computer geen Wi-Fi ondersteunt, kunt u Wi-Fi Direct niet gebruiken.
- **3.** Maak een nieuwe netwerkverbinding op uw computer. Gebruik uw normale werkwijze om een verbinding te maken met een nieuw draadloos netwerk of een hotspot. Selecteer de naam Wi-Fi Direct uit de weergegeven lijst van draadloze netwerken, zoals DIRECT-\*\*-HP inkttank draadloos (waarbij \*\* de unieke tekens zijn om uw printer te identificeren.

Voer het Wi-Fi Direct wachtwoord in als dit wordt gevraagd.

- **4.** Ga door naar stap 5 als de printer werd geïnstalleerd en verbonden met de computer via een draadloos netwerk. Als de printer werd geïnstalleerd en met uw computer werd verbonden met behulp van een USB-kabel, volgt u onderstaande stappen om printersoftware te installeren met behulp van de Wi-Fi Direct-verbinding.
	- **a.** Ga, afhankelijk van het besturingssysteem, op een van de volgende manieren te werk:
		- **Windows 10**: Klik in het bureaublad op **Start**, selecteer **Alle programma's**, klik op **HP** en selecteer het pictogram met de printernaam.
		- **Windows 8.1**: Klik op de pijl naar beneden in de linkerbenedenhoek van het Start-scherm en selecteer de printernaam.
		- **Windows 8**: Klik met de rechtermuisknop op een leeg gebied van het Start-scherm en klik op **Alle apps** op de app-balk en selecteer de printernaam.
		- **Windows 7**, **Windows Vista** en **Windows XP**: Klik in het bureaublad op **Start**, selecteer **Alle programma's**, klik op **HP**, klik op de map van de printer en selecteer dan het pictogram met de printernaam.
	- **b.** Klik in de printersoftware op **Tools**.
	- **c.** Klik op **Apparaatinstellingen & software**, en selecteer dan **Een nieuw apparaat aansluiten**.
	- **d.** Als het scherm **Verbindingsopties** verschijnt, selecteert u **Draadloos**.

Selecteer uw HP printer uit de lijst van gevonden printers.

- **e.** Volg de instructies op het scherm.
- **5.** Druk het document af.

#### Afdrukken vanaf een computer met Wifi (OS X en macOS)

- **1.** Controleer of u de Wi-Fi Direct op de printer hebt ingeschakeld.
- **2.** Schakel Wi-Fi op de computer in.

Zie de documentatie bij uw Apple voor meer informatie.

**3.** Klik op het Wi-Fi-pictogram en selecteer de naam Wi-Fi Direct, zoals DIRECT-\*\*-HP inkttank draadloos (waarbij \*\* de unieke tekens zijn om uw printer te identificeren.

Voer het wachtwoord in als Wi-Fi Direct met beveiliging is ingeschakeld.

- **4.** Een printer toevoegen.
	- **a.** Open **Systeemvoorkeuren** .
	- **b.** Klik, afhankelijk van uw besturingssysteem, op **Printers & scanners** .
	- **c.** Klik op + onder de printerlijst links.
	- **d.** Selecteer de printer uit de lijst met gevonden printers (het woord "Bonjour" staat in de rechterkolom naast de printernaam) en klik op **Toevoegen**.

# <span id="page-83-0"></span>**Uw printer verbinden met de app HP Smart**

## **Instellen met de app HP Smart**

U kunt de app HP Smart gebruiken om de printer op uw draadloze netwerk in te stellen. De app HP Smart wordt ondersteund op iOS-, Android- en Windows-apparaten. Zie [Gebruik de app HP Smart om af te drukken,](#page-35-0) [te scannen en problemen op te lossen vanaf een iOS-, Android- of Windows 10-apparaat op pagina 29](#page-35-0) voor informatie over deze app.

**1.** Zorg ervoor dat Bluetooth is ingeschakeld als u een mobiel apparaat met iOS of Android gebruikt. (HP Smart maakt gebruik van Bluetooth om het installatieproces sneller en gemakkelijker te laten verlopen op mobiele apparaten met iOS en Android.)

**<sup>2</sup> OPMERKING:** HP Smart maakt alleen gebruik van Bluetooth voor het installeren van printers. Afdrukken met Bluetooth wordt niet ondersteund.

- **2.** Open de app HP Smart.
- **3. Windows**: Klik of tik in het startscherm op **Een nieuwe printer instellen** en volg de instructies op het scherm om een printer aan uw netwerk toe te voegen.

**iOS/Android**: Tik op het startscherm op het pluspictogram en tik vervolgens op **Printer toevoegen**. Volg de instructies op het scherm om een printer aan uw netwerk toe te voegen.

# <span id="page-84-0"></span>**Draadloze inst.**

U kunt de draadloze verbinding van de printer instellen en beheren en allerlei taken met betrekking tot netwerkbeheer uitvoeren. Deze taken omvatten het afdrukken van informatie over netwerkinstellingen, het in- en uitschakelen van de draadloze functie en het wijzigen van draadloze instellingen.

#### **Om de draadloze functies van de printer in of uit te schakelen**

Druk op de knop **Draadloos** ( $(\langle \cdot \rangle)$ ) om de draadloze functies van de printer in of uit te schakelen.

- Als de printer actief is verbonden met een draadloos netwerk, brandt het **Draadloos** -lampje constant blauw en zal op het printerbeeldscherm het **Draadloos** -pictogram en het **Signaalbalkjes** -pictogram te zien zijn.
- Het **Draadloos** -lampje brandt niet wanneer de draadloze verbinding is uitgeschakeld.
- Zie [Lampjes bedieningspaneel en status schermpictogrammen op pagina 8](#page-14-0) voor meer informatie over de status van de draadloze verbinding.

### Om de netwerkconfiguratiepagina en het testrapport van de draadloze verbinding af te drukken

Druk tegelijkertijd op de knoppen **Draadloos** ( $(\langle \cdot, \cdot \rangle)$ ) en **Informatie** ( **( )**).

- Het testrapport voor het draadloze netwerk toont de diagnoseresultaten voor de status van het draadloos netwerk, de sterkte van het draadloze signaal, de gevonden netwerken en meer.
- De netwerkconfiguratiepagina toont de netwerkstatus, de hostnaam, de netwerknaam en meer.

#### **Instellingen voor draadloze verbinding wijzigen (Windows)**

Deze methode is beschikbaar als u de printersoftware al hebt geïnstalleerd.

- **OPMERKING:** Deze methode vereist een USB-kabel. Sluit de USB-kabel niet aan totdat u hierom wordt gevraagd.
	- **1.** Open de HP-printersoftware. Zie [Open de HP printersoftware \(Windows\) op pagina 28](#page-34-0) voor meer informatie.
	- **2.** Klik in de printersoftware op **Tools**.
	- **3.** Klik op **Apparaatinstellingen & software**.
	- **4.** Selecteer **Opnieuw configureren draadloze instellingen**. Volg de instructies op het scherm.

#### **De netwerkinstellingen naar de standaardinstellingen herstellen.**

**•** Druk de knoppen **Draadloos ((( )** en **Annuleren (** $\blacktriangledown$ ) op het printerbedieningspaneel tegelijkertijd in en houd ze drie seconden lang ingedrukt.

# <span id="page-85-0"></span>**Verbind uw printer met uw computer via een usb-kabel (nietnetwerkverbinding)**

De printer ondersteunt een USB 2.0 High Speed-poort voor aansluiting op een computer.

## **De printer met een USB-kabel aansluiten:**

**1.** Ga naar [123.hp.com](http://123.hp.com) om de printersoftware te downloaden en te installeren.

**The OPMERKING:** Sluit de USB-kabel niet op de printer aan voordat u daarom wordt gevraagd.

- **2.** Volg de aanwijzingen op het scherm op. Zodra u dit wordt gevraagd, verbindt u de printer met de computer door **USB** te selecteren in het scherm **Verbindingsopties**.
- **3.** Volg de aanwijzingen op het scherm op.

Als de printersoftware is geïnstalleerd, werkt de printer als een plug-and-play-apparaat.

# <span id="page-86-0"></span>**De verbinding wijzigen van een USB-verbinding in een draadloze verbinding**

Indien u bij installatie van de printer de software installeerde met een USB-kabel, rechtstreekse verbinding computer-printer, kunt u gemakkelijk overschakelen naar een draadloze netwerkverbinding. Daarvoor hebt u een draadloos 802.11b/g/n-netwerk nodig met een draadloze router of draadloos toegangspunt.

**<sup>2</sup> OPMERKING:** De printer ondersteunt enkel draadloze verbindingen met 2,4 GHz.

Voor u van een USB-aansluiting omschakelt naar een draadloos netwerk moet u ervoor zorgen dat:

- De printer is aangesloten op uw computer met de USB-kabel tot u wordt gevraagd om de kabel af te koppelen.
- Uw computer is aangesloten op het draadloze netwerk waarmee u de printer wilt verbinden.

#### **De verbinding wijzigen van een USB-verbinding in een draadloze verbinding (Windows)**

- **1.** Open de HP-printersoftware. Zie [Open de HP printersoftware \(Windows\) op pagina 28](#page-34-0) voor meer informatie.
- **2.** Klik in de printersoftware op **Tools**.
- **3.** Klik op **Apparaatinstellingen & software**.
- **4.** Selecteer **Een USB-aangesloten apparaat naar draadloos converteren**. Volg de instructies op het scherm.

#### **Een USB-verbinding wijzigen in een draadloze verbinding (OS X en macOS)**

- **1.** Maak de USB-kabel los van de printer.
- **2.** Herstel de standaardinstellingen van het netwerk. Zie [Draadloze inst. op pagina 78](#page-84-0) voor meer informatie.
- **3.** Download de meest recente versie van HP Easy Start op 123.hp.com.
- **4.** Open HP Easy Start en volg de instructies op het scherm om verbinding te maken met uw printer.

#### **Om van een USB-verbinding om te schakelen naar een draadloos netwerk met de HP Smart-app op een computer met Windows 10 (Windows)**

- **1.** Ga voor u verdergaat na of uw computer en printer voldoen aan de volgende vereisten:
	- Uw printer is momenteel via USB verbonden met uw computer.
	- Uw computer is momenteel verbonden met een draadloos netwerk.
- **2.** Open de HP Smart-app. Zie [Gebruik de app HP Smart om af te drukken, te scannen en problemen op te](#page-35-0) [lossen vanaf een iOS-, Android- of Windows 10-apparaat op pagina 29](#page-35-0) voor informatie over het openen van de app op een computer met Windows 10.
- **3.** Zorg ervoor dat uw printer is geselecteerd.
- **苹 TIP:** Als u een andere printer wilt selecteren, klikt u op het printerpictogram in de werkbalk aan de linkerkant van het scherm en selecteert u vervolgens **Een andere printer selecteren** om alle beschikbare printers weer te geven.
- **4.** Klik op **Meer informatie** als u "Eenvoudiger afdrukken door uw computer draadloos te verbinden" boven aan de startpagina van de app ziet.

# <span id="page-88-0"></span>**Geavanceerde hulpmiddelen voor printerbeheer (voor netwerkprinters)**

Als de printer op een netwerk is aangesloten, kunt u de geïntegreerde webserver (EWS) gebruiken om informatie over de status te bekijken, instellingen te wijzigen en de printer vanaf de computer te beheren.

- **The OPMERKING:** U kunt de EWS openen en gebruiken zonder dat u verbinding hebt met het internet. Sommige functies zullen dan echter niet beschikbaar zijn.
- **The OPMERKING:** U hebt mogelijk een wachtwoord nodig om bepaalde instellingen te bekijken of te wijzigen.
	- De geïntegreerde webserver openen
	- **[Over cookies](#page-89-0)**

# **De geïntegreerde webserver openen**

U kunt de geïntegreerde webserver op de volgende manieren openen.

### **Om de geïntegreerde webserver te openen via een netwerk**

**1.** Druk op het bedieningspaneel van de printer tegelijkertijd op de knoppen **Draadloos** button ( $(\langle \phi \rangle)$ ) en

**Informatie** (**ii**) om de netwerkconfiguratiepagina af te drukken.

**2.** Ontdek het IP-adres of de hostnaam van de printer vanaf de netwerkconfiguratiepagina.

**The OPMERKING:** De printer moet op een netwerk zijn aangesloten en een IP-adres hebben.

**3.** Typ in een ondersteunde webbrowser op uw computer het IP-adres of de hostnaam die aan de printer is toegewezen.

Als het IP-adres bijvoorbeeld 192.168.0.12 is, typt u het volgende adres in de webbrowser: http:// 192.168.0.12.

## **Om de geïntegreerde webserver te openen via het HP printersoftware (Windows)**

- **1.** Open het printersoftware. Zie [Open de HP printersoftware \(Windows\) op pagina 28](#page-34-0) voor meer informatie.
- **2.** Klik op **Afdrukken en Scannen** en dan op **Startpagina printer (EWS)**.

#### **De geïntegreerde webserver openen via Wi-Fi Direct**

- 1. Als het lampje Wi-Fi Direct uit is, druk dan op de knop Wi-Fi Direct ( $\bar{a}$ ) om het in te schakelen. Om de naam en het wachtwoord voor Wi-Fi Direct te vinden, drukt u op de knop **Informatie ((;)**) om een printerinformatiepagina af te drukken.
- **2.** Schakel vanaf uw draadloze computer of mobiel toestel draadloos in, zoek naar en verbind met de naam van Wi-Fi Direct, bijvoorbeeld: DIRECT-\*\*-HP inkttank draadloos. Voer het wachtwoord van Wi-Fi Direct in als dit wordt gevraagd.
- **3.** Typ in een ondersteunende webbrowser op uw computer het volgende adres in: http:// 192.168.223.1.

# <span id="page-89-0"></span>**Over cookies**

De geïntegreerde webserver (EWS) plaatst zeer kleine tekstbestanden (cookies) op uw harde schijf wanneer u aan het browsen bent. Door deze bestanden kan de EWS uw computer herkennen bij uw volgende bezoek. Als u bijvoorbeeld de EWS-taal hebt geconfigureerd, helpt een cookie u onthouden welke taal u hebt gekozen zodat de volgende keer dat u de EWS opent, de pagina's in die taal worden weergegeven. Sommige cookies (zoals de cookie die klantspecifieke voorkeuren opslaat) worden op de computer opgeslagen tot u ze manueel verwijdert.

U kunt uw browser configureren zodat alle cookies worden aanvaard, of u kunt hem configureren zodat u wordt gewaarschuwd telkens wanneer een cookie wordt aangeboden waardoor u cookie per cookie kunt beslissen of u ze al dan niet aanvaardt. U kunt uw browser ook gebruiken om ongewenste cookies te verwijderen.

**<sup>2</sup> OPMERKING:** Naargelang uw apparaat, schakelt u een of meerdere van de volgende eigenschappen uit als u ervoor kiest cookies uit te schakelen:

- Beginnen waar u de toepassing hebt verlaten (vooral handig wanneer u Installatiewizards gebruikt)
- De taalinstelling van de EWS-browser onthouden
- Naar wens aanpassen van de EWS Start-startpagina

Zie de documentatie die beschikbaar is met uw webbrowser voor informatie over hoe u uw privacy- en cookie-instellingen kunt wijzigen en hoe u cookies kunt bekijken of verwijderen.

# <span id="page-90-0"></span>**Tips voor de instelling en het gebruik van een netwerkprinter**

Gebruik onderstaande tips om een netwerkprinter in te stellen en te gebruiken:

- Bij het instellen van de draadloze netwerkprinter moet u ervoor zorgen dat uw draadloze router of toegangspunt aanstaat. De printer zoekt naar draadloze routers en geeft dan de gevonden netwerknamen weer op de computer.
- Indien uw computer is aangesloten op een Virtual Private Network (VPN), moet u deze loskoppelen van het VPN alvorens toegang te krijgen tot een ander apparaat (waaronder de printer) op uw netwerk.
- Ontdek meer over het configureren van uw netwerk en de printer voor draadloos afdrukken. [Klik hier](http://h20180.www2.hp.com/apps/Nav?h_pagetype=s-924&h_keyword=lp70041-all&h_client=s-h-e004-01&h_lang=nl&h_cc=nl) [voor meer informatie online](http://h20180.www2.hp.com/apps/Nav?h_pagetype=s-924&h_keyword=lp70041-all&h_client=s-h-e004-01&h_lang=nl&h_cc=nl).
- Ontdek hoe u uw netwerkbeveiligingsinstellingen zoekt. [Klik hier voor meer informatie online.](http://www.hp.com/embed/sfs/doc?client=IWS-eLP&lc=nl&cc=nl&ProductNameOID=16180954&TapasOnline=NETWORK_SECURITY&OS=Windows)
- Meer informatie over de HP Print and Scan Doctor. Klik hier voor meer informatie online.

**The OPMERKING:** Dit hulpprogramma is uitsluitend beschikbaar voor het Windows-besturingssysteem.

- Ontdek hoe u van een USB-verbinding overschakelt naar een draadloze verbinding. Klik hier voor meer [informatie online.](http://www.hp.com/embed/sfs/doc?client=IWS-eLP&lc=nl&cc=nl&ProductNameOID=16180954&TapasOnline=NETWORK_WIRELESS&OS=Windows)
- Ontdek hoe u werkt met uw firewall en antivirussoftware tijdens het installeren van de printer. [Klik hier](http://www.hp.com/embed/sfs/doc?client=IWS-eLP&lc=nl&cc=nl&ProductNameOID=16180954&TapasOnline=NETWORK_FIREWALL&OS=Windows) [voor meer informatie online.](http://www.hp.com/embed/sfs/doc?client=IWS-eLP&lc=nl&cc=nl&ProductNameOID=16180954&TapasOnline=NETWORK_FIREWALL&OS=Windows)

# **8 Een probleem oplossen**

Dit gedeelte bevat de volgende onderwerpen:

- [Papierstoringen en problemen met papieraanvoer](#page-92-0)
- [Problemen met de printkop](#page-99-0)
- [Problemen met afdrukken](#page-103-0)
- [Kopieerproblemen](#page-112-0)
- [Scanproblemen](#page-113-0)
- [Netwerk- en verbindingsproblemen](#page-114-0)
- [Vraag hulp in de HP Smart-app](#page-116-0)
- [Hardwareproblemen printer](#page-117-0)
- [Foutcodes bedieningspaneel](#page-118-0)
- [HP-ondersteuning](#page-119-0)

# <span id="page-92-0"></span>**Papierstoringen en problemen met papieraanvoer**

Wat wilt u doen?

# **Een papierstoring oplossen**

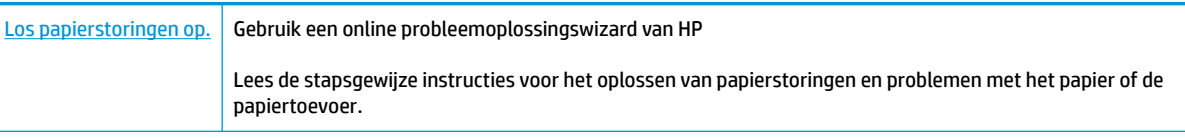

**<sup>2</sup> OPMERKING:** De online probleemoplossingswizards van HP zijn mogelijk niet in alle talen beschikbaar.

## **Lees de algemene instructies in het menu Help om papierstoringen te verwijderen**

Er kunnen zich op verschillende plaatsen papierstoringen voordoen.

## **Een papierstoring in de invoerlade verhelpen**

- **1.** Druk op de knop **Annuleren** ( $\angle$ ) om de papierstoring automatisch proberen te verhelpen. Als dat niet werkt, voer dan de volgende stappen uit om de storing manueel te verhelpen.
- **2.** Trek het papier voorzichtig uit de invoerlade.

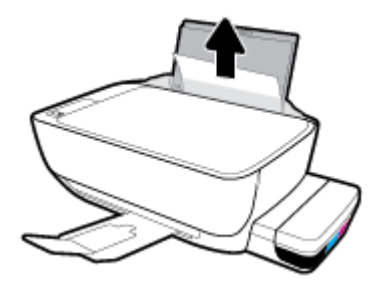

- **3.** Zorg dat er geen vreemde voorwerpen in de loop van het papier liggen en plaats het papier dan opnieuw.
	- **W OPMERKING:** De afscherming van de invoerlade kan voorkomen dat er voorwerpen in de loop van het papier vallen en ernstige papierstoringen veroorzaken. Verwijder de afscherming van de invoerlade niet.
- **4.** Druk op de knop **Hervatten** ( $\bigoplus$ ) op het bedieningspaneel om de taak verder te zetten.

### **Een papierstoring vanaf de uitvoerlade verhelpen**

**1.** Druk op de knop **Annuleren** ( $\angle$ ) om de papierstoring automatisch proberen te verhelpen. Als dat niet werkt, voer dan de volgende stappen uit om de storing manueel te verhelpen.

**2.** Trek het papier voorzichtig uit de uitvoerlade.

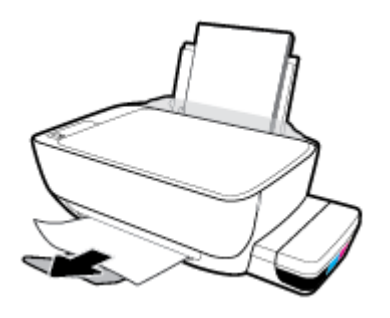

**3.** Druk op de knop **Hervatten** ( $\bigoplus$ ) op het bedieningspaneel om de taak verder te zetten.

## **Papierstoring verhelpen bij de prinktoptoegang**

- **1.** Druk op de knop **Annuleren** ( $\angle$ ) om de papierstoring automatisch proberen te verhelpen. Als dat niet werkt, voer dan de volgende stappen uit om de storing manueel te verhelpen.
- **2.** Verwijder het vastgelopen papier.
	- **a.** Druk op de knop **Stroomvoorziening** ( $\binom{1}{2}$ ) om de printer uit te schakelen.
	- **b.** Sluit het verlengstuk van de uitvoerlade en draai de uitvoerlade dan in wijzerzin om hem in de printer op te bergen.

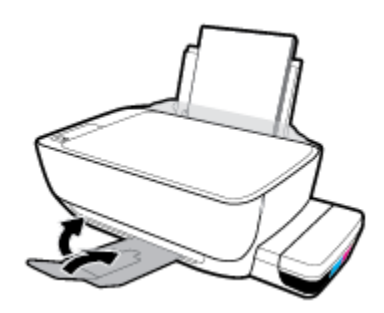

**c.** Open de voorklep van de printer.

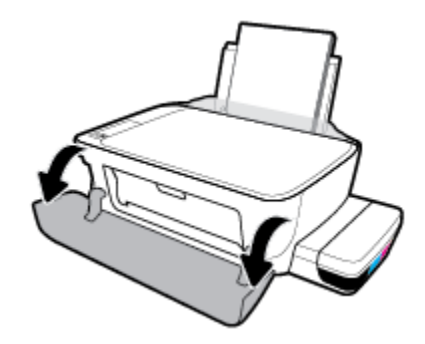

**d.** Open de toegangsklep voor de printkop.

- **e.** Zorg ervoor dat de printkopvergrendeling goed is gesloten en dat het printmechanisme niet wordt geblokkeerd. Als de wagen met printcartridges in het midden van de printer staat, schuif hem dan naar rechts.
	- **The OPMERKING:** Nadat u de printer hebt ingesteld, mag de hendel voor de printkoppen alleen worden opgetild als u nieuwe printkoppen installeert of de printer naar een andere locatie buiten uw huis of kantoor verplaatst.

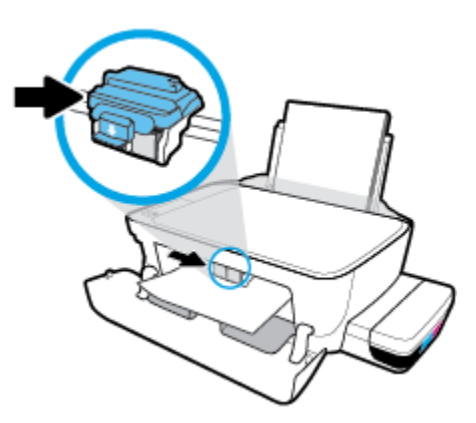

**f.** Verwijder het vastgelopen papier.

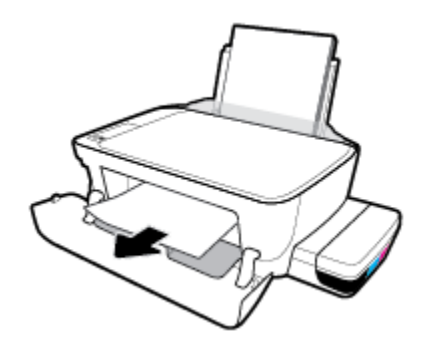

- **g.** Sluit de toegangsklep voor de printkop en sluit vervolgens de voorklep.
- **h.** Trek de uitvoerlade en het verlengstuk naar buiten.

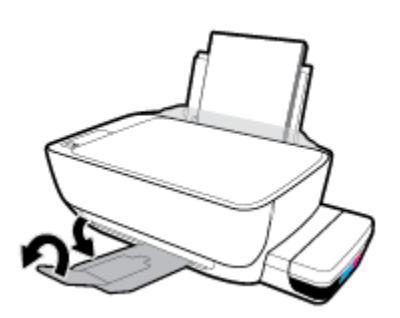

**3.** Druk op de knop **Stroomvoorziening** ( $($ **l**)) om de printer in te schakelen.

#### **Een papierstoring in de printer verhelpen**

- **The OPMERKING:** Zorg ervoor dat de doppen van de inkttanks goed zijn gesloten om het lekken van inkt te voorkomen.
	- **1.** Druk op de knop **Annuleren** ( $\blacktriangleright$ ) om de papierstoring automatisch proberen te verhelpen. Als dat niet werkt, voert u de volgende stappen uit om de storing manueel te verhelpen.
	- **2.** Druk op de knop **Stroomvoorziening** ( $\binom{1}{2}$ ) om de printer uit te schakelen.
	- **3.** Draai de printer voorzichtig op zijn zij, zoek de reinigingsklep aan de onderkant en trek aan beide lipjes om de reinigingsklep te openen.

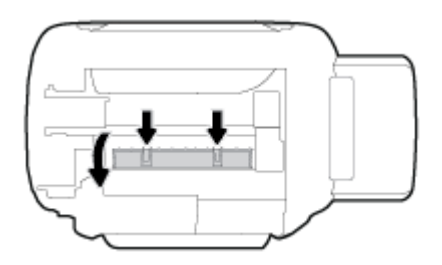

**4.** Verwijder het vastgelopen papier.

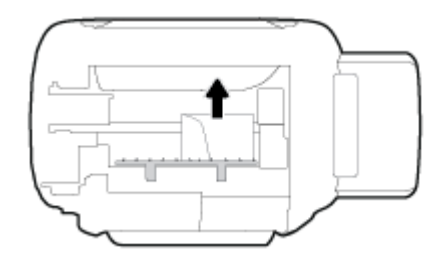

**5.** Sluit de reinigingsklep. Duw de klep voorzichtig naar de printer totdat beide grendels op hun plaats klikken.

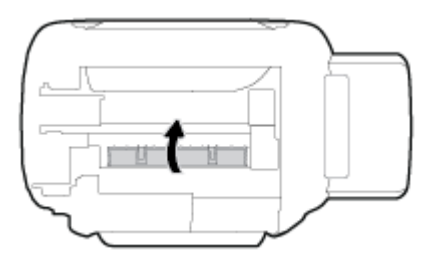

**6.** Zet de printer weer recht en druk op de knop **Stroomvoorziening** (**1**) om de printer in te schakelen.

# **Verwijder een storing van de wagen met inktcartridges**

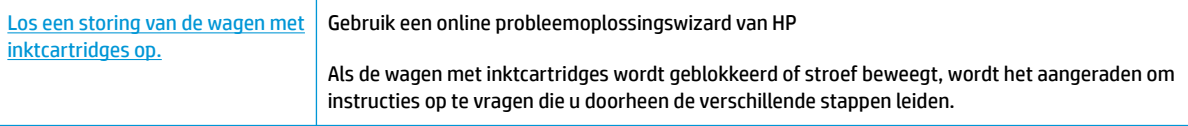

**<sup>2</sup> OPMERKING:** De online probleemoplossingswizards van HP zijn mogelijk niet in alle talen beschikbaar.

## **Lees de algemene instructies in het menu Help om een storing van de wagen met inktcartridges te verwijderen**

Verwijder alle voorwerpen, bijvoorbeeld papier, die de wagen met printcartridges blokkeren. Zie Een papierstoring verhelpen bij de toegangsklep van de printkop in [Een papierstoring oplossen op pagina 86](#page-92-0) voor meer informatie.

**<sup>2</sup> OPMERKING:** Gebruik geen gereedschap of andere apparaten om vastgelopen papier te verwijderen. Wees altijd voorzichtig bij het verwijderen van vastgelopen papier in de printer.

# **Ontdek hoe u papierstoringen kunt vermijden**

Houd u aan de volgende richtlijnen om papierstoringen te voorkomen.

- Plaats voor de beste resultaten niet teveel papier in de invoerlade, maar zorg er wel voor dat deze minstens 5 pagina's bevat.
- Zorg ervoor dat je de printer ontstoft en vuil voorkomt door het papier te verwijderen en de invoerlade te sluiten wanneer u deze niet gebruikt.
- Verwijder regelmatig afgedrukte exemplaren uit de uitvoerlade.
- Zorg dat het papier plat in de invoerlade ligt en dat de randen niet omgevouwen of gescheurd zijn.
- Plaats verschillende papiersoorten en papierformaten niet gelijktijdig in de invoerlade. De gehele stapel papier in de invoerlade moet van dezelfde papiersoort en van hetzelfde formaat zijn.

Gebruik HP papier voor optimale prestaties. Zie [Elementaire informatie over papier op pagina 25](#page-31-0) voor meer informatie over HP papier.

- Verschuif de papierbreedtegeleider in de invoerlade totdat deze vlak tegen het papier aanligt. Zorg dat de papierbreedtegeleider het papier in de papierlade niet buigt.
- Forceer het papier niet te ver naar onder in de invoerlade.
- Voeg geen papier toe tijdens het afdrukken. Als het papier in de printer bijna op is, moet u wachten tot de boodschap "papier is op" verschijnt alvorens papier toe te voegen.

## **Problemen met de papieraanvoer oplossen**

Welk probleem ondervindt u?

- **Papier wordt niet uit de invoerlade opgenomen**
	- Controleer of er papier in de invoerlade is geplaatst. Zie [Afdrukmateriaal laden op pagina 18](#page-24-0) voor meer informatie.
	- Verschuif de papierbreedtegeleider in de invoerlade totdat deze vlak tegen het papier aanligt. Zorg dat de papierbreedtegeleider het papier in de papierlade niet buigt.
	- Controleer of het papier in de invoerlade niet is omgekruld. Maak het papier weer recht door het in de tegenovergestelde richting van de krul te buigen.
	- Reinig de papierrollen.
- **Pagina's zitten scheef**
- Zorg ervoor dat het papier aan de uiterst rechtse zijde van de invoerlade ligt en dat de breedtegeleider tegen de linkerkant van het papier aanligt.
- Plaats alleen papier in de printer als deze niet aan het afdrukken is.
- **Er worden meerdere vellen tegelijk aangevoerd**
	- Verschuif de papierbreedtegeleider in de invoerlade totdat deze vlak tegen het papier aanligt. Zorg dat de papierbreedtegeleider het papier in de papierlade niet buigt.
	- Controleer of er niet te veel papier in de invoerlade is geplaatst.
	- Zorg dat de vellen papier niet samengeplakt zijn.
	- Gebruik HP papier voor optimale prestaties en efficiëntie.
	- Reinig de papierrollen.

#### **Papierrollen reinigen met behulp van een automatisch hulpprogramma**

- **1.** Druk op de knop **Stroomvoorziening** ( $($ **l**)) om de printer in te schakelen.
- **2.** Verwijder papier uit de invoerlade.
- **3.** Houd de **Stroomvoorziening** -knop ( $\binom{1}{2}$ ) ingedrukt, druk drie keer op de **Annuleren** -knop ( $\blacktriangleright$ ) druk zeven keer op de **Kleurkopie** -knop (**B**) en laat vervolgens de **Stroomvoorziening** -knop (**(<sup>1</sup>)**) los.

De printer zal gedurende circa een minuut geluid maken. Wacht tot de printer geen geluid meer maakt voordat u verder gaat.

**4.** Probeer af te drukken. Als het probleem aanhoudt, reinigt u de papieraanvoerrollen handmatig.

#### **Papierrollen handmatig reinigen**

- **1.** Verzamel de volgende materialen:
	- Een lang en pluisvrij wattenstaafje
	- Gedistilleerd of gefilterd water of flessenwater (kraanwater kan het apparaat beschadigen)
- **2.** Druk op de knop **Stroomvoorziening** ( $($ **|**) om de printer uit te schakelen.
- **3.** Maak het netsnoer aan de achterzijde van de printer los.
- **4.** Koppel de USB-kabel los als dit nog niet is gebeurd.
- **5.** Til de invoerlade omhoog.
- **6.** Til de afscherming van de invoerlade op en houd deze vast.
- **EX OPMERKING:** Verwijder de afscherming van de invoerlade niet. De bescherming van de invoerlade voorkomt dat vreemde voorwerpen en vuil op het papierpad vallen en papierstoringen veroorzaken.
- **7.** Kijk in de open invoerlade en zoek de grijze papierinvoerrollen. Mogelijk hebt u een zaklamp nodig om beter te kunnen zien.
- 8. Maak een lang wattenstaafje vochtig met flessenwater of met gedistilleerd water. Wring zoveel mogelijk water uit het wattenstaafje.
- **9.** Druk het wattenstaafje tegen de rollen en draai ze met uw vingers omhoog. Leg lichte druk om het stof of het opgehoopte vuil te verwijderen.
- **10.** Klap de afscherming van de invoerlade omlaag.
- **11.** Laat de rollers 10 tot 15 minuten drogen.
- **12.** Sluit het netsnoer weer aan de achterzijde van de printer aan.
- **13.** Sluit de USB-kabel indien nodig weer aan op de printer.
- **14.** Druk op de Aan om de printer in te schakelen.

# <span id="page-99-0"></span>**Problemen met de printkop**

# **Onderzoeken of er problemen zijn met een printkop**

Om te bepalen of er een probleem is met een printkop, controleert u de status van het **Printkopalarm** -lampje en het overeenkomstige **Printkop** -pictogram. Zie [Lampjes bedieningspaneel en status schermpictogrammen](#page-14-0)  [op pagina 8](#page-14-0) voor meer informatie.

$$
\frac{1}{2} \left(1 + \frac{1}{2} + \frac{1}{2} + \frac{1
$$

# **Problemen met printkop oplossen**

**<sup>2</sup> OPMERKING:** Nadat u de printer hebt ingesteld, mag de hendel voor de printkoppen alleen worden opgetild als u nieuwe printkoppen installeert of de printer naar een andere locatie buiten uw huis of kantoor verplaatst.

Als er zich een fout voordoet nadat een printkop is geïnstalleerd of als er een bericht een probleem met de printkop aangeeft, probeert u de printkoppen te verwijderen, te controleren of het beschermende stukje plastic en de stop van elke printkop is verwijderd en vervolgens de printkoppen terug te plaatsen. Indien dit niet lukt, moet u de contactpunten van de printkop reinigen. Als het probleem zich blijft voordoen, neemt u contact op met HP ondersteuning voor hulp.

## **Controleren of de printkop juist is geïnstalleerd**

- **1.** Zorg ervoor dat de printer is ingeschakeld.
- **2.** Sluit het verlengstuk van de uitvoerlade en draai de uitvoerlade dan in wijzerzin om hem in de printer op te bergen.

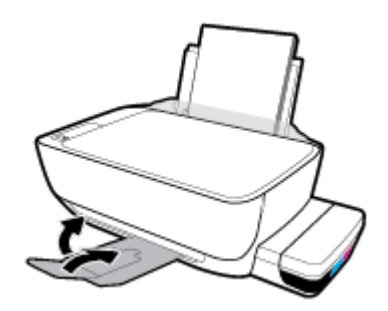

- **3.** Verwijder de printkop en installeer deze opnieuw.
	- **a.** Open de voorklep van de printer.

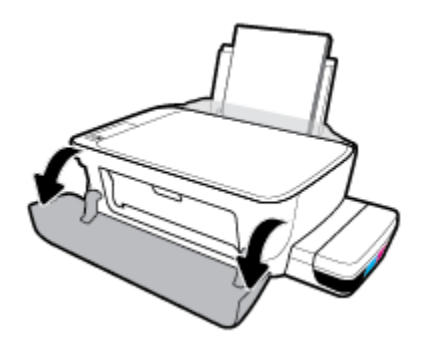

- **b.** Open de toegangsklep voor de printkop. Houd de knop **Zwart/wit-kopie** ongeveer drie seconden ingedrukt, tot de wagen met cartrigdes begint te bewegen.
- **OPMERKING:** Nadat u de printer hebt ingesteld, mag de hendel voor de printkoppen alleen worden opgetild als u nieuwe printkoppen installeert of de printer naar een andere locatie buiten uw huis of kantoor verplaatst.

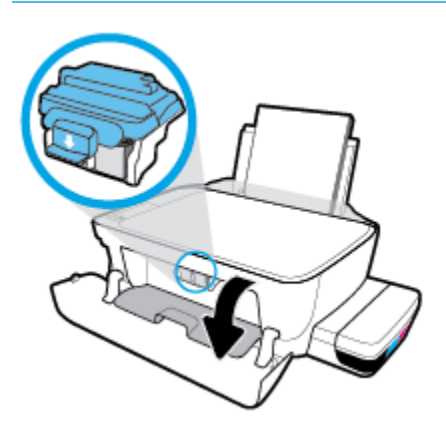

**c.** Druk omlaag om de prinktkopvergrendeling te openen.

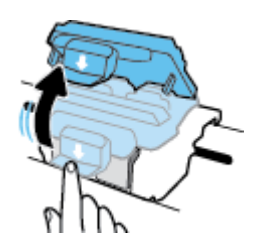

**d.** Verwijder de printkop uit de wagen.

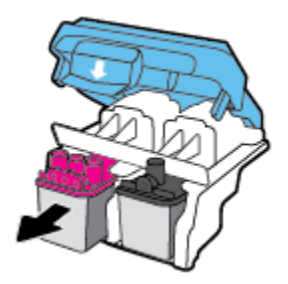

**e.** Controleer of er een stop aan de bovenzijde van de printkop en er plastic tape op de contactpunten van de printkop zit. Als dit het geval is, verwijdert u de stop aan de bovenzijde van de printkop en de plastic tape van de contactpunten.

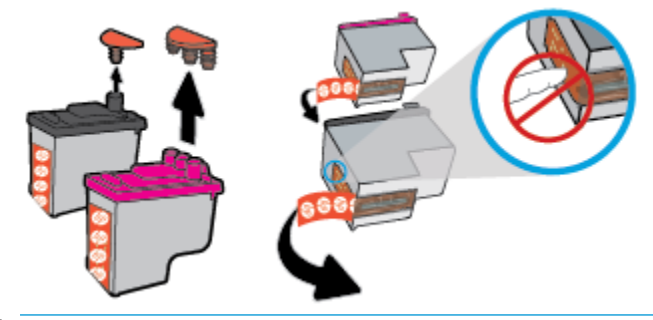

- **THE OPMERKING:** Raak de elektrische contactpunten op de printkop niet aan.
- **f.** Schuif de printkop in de sleuf tot hij vastklikt.

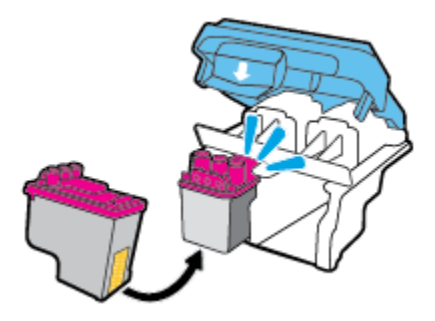

**g.** Sluit de vergrendeling stevig. Zorg ervoor dat de printkopvergrendeling goed wordt gesloten om problemen te voorkomen, zoals het vastlopen van de wagen.

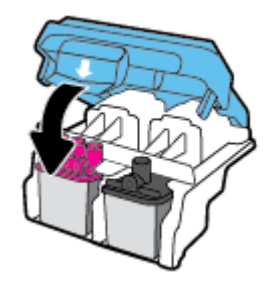

**h.** Sluit de toegangsklep van de printkop.

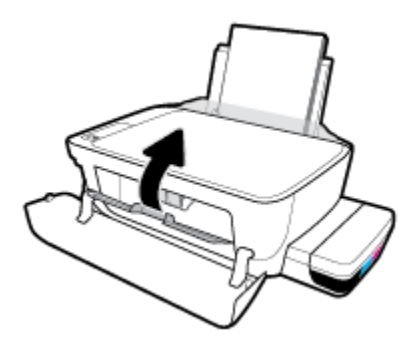

**i.** Sluit de voorklep van de printer.

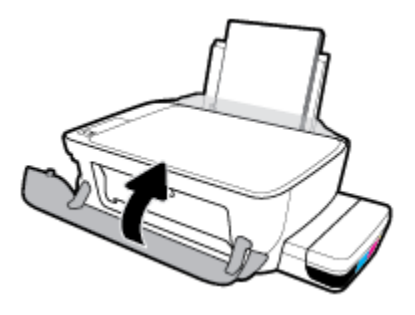

**4.** Trek de uitvoerlade en het verlengstuk naar buiten.

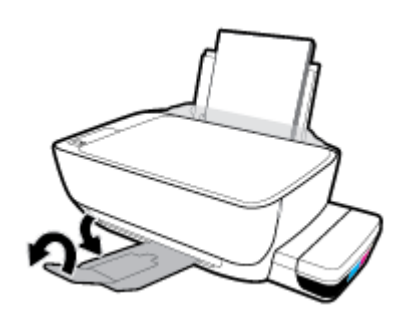

# <span id="page-103-0"></span>**Problemen met afdrukken**

Wat wilt u doen?

# **Problemen oplossen met pagina's die niet worden afgedrukt (kan niet afdrukken)**

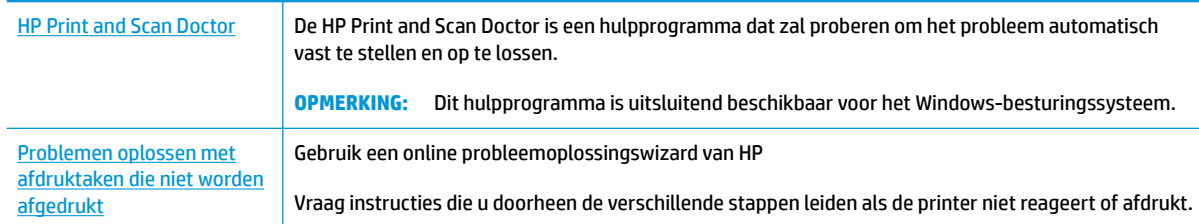

**<sup>2</sup> OPMERKING:** De HP Print and Scan Doctor en de online probleemoplossingswizards van HP zijn mogelijk niet in alle talen beschikbaar.

## **Lees de algemene instructies in het menu Help om afdrukproblemen op te lossen**

#### **Afdrukproblemen oplossen (Windows)**

Zorg ervoor dat de printer is ingeschakeld en dat er papier in de invoerlade zit. Indien u nog steeds niet kunt afdrukken, moet u het volgende in deze volgorde proberen:

- **1.** Kijk na of er foutberichten verschijnen op de printersoftware en los deze op door de instructies op het scherm te volgen.
- **2.** Wanneer uw printer via een USB-kabel op de computer is aangesloten, koppelt u de USB-kabel los en weer aan. Indien uw computer is verbonden met de printer via een draadloze verbinding, moet u bevestigen dat de verbinding werkt.
- **3.** Controleer of het apparaat niet is gepauzeerd of offline staat.

### **Controleren of het apparaat niet is gepauzeerd of oƱine staat**

- **a.** Ga, afhankelijk van het besturingssysteem, op een van de volgende manieren te werk:
	- **Windows 10**: Vanuit het **Start**-menu in Windows klikt u op **Alle apps**, selecteer **Windows systeem**, **Configuratiescherm** en klik op **Apparaten en printers** onder het menu **Hardware en geluid**.
	- **Windows 8.1** en **Windows 8**: Wijs naar of tik op de rechterbovenhoek van het scherm om de Charms-balk te openen. Klik op het pictogram **Instellingen** klik of tik op **Configuratiescherm** en klik of tik vervolgens op **Overzicht Apparaten en printers**.
	- **Windows 7**: Klik in het menu **Start** van Windows op **Apparaten en printers**.
	- **Windows Vista**: Klik vanuit het **Start**-menu van Windows op **Configuratiescherm** en klik vervolgens op **Printers**.
	- **Windows XP**: Klik vanuit het **Start**-menu van Windows op **Configuratiescherm** en klik vervolgens op **Printers en faxen**.
- **b.** Dubbelklik op het printerpictogram of klik rechts op het printerpictogram en selecteer **Afdruktaken bekijken** om de afdrukwachtrij te openen.
- **c.** Zorg ervoor dat in het menu **PrinterAfdrukken onderbreken** of **Printer oƱine gebruiken** niet is aangevinkt.
- **d.** Als u wijzigingen hebt doorgevoerd, probeert u opnieuw af te drukken.
- **4.** Controleer of de juiste printer als de standaard is ingesteld.

**Controleren of de juiste printer als de standaard is ingesteld**

- **a.** Ga, afhankelijk van het besturingssysteem, op een van de volgende manieren te werk:
	- **Windows 10**: Vanuit het **Start**-menu in Windows klikt u op **Alle apps**, selecteer **Windows systeem**, **Configuratiescherm** en klik op **Apparaten en printers** onder het menu **Hardware en geluid**.
	- **Windows 8.1** en **Windows 8**: Wijs naar of tik op de rechterbovenhoek van het scherm om de Charms-balk te openen. Klik op het pictogram **Instellingen** klik of tik op **Configuratiescherm** en klik of tik vervolgens op **Overzicht Apparaten en printers**.
	- **Windows 7**: Klik in het menu **Start** van Windows op **Apparaten en printers**.
	- **Windows Vista**: Klik vanuit het **Start**-menu van Windows op **Configuratiescherm** en klik vervolgens op **Printers**.
	- **Windows XP**: Klik vanuit het **Start**-menu van Windows op **Configuratiescherm** en klik vervolgens op **Printers en faxen**.
- **b.** Controleer of de juiste printer als standaardprinter is ingesteld.

Naast de standaardprinter staat een vinkje in een zwarte of groene cirkel.

- **c.** Als de foute printer als standaarprinter is ingesteld, klik dan met de rechtermuisknop op de juiste printer en selecteer**Instellen als standaardprinter**.
- **d.** Probeer uw printer opnieuw te gebruiken.
- **5.** Start de afdrukwachtrij opnieuw op.

#### **De afdrukwachtrij opnieuw opstarten**

**a.** Ga, afhankelijk van het besturingssysteem, op een van de volgende manieren te werk:

#### **Windows 10**

- **i.** Klik vanuit het **Start**-menu van Windows op **Alle apps** en klik vervolgens op **Windows systeem**.
- **ii.** Klik in het **Configuratiescherm** op **Systeem en beveiliging** en klik vervolgens op **Systeembeheer**.
- **iii.** Dubbelklik op **Services**.
- **iv.** Klik met de rechtermuisknop op **Afdrukwachtrij** en klik vervolgens op **Eigenschappen**.
- **v.** Zorg er in het tabblad **Algemeen** voor dat naast **Opstarttype Automatisch** is geselecteerd.
- **vi.** Als de service niet al actief is, klik dan onder **Servicestatus** op **Start** en vervolgens op **OK**.

#### **Windows 8.1 en Windows 8**

- **i.** Wijs of tik in de rechterbovenhoek van het scherm om de Charms-werkbalk te openen. Klik vervolgens op het pictogram **Instellingen**.
- **ii.** Klik op tik op **Configuratiescherm** en klik of tik vervolgens op **Systeem en beveiliging**.
- **iii.** Klik op tik op **Systeembeheer** en dubbelklik of dubbeltik op **Services**.
- **iv.** Klik met de rechtermuisknop op **Afdrukwachtrij** en klik vervolgens op **Eigenschappen**.
- **v.** Zorg er in het tabblad **Algemeen** voor dat naast **Opstarttype**, **Automatisch** is geselecteerd.
- **vi.** Als de service niet al actief is, klik of tik dan onder **Servicestatus** op **Start** en vervolgens op **OK**.

### **Windows 7**

- **i.** Klik in het menu **Start** van Windows op **Configuratiescherm**, **Systeem en beveiliging** en vervolgens op **Systeembeheer**.
- **ii.** Dubbelklik op **Services**.
- **iii.** Klik met de rechtermuisknop op **Afdrukwachtrij** en klik vervolgens op **Eigenschappen**.
- **iv.** Zorg er in het tabblad **Algemeen** voor dat naast **OpstarttypeAutomatisch** is geselecteerd.
- **v.** Als de service niet al actief is, klik dan onder **Servicestatus** op **Start** en vervolgens op **OK**.

### **Windows Vista**

- **i.** Klik in het menu **Start** van Windows op **Configuratiescherm**, **Systeem en onderhoud** en vervolgens op **Systeembeheer**.
- **ii.** Dubbelklik op **Services**.
- **iii.** Klik met de rechtermuisknop op **Printerspoolservice** en klik vervolgens op **Eigenschappen**.
- **iv.** Zorg er in het tabblad **Algemeen** voor dat naast **OpstarttypeAutomatisch** is geselecteerd.
- **v.** Als de service niet al actief is, klik dan onder **Servicestatus** op **Start** en vervolgens op **OK**.

### **Windows XP**

- **i.** Klik in het menu **Start** van Windows op **Deze computer**.
- **ii.** Klik op **Beheren** en klik vervolgens op **Services en toepassingen**.
- **iii.** Dubbelklik op **Services** en dubbelklik vervolgens op **Printspooler**.
- **iv.** Klik met uw rechtermuisknop op **Printspooler** en klik op **Opnieuw starten** om de service opnieuw te starten.
- **b.** Controleer of de juiste printer als standaardprinter is ingesteld.

Naast de standaardprinter staat een vinkje in een zwarte of groene cirkel.

- **c.** Als de foute printer als standaarprinter is ingesteld, klik dan met de rechtermuisknop op de juiste printer en selecteer**Instellen als standaardprinter**.
- **d.** Probeer uw printer opnieuw te gebruiken.
- **6.** Start de computer opnieuw op.
- **7.** De afdrukwachtrij leegmaken.

#### **De afdrukwachtrij leegmaken**

- **a.** Ga, afhankelijk van het besturingssysteem, op een van de volgende manieren te werk:
	- **Windows 10**: Vanuit het **Start**-menu in Windows klikt u op **Alle apps**, selecteer **Windows systeem**, **Configuratiescherm** en klik op **Apparaten en printers** onder het menu **Hardware en geluid**.
	- **Windows 8.1** en **Windows 8**: Wijs naar of tik op de rechterbovenhoek van het scherm om de Charms-balk te openen. Klik op het pictogram **Instellingen** klik of tik op **Configuratiescherm** en klik of tik vervolgens op **Overzicht Apparaten en printers**.
	- **Windows 7**: Klik in het menu **Start** van Windows op **Apparaten en printers**.
	- **Windows Vista**: Klik vanuit het **Start**-menu van Windows op **Configuratiescherm** en klik vervolgens op **Printers**.
	- **Windows XP**: Klik vanuit het **Start**-menu van Windows op **Configuratiescherm** en klik vervolgens op **Printers en faxen**.
- **b.** Dubbelklik op het pictogram van uw printer om de afdrukwachtrij te openen.
- **c.** Klik in het menu **Printer** op **Alle documenten annuleren** of op **Afdrukdocumenten verwijderen** en klik vervolgens op **Ja** om te bevestigen.
- **d.** Als er nog steeds documenten in de wachtrij staan, start u de computer opnieuw op en probeert u daarna opnieuw af te drukken.
- **e.** Controleer de afdrukwachtrij nogmaals om te zien of ze leeg is en probeer vervolgens opnieuw af te drukken.

#### **Afdrukproblemen oplossen (OS X en macOS)**

- **1.** Controleer op foutmeldingen en los ze op.
- **2.** Koppel de USB-kabel los en sluit deze vervolgens weer aan.
- **3.** Controleer of het product niet is gepauzeerd of offline staat.

**Controleren of het product niet is gepauzeerd of oƱine staat**

- **a.** Klik in **Systeemvoorkeuren** op **Printers & Scanners**. .
- **b.** Klik op de knop **Afdrukwachtrij openen**.
- **c.** Klik op een afdruktaak om deze te selecteren.

Gebruik de volgende knoppen om de afdruktaak te beheren:

- **Verwijderen**: De geselecteerde afdruktaak annuleren.
- **Stel uit:** de geselecteerde afdruktaak onderbreken.
- **Doorgaan:** Een onderbroken afdruktaak hervatten.
- Printer onderbreken: hiermee onderbreekt u alle afdruktaken in de wachtrij.
- **d.** Als u wijzigingen hebt doorgevoerd, probeert u opnieuw af te drukken.
- **4.** Start de computer opnieuw op.

# **Problemen met afdrukkwaliteit oplossen**

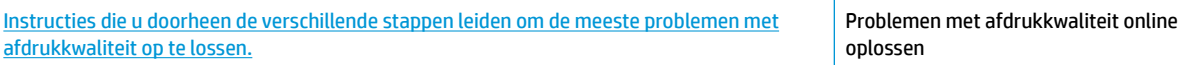

## **Lees de algemene instructies in het menu Help om problemen met de afdrukkwaliteit op te lossen**

**The OPMERKING:** Om de printkoppen te beschermen tegen uitdroging, moet u altijd de printer uitschakelen met de **Stroomvoorziening** -knop en wachten tot het lampje van de **Stroomvoorziening** -knop dooft.

## **De afdrukkwaliteit verbeteren**

- **1.** Controleer of u originele HP printkoppen en inkt gebruikt.
	- Controleer of alle inkttanks tot boven de minimumlijn zijn gevuld.
	- Overweeg de inkttanks na te vullen wanneer de inktniveaus de minimumlijn bereiken.
- **2.** Controleer de papiersoort.
	- Voor de beste afdrukkwaliteit gebruikt u HP papier met hoge afdrukkwaliteit of papier dat voldoet aan de ColorLok®-norm. Zie [Elementaire informatie over papier op pagina 25](#page-31-0) voor meer informatie.
	- Zorg er altijd voor dat het papier waarop u afdrukt plat ligt. Gebruik HP Advanced Fotopapier voor afdrukken met het beste resultaat.
	- Bewaar speciale afdrukmaterialen in de oorspronkelijke verpakking of in een hersluitbare plastic zak op een vlakke ondergrond op een koele, droge plaats. Als u gaat afdrukken, haalt u alleen het papier eruit dat u onmiddellijk wilt gebruiken. Als u klaar bent met afdrukken, doet u het niet gebruikte fotopapier terug in de plastic zak. Hierdoor krult het fotopapier niet.
- **3.** Controleer de printersoftware om te zien of de afdrukinstellingen juist zijn voor de gebruikte papiersoort. Zie [Tips voor printerinstellingen op pagina 42](#page-48-0) voor meer informatie over afdrukinstellingen.
- **4.** Houd de knop **Kleurkopie** (**(b)** op het bedieningspaneel drie seconden ingedrukt om een diagnostiekpagina af te drukken.
**5.** Controleer de vakken cyaan, magenta, geel en zwart en andere onderdelen van de testpagina.

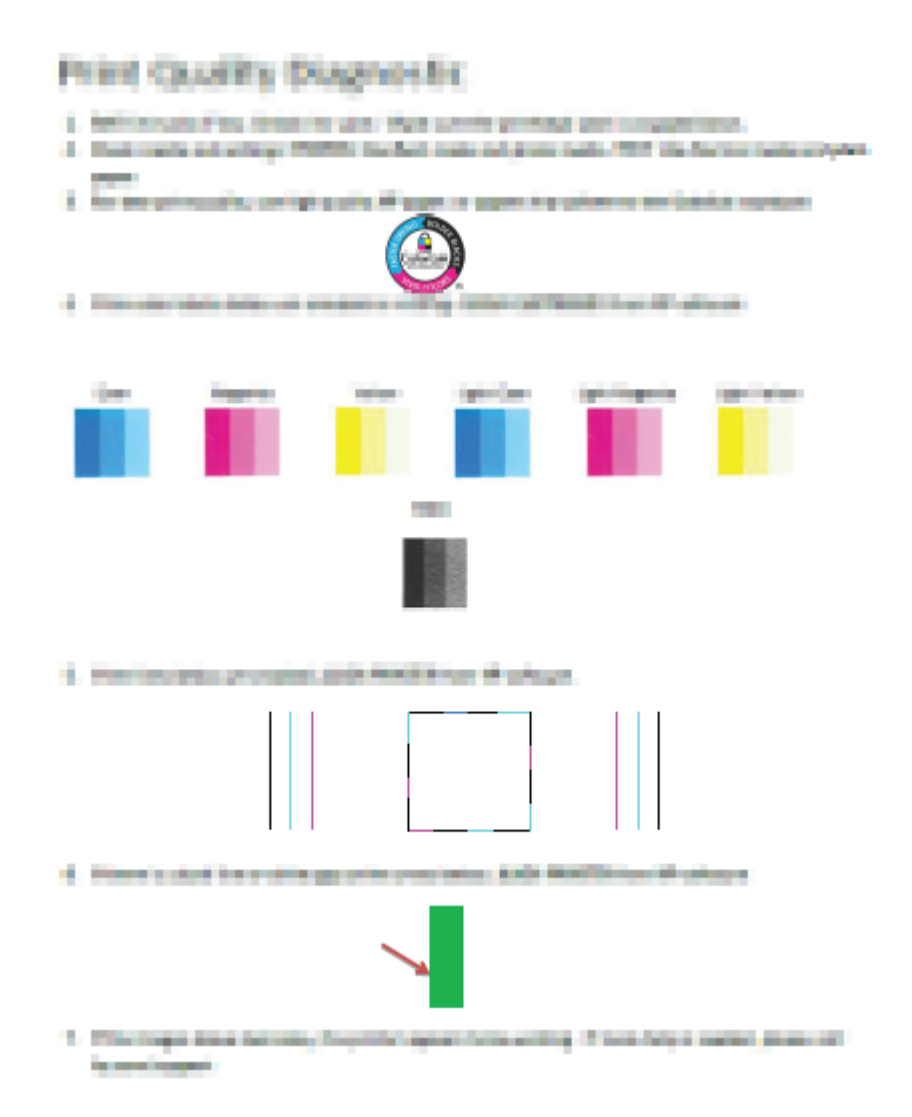

- **6.** Reinig de printkoppen (cartridges) als de testpagina strepen of ontbrekende gedeeltes op de gekleurde en zwarte vakken vertoont.
- **7.** Lijn de printkoppen (cartridges) uit als de diagnostiekpagina's gekartelde lijnen bevatten of als er wordt aangegeven dat het zou helpen om de printkoppen uit te lijnen.
- **8.** Neem contact op met HP ondersteuning als er na het uitlijnen van de printkoppen (cartridges) en reinigen nog steeds problemen met de afdrukkwaliteit zijn.

#### **Printkoppen (cartridges) reinigen (Windows)**

- **A voorzichtig:** Reinig de printkoppen (cartridges) alleen wanneer dit nodig is. Als u de printkoppen (cartridges) onnodig vaak reinigt, verspilt u inkt en verkort u de levensduur van de printcartridges.
	- **1.** Plaats ongebruikt, gewoon wit papier van Letter- of A4-formaat in de invoerlade.
	- **2.** Open het printersoftware. Zie [Open de HP printersoftware \(Windows\) op pagina 28](#page-34-0) voor meer informatie.
- **3.** Klik in de printersoftware op **Afdrukken en Scannen** en dan op **Uw printer onderhouden** om toegang te krijgen tot de **Printerwerkset**.
- **4.** Klik op **Cartridges reinigen** op het tabblad **Apparaatservices**. Volg de instructies op het scherm.

#### **Printkoppen (cartridges) uitlijnen(Windows)**

- **1.** Plaats ongebruikt, gewoon wit papier van Letter- of A4-formaat in de invoerlade.
- **2.** Open het printersoftware. Zie [Open de HP printersoftware \(Windows\) op pagina 28](#page-34-0) voor meer informatie.
- **3.** Klik in de printersoftware op **Afdrukken en Scannen** en dan op **Uw printer onderhouden** om de printerwerkset te openen.

De printerwerkset verschijnt.

**4.** Klik op **Cartridges uitlijnen** op het tabblad **Afdrukservices**.

De printer drukt een uitlijningspagina af.

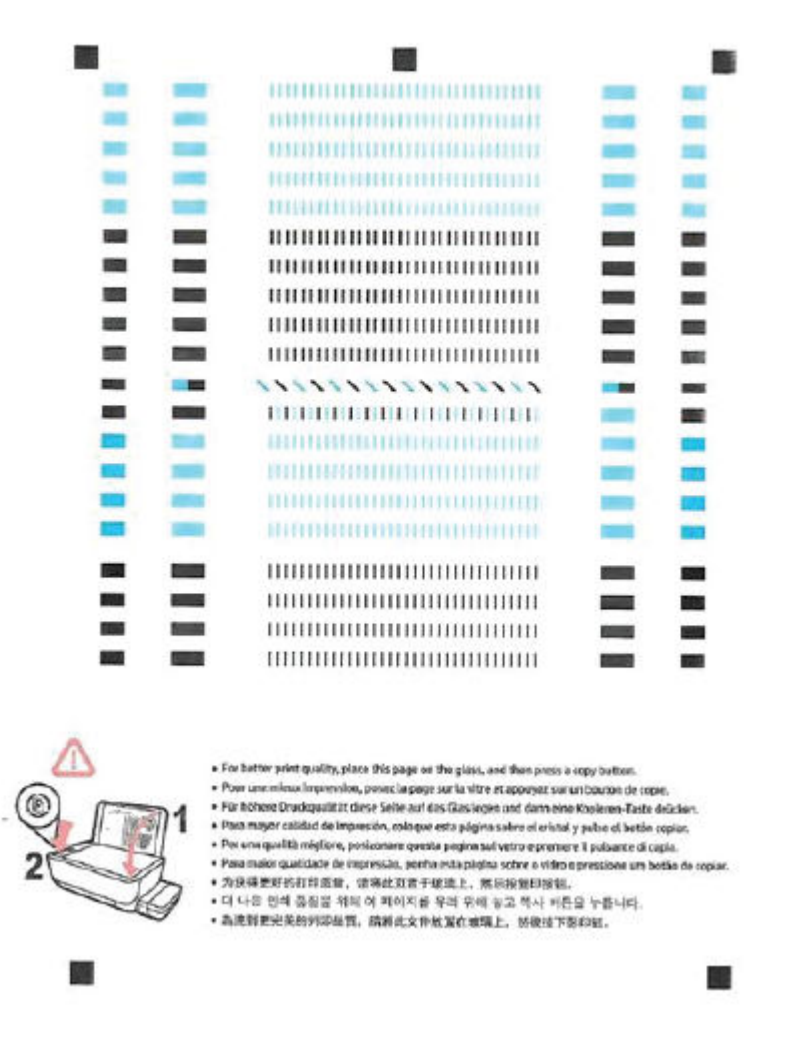

**5.** Volg de instructies op het scherm om de pagina voor het uitlijnen van de printkop te laden, met de bedrukte zijde naar beneden op de glasplaat van de scanner en klik dan op **Scan** om de uitlijningspagina te scannen.

De printer lijnt de printkoppen uit. U kunt de uitlijningspagina opnieuw gebruiken of weggooien.

#### **Printkoppen (cartridges) reinigen (OS X en macOS)**

**A voorzichtig:** Reinig de printkoppen alleen wanneer dit nodig is. Als u de printkoppen onnodig vaak reinigt, verspilt u inkt en verkort u de levensduur van de printkoppen.

- **1.** Plaats gewoon wit papier van A4-formaat in de invoerlade.
- **2.** Open HP -benodigdheden.
	- **OPMERKING:** HP Utility bevindt zich in de map **HP** in de map **Toepassingen**.
- **3.** Selecteer uw printer uit de apparatenlijst links van het venster.
- **4.** Klik op **Printkoppen reinigen**.
- **5.** Klik op **Reinigen** en volg de instructies op het scherm op.
- **VOORZICHTIG:** Reinig de printkop alleen als dit nodig is. Als u de printkop onnodig vaak reinigt, verspilt u inkt en verkort u de levensduur van de printkop.
- **<sup>2</sup> OPMERKING:** Als de afdrukkwaliteit na het reinigen nog steeds zwak lijkt, probeer dan de printkop uit te lijnen. Neem contact op met HP-ondersteuning als er na uitlijnen en reinigen nog steeds problemen met de afdrukkwaliteit zijn.
- **6.** Klik op **Alle instellingen** om terug te keren naar het scherm **Informatie en ondersteuning**.

#### **Printkoppen (cartridges) uitlijnen(OS X en macOS)**

- **1.** Plaats gewoon wit papier van A4-formaat in de invoerlade.
- **2.** Open HP -benodigdheden.

**OPMERKING:** HP Utility bevindt zich in de map **HP** in de map **Toepassingen**.

- **3.** Selecteer uw printer uit de apparatenlijst links van het venster.
- **4.** Klik op **Uitlijnen**.
- **5.** Klik op **Lijn uit** en volg de instructies op het scherm.
- **6.** Klik op **Alle instellingen** om terug te keren naar het scherm **Informatie en ondersteuning**.

# **Kopieerproblemen**

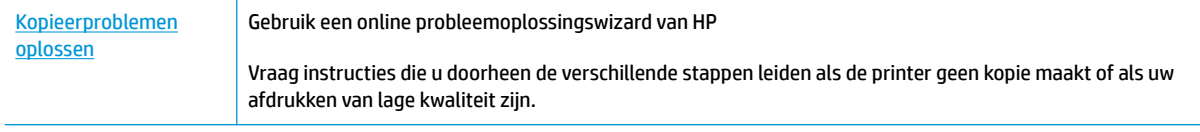

**The OPMERKING:** De online probleemoplossingswizards van HP zijn mogelijk niet in alle talen beschikbaar.

[Tips voor geslaagd kopiëren en scannen op pagina 60](#page-66-0)

# **Scanproblemen**

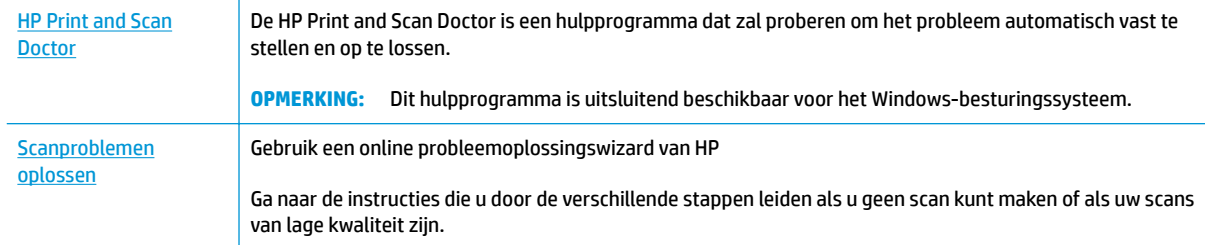

### **OPMERKING:** De HP Print and Scan Doctor en de online probleemoplossingswizards van HP zijn mogelijk niet in alle talen beschikbaar.

[Tips voor geslaagd kopiëren en scannen op pagina 60](#page-66-0)

# **Netwerk- en verbindingsproblemen**

Wat wilt u doen?

### **Draadloze verbinding herstellen**

Kies een van onderstaande probleemoplossingsopties.

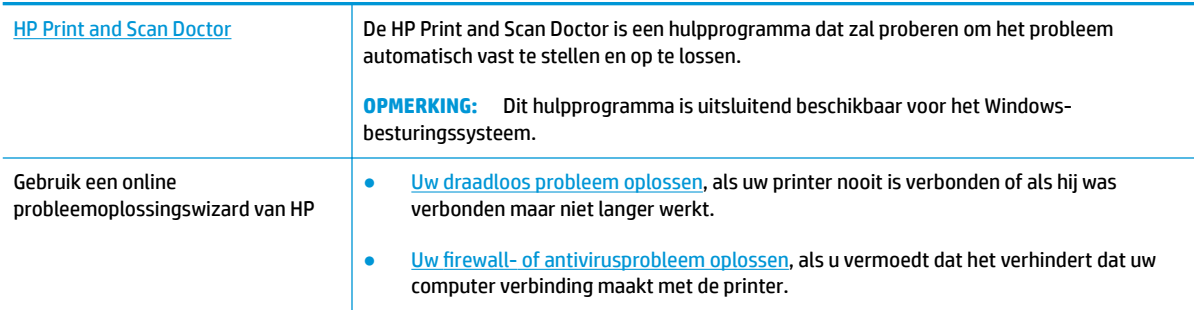

**<sup>2</sup> OPMERKING:** De HP Print and Scan Doctor en de online probleemoplossingswizards van HP zijn mogelijk niet in alle talen beschikbaar.

#### **Lees de algemene instructies in het menu Help voor draadloze probleemoplossing**

**A** Druk tegelijkertijd op de knoppen **Draadloos** ( $(\langle \phi \rangle)$ ) en **Informatie** ( **i** )) om het testrapport voor het draadloze netwerk en de netwerkconfiguratiepagina af te drukken.

### **Netwerkinstellingen voor draadloze verbinding vinden**

Kies een van onderstaande probleemoplossingsopties.

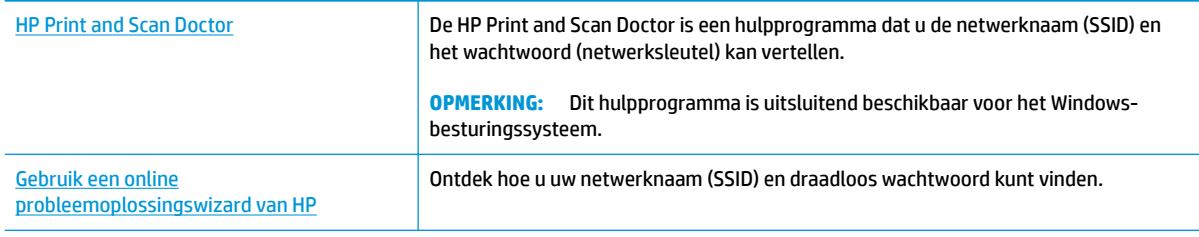

**OPMERKING:** De HP Print and Scan Doctor en de online probleemoplossingswizards van HP zijn mogelijk niet in alle talen beschikbaar.

### **Wi-Fi Direct verbinding herstellen**

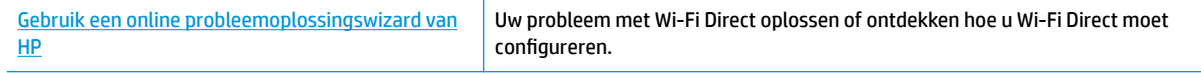

**<sup>2</sup> OPMERKING:** De online probleemoplossingswizards van HP zijn mogelijk niet in alle talen beschikbaar.

#### **Lees de algemene instructies in het menu Help om de problemen met Wi-Fi Direct op te lossen**

- **1.** Zorg dat het **Wi-Fi Direct** -lampje op het bedieningspaneel van de printer aan is. Als het lampje uit is, druk dan op de knop **Wi-Fi Direct** ( $\overline{Q}$ , om het in te schakelen.
- **2.** Op uw draadloze computer of uw mobiel apparaat schakelt u de draadloze verbinding (Wi-Fi) in zoekt u naar en maakt u verbinding met de naam van Wi-Fi Direct van uw printer.
- **3.** Voer het wachtwoord van Wi-Fi Direct in als dit wordt gevraagd.
- **4.** Zorg ervoor dat u een compatibele afdruktoepassing hebt geïnstalleerd als u een mobiel apparaat gebruikt. Ga naar [www.hp.com/global/us/en/eprint/mobile\\_printing\\_apps.html](http://www.hp.com/global/us/en/eprint/mobile_printing_apps.html) voor meer informatie over mobiel afdrukken.

### **Een USB-verbinding omzetten in een draadloze verbinding**

Kies een van onderstaande probleemoplossingsopties.

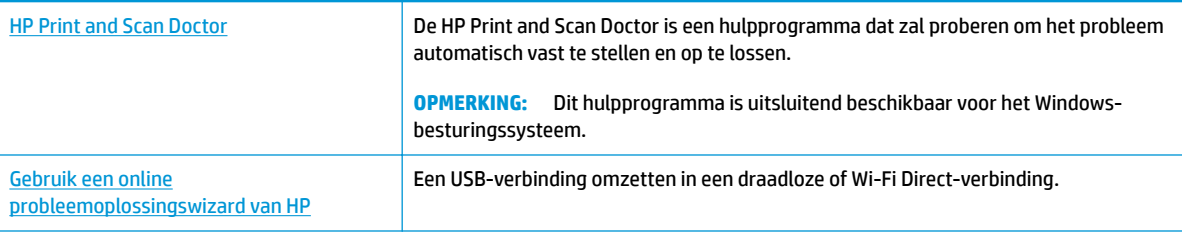

**<sup>2</sup> OPMERKING:** De HP Print and Scan Doctor en de online probleemoplossingswizards van HP zijn mogelijk niet in alle talen beschikbaar.

[De verbinding wijzigen van een USB-verbinding in een draadloze verbinding op pagina 80](#page-86-0)

# <span id="page-116-0"></span>**Vraag hulp in de HP Smart-app**

De HP Smart-app meldt printerproblemen (storingen en andere problemen), biedt koppelingen naar helponderwerpen en geeft opties om voor meer hulp contact op te nemen met de ondersteuning.

# <span id="page-117-0"></span>**Hardwareproblemen printer**

### **Toegangsklep van de printkop sluiten**

De printkopklep moet gesloten zijn om te beginnen met afdrukken.

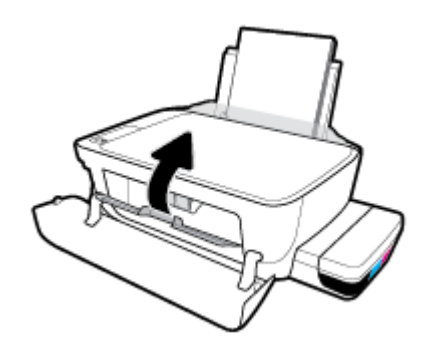

### **De printer schakelt onverwachts uit**

- Controleer de netvoeding en de aansluiting van het netsnoer.
- Zorg dat het netsnoer goed is aangesloten op een werkende voedingsadapter.
- **OPMERKING:** Wanneer Auto Uit is ingeschakeld, schakelt de printer automatisch uit na 2 uur inactiviteit om het stroomverbruik te helpen beperken. Zie [Auto Uit op pagina 32](#page-38-0) voor meer informatie.

#### **Een printerfout oplossen**

Zet de printer uit en weer aan. Als het probleem hierdoor niet wordt opgelost, moet u contact opnemen met HP.

# **Foutcodes bedieningspaneel**

Als het pictogram **Aantal kopieën** op het printerscherm afwisselt tussen de letter E en een cijfer, betekent dit dat de printer zich in een staat van storing bevindt. De letter E en het cijfer werken als foutcodes. Als bijvoorbeeld het pictogram **Aantal kopieën** afwisselt tussen de letter E en het cijfer 4, wijst dit op een papierstoring.

Om de foutcode en de overeenkomstige oplossingen te bepalen, raadpleegt u de informatie over de **Aantal kopieën** -pictogrammen in [Lampjes bedieningspaneel en status schermpictogrammen op pagina 8.](#page-14-0)

# **HP-ondersteuning**

Ga voor de nieuwste productupdates en ondersteuningsinformatie naar [de ondersteuningswebsite van de](http://www.hp.com/embed/sfs/doc?client=IWS-eLP&lc=nl&cc=nl&ProductNameOID=16180954&TapasOnline=PRODUCT_SPECS)  [printer op www.support.hp.com.](http://www.hp.com/embed/sfs/doc?client=IWS-eLP&lc=nl&cc=nl&ProductNameOID=16180954&TapasOnline=PRODUCT_SPECS) HP online-ondersteuning biedt verschillende opties om u te helpen met uw printer:

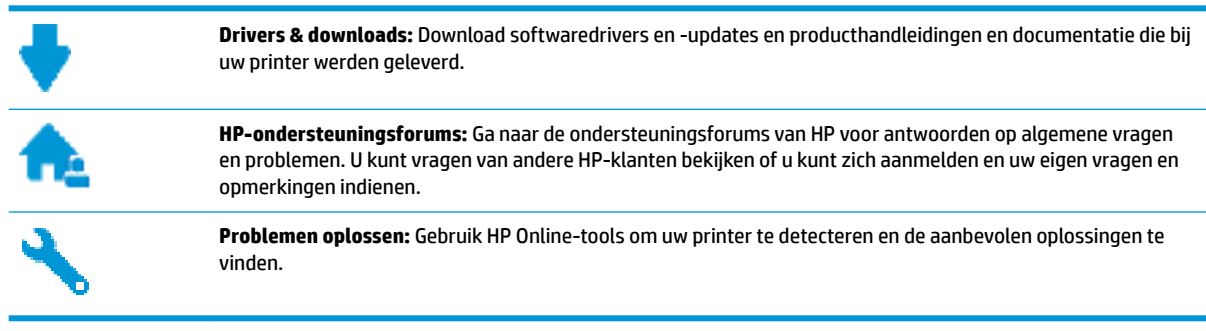

**The OPMERKING:** U kunt ook gebruik maken van de app HP Smart om printerfouten te controleren en hulp te krijgen bij het oplossen van problemen. Zie Gebruik de app HP Smart om af te drukken, te scannen en [problemen op te lossen vanaf een iOS-, Android- of Windows 10-apparaat op pagina 29](#page-35-0) voor informatie over deze app.

### **Neem contact op met HP**

Als u de hulp van een vertegenwoordiger van HP's technische ondersteuning nodig hebt, ga dan naar de [Ondersteuningswebsite](http://h20180.www2.hp.com/apps/Nav?h_pagetype=s-017&h_product=16180711&h_client&s-h-e010-1&h_lang=nl&h_cc=nl). De volgende contactmogelijkheden zijn gratis beschikbaar voor klanten binnen de garantieperiode (voor ondersteuning door HP-medewerker buiten de garantie kan er een geldbedrag worden gevorderd):

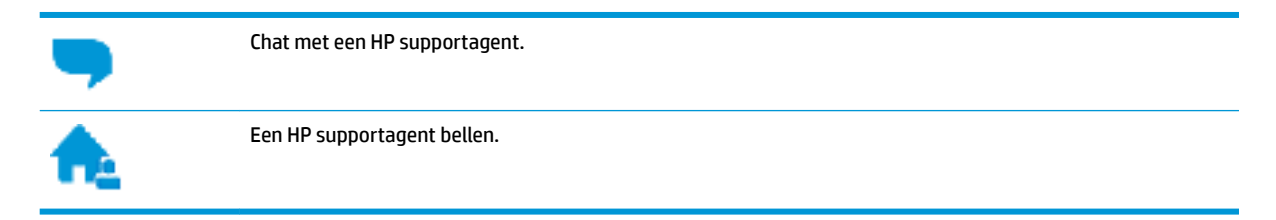

Zorg dat u de volgende informatie klaar hebt als u contact opneemt met de ondersteuningsdienst van HP:

Productnaam (op het product, zoals HP Ink Tank Wireless 410)

<span id="page-120-0"></span>Productnummer (in de voorklep)

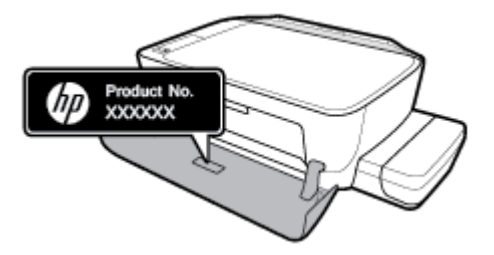

● Serienummer (op de achter- of onderkant van de printer)

### **Printer registreren**

In enkele minuten registreert u het apparaat en geniet u van een snellere service, een efficiëntere ondersteuning en productondersteuning. Indien u uw printer nog niet registreerde tijdens het installeren van de software, kunt u dit nu doen op [http://www.register.hp.com.](http://www.register.hp.com)

### **Extra garantieopties**

U kunt voor de printer tegen een meerprijs een verlengde garantie kopen. Ga naar www.hp.com/support, selecteer uw land/regio en taal en verken de uitgebreide garantiemogelijkheden voor uw printer.

# **A Technische informatie**

Dit gedeelte biedt technische specificaties en wettelijke informatie over de printer. De informatie in dit document kan zonder voorafgaande kennisgeving worden gewijzigd.

Dit gedeelte bevat de volgende onderwerpen:

- [Kennisgeving van HP Company](#page-122-0)
- [Specificaties](#page-123-0)
- [Kennisgevingen betreffende wet- en regelgeving](#page-125-0)
- [Programma voor milieubeheer](#page-132-0)

# <span id="page-122-0"></span>**Kennisgeving van HP Company**

De informatie in dit document kan worden gewijzigd zonder voorafgaande kennisgeving.

Alle rechten voorbehouden. Reproductie, aanpassing of vertaling van dit materiaal is verboden zonder voorafgaande schriftelijke toestemming van HP, met uitzondering van wat is toegestaan onder de wet op de auteursrechten. De enige garanties voor HP-producten en diensten zijn vermeld in de expliciete garantieverklaring die de producten en diensten vergezellen. Geen enkele melding in dit document kan worden beschouwd als bijkomende garantie. HP kan niet aansprakelijk worden gesteld voor technische of redactionele fouten of weglatingen in dit document.

© Copyright 2018 HP Development Company, L.P.

Microsoft and Windows are either registered trademarks or trademarks of Microsoft Corporation in the United States and/or other countries.

# <span id="page-123-0"></span>**6pecificaties**

Zie het Apparaatgegevensblad op [www.hp.com/support](http://h20180.www2.hp.com/apps/Nav?h_pagetype=s-001&h_product=16180711&h_client&s-h-e010-1&h_lang=nl&h_cc=nl) voor de volledige productspecificaties.

#### **Systeemvereisten**

● Voor meer informatie over software en softwarevereisten of toekomstige releases van het besturingssysteem verwijzen we naar de online ondersteunende website van HP op [www.hp.com/](http://h20180.www2.hp.com/apps/Nav?h_pagetype=s-001&h_product=16180711&h_client&s-h-e010-1&h_lang=nl&h_cc=nl) [support](http://h20180.www2.hp.com/apps/Nav?h_pagetype=s-001&h_product=16180711&h_client&s-h-e010-1&h_lang=nl&h_cc=nl) .

#### **6pecificaties van omgeving**

- Aanbevolen bereik bedrijfstemperatuur: 15℃ tot 30℃ (59℉ tot 86℉)
- Toegestane bereik bedrijfstemperatuur: 5℃ tot 40℃ (41℉ tot 104℉)
- Vochtigheid: 15 tot 80% RV niet-condenserend; 28℃ maximum dauwpunt
- Temperatuurbereik bij niet-werkend apparaat (opslag): -40℃ tot 60℃ (-40℉ tot 140℉)
- In sterke elektromagnetische velden kan de uitvoer van de printer enigszins worden verstoord
- HP raadt aan een USB-kabel te gebruiken met een lengte van maximaal 3 m om de invloed van eventuele hoog elektromagnetische velden te minimaliseren.

#### **Capaciteit invoerlade**

- Standaard vellen papier (80 g/m<sup>2</sup> [20lb]): maximaal 60
- Enveloppen: maximaal 5
- Systeemkaarten: maximaal 20
- Vellen fotopapier: maximaal 20

#### **Capaciteit uitvoerlade**

- Standaard vellen papier (80 g/m<sup>2</sup> [20lb]): maximaal 25
- Enveloppen: maximaal 5
- Systeemkaarten: maximaal 10
- Vellen fotopapier: maximaal 10

#### **Papierformaat**

Zie de printersoftware voor een volledige lijst van de ondersteunde afdrukmaterialen en hun afmetingen.

#### **Papiergewicht**

- Standaardpapier: 64 tot 90 g/m<sup>2</sup> (16 tot 24 lb)
- **•** Enveloppen: 75 tot 90  $q/m^2$  (20 tot 24 lb)
- Kaarten: tot 200 g/m<sup>2</sup> (110-lb index maximum)
- Fotopapier: tot 280 g/m<sup>2</sup> (75 lb)

#### <span id="page-124-0"></span>**\$fdrukspecificaties**

- De afdruksnelheid is afhankelijk van de complexiteit van het document
- Methode: afdrukken met druppelsgewijze thermische inktstraal
- Taal: PCL3 GUI

#### **.opieerspecificaties**

- Resolutie: tot 600 x 300 dpi optisch
- Digitale beeldverwerking
- De kopieersnelheid is afhankelijk van de complexiteit en het model van het document.

#### **6canspecificaties**

● Resolutie: tot 1200 x 1200 ppi optisch

Voor meer informatie over de ppi-resolutie, zie de scannersoftware.

- Kleur: 24-bits kleur, 8-bits grijstinten (256 grijsniveaus)
- Maximaal scanformaat van glas: 21,6 x 29,7 cm

#### **Afdrukresolutie**

● Ga voor een overzicht van ondersteunde afdrukresoluties naar [de ondersteunende website voor printers](http://www.hp.com/embed/sfs/doc?client=IWS-eLP&lc=nl&cc=nl&ProductNameOID=16180954&TapasOnline=PRODUCT_SPECS)  [op www.support.hp.com](http://www.hp.com/embed/sfs/doc?client=IWS-eLP&lc=nl&cc=nl&ProductNameOID=16180954&TapasOnline=PRODUCT_SPECS).

#### **Geluidsinformatie**

Als u toegang hebt tot Internet, kunt u akoestische informatie krijgen via de [HP-website](http://www.hp.com/embed/sfs/doc?client=IWS-eLP&lc=nl&cc=nl&ProductNameOID=16180954&TapasOnline=PRODUCT_SPECS).

# <span id="page-125-0"></span>**Kennisgevingen betreffende wet- en regelgeving**

De printer voldoet aan de producteisen van overheidsinstellingen in uw land/regio.

Dit gedeelte bevat de volgende onderwerpen:

- Voorgeschreven identificatienummer van het model
- **FCC-verklaring**
- [VCCI \(Klasse B\) conformiteitverklaring voor gebruikers in Japan](#page-126-0)
- [Bericht aan gebruikers in Japan over het netsnoer](#page-126-0)
- [Bericht aan gebruikers in Korea](#page-126-0)
- [Verklaring geluidsemissie voor Duitsland](#page-126-0)
- [Bericht voor de Europese Unie](#page-126-0)
- **[Conformiteitverklaring](#page-128-0)**
- [Wettelijke informatie betreffende draadloze apparatuur](#page-130-0)

### **Voorgeschreven identificatienummer van het model**

Voor wettelijke identificatiedoeleinden is aan dit product een voorgeschreven modelnummer toegewezen. Het voorgeschreven modelnummer voor uw product is SNPRH-1506-01. Dit voorgeschreven nummer dient niet te worden verward met de marketingnaam (HP Ink Tank Wireless 410 series, enzovoort) of met productnummers (Z4B53A, Z4B54A, enzovoort).

### **FCC-verklaring**

The United States Federal Communications Commission (in 47 CFR 15.105) has specified that the following notice be brought to the attention of users of this product.

This equipment has been tested and found to comply with the limits for a Class B digital device, pursuant to Part 15 of the FCC Rules. These limits are designed to provide reasonable protection against harmful interference in a residential installation. This equipment generates, uses and can radiate radio frequency energy and, if not installed and used in accordance with the instructions, may cause harmful interference to radio communications. However, there is no guarantee that interference will not occur in a particular installation. If this equipment does cause harmful interference to radio or television reception, which can be determined by turning the equipment off and on, the user is encouraged to try to correct the interference by one or more of the following measures:

- Reorient or relocate the receiving antenna.
- Increase the separation between the equipment and the receiver.
- Connect the equipment into an outlet on a circuit different from that to which the receiver is connected.
- Consult the dealer or an experienced radio/TV technician for help.

For further information, contact: Manager of Corporate Product Regulations, HP Inc. 1501 Page Mill Road, Palo Alto, CA 94304, U.S.A.

Modifications (part 15.21)

<span id="page-126-0"></span>The FCC requires the user to be notified that any changes or modifications made to this device that are not expressly approved by HP may void the user's authority to operate the equipment.

This device complies with Part 15 of the FCC Rules. Operation is subject to the following two conditions: (1) this device may not cause harmful interference, and (2) this device must accept any interference received, including interference that may cause undesired operation.

### **VCCI (Klasse B) conformiteitverklaring voor gebruikers in Japan**

この装置は、クラス B 情報技術装置です。この装置は、家庭環境で使用することを目的としていますが、この装置がラジオ やテレビジョン受信機に近接して使用されると、受信障害を引き起こすことがあります。取扱説明書に従って正しい取り扱 いをして下さい。

VCCI-B

### **Bericht aan gebruikers in Japan over het netsnoer**

製品には、同梱された電源コードをお使い下さい。

同梱された電源コードは、他の製品では使用出来ません。

### **Bericht aan gebruikers in Korea**

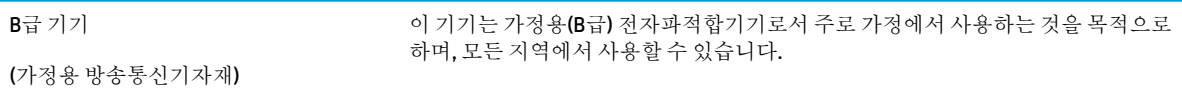

### **Verklaring geluidsemissie voor Duitsland**

Geräuschemission

LpA < 70 dB am Arbeitsplatz im Normalbetrieb nach DIN 45635 T. 19

### **Bericht voor de Europese Unie**

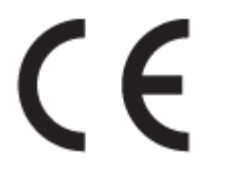

Producten met het CE-label voldoen de geldende EU-richtlijnen en bijbehorende European Harmonised Standards (Geharmoniseerde Europese Normen. Ook is de volledig Conformiteitsverklaring beschikbaar op de volgende website:

[www.hp.eu/certificates](http://www.hp.eu/certificates) (Zoek met de naam van het productmodel of het wettelijk modelnummer (RMN) dat u op het label met kennisgevingen kunt vinden.)

Het contactpunt voor zaken aangaande kennisgevingen is HP Deutschland GmbH, HQ-TRE, 71025, Boeblingen, Duitsland.

### **Producten met draadloze functionaliteit**

#### **EMF**

● Dit product voldoet aan de internationale richtlijnen (ICNIRP) voor blootstelling aan radiofrequente straling.

Als het apparaat een radiozender en -ontvanger bevat, zorgt een minimale separatie-afstand van 20 cm er bij normaal gebruik voor dat de blootstellingsniveaus inzake radiofreqnuenties voldoen aan de EUvereisten.

#### **Draadloze functionaliteit in Europa**

- Voor producten met 802.11 b/g/n- of Bluetooth-radio:
	- Dit product werkt op een radiofrequentie tussen 2400 MHz en 2483,5 MHz en heeft een zendvermogen van 20 dBm (100 mW) of minder.
- Voor producten met 802.11 a/b/g/n-radio:
	- Dit product werkt op radiofrequenties tussen 2400 MHz en 2483,5 MHz en tussen 5170 MHz en 5710 MHz en heeft een zendvermogen van 20 dBm (100 mW) of minder.

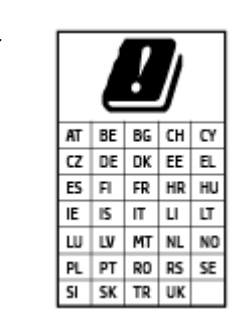

– **PAS OP**: IEEE 802.11x wireless LAN met een frequentieband van 5,15-5,35 GHz is beperkt tot **alleen gebruik binnenshuis** voor alle landen die in de matrix staan. Buitenshuis gebruik van deze WLAN-toepassing leidt mogelijk tot interferentie met bestaande radiodiensten.

### <span id="page-128-0"></span>**Conformiteitverklaring**

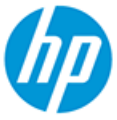

**DECLARATION OF CONFORMITY** according to ISO/IEC 17050-1 and EN 17050-1

DoC #: SNPRH-1506-01- R6 Original/en

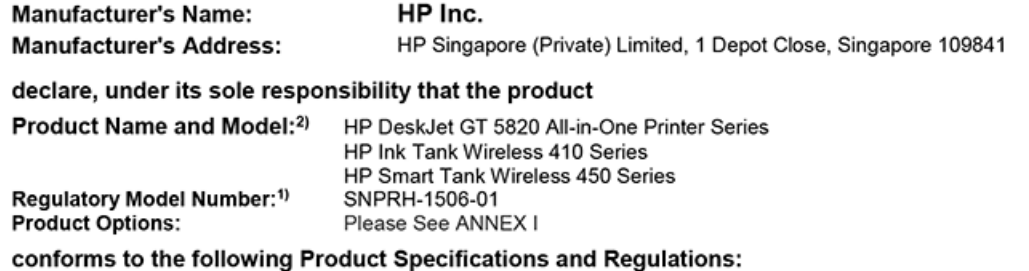

**Safety** 

IEC 60950-1:2005 +A1:2009 +A2:2013 EN 60950-1:2006 +A11:2009 +A1:2010 +A12:2011 +A2:2013 EN 62479:2010 EN 62311:2008

EMC EN 55032:2012 / EN 55032:2012 Class B CISPR 24:2010 / EN 55024:2010 EN 61000-3-2:2014 EN 61000-3-3:2013 FCC CFR 47 Part 15 ICES-003, Issue 6 EN 301 489-1 V2.1.1:2017 EN 301 489-17 V3.1.1:2017

Spectrum EN 300 328 V2.1.1:2016

#### Ecodesign

Regulation (EC) No. 1275/2008 ENERGY STAR® Qualified Imaging Equipment Operational Mode (OM) Test Procedure EN 50564:2011 IEC 62301:2011

#### **RoHS**

EN 50581:2012

The product herewith complies with the requirements of the Radio Equipment Directive 2014/53/EU, the Ecodesign Directive 2009/125/EC, the RoHS Directive 2011/65/EU and carries the CE-marking accordingly.

This device complies with part 15 of the FCC Rules. Operation is subject to the following two conditions: (1) This device may not cause harmful interference, and (2) this device must accept any interference received, including interference that may cause undesired operation.

#### **Additional Information:**

- 1) This product is assigned a Regulatory Model Number which stays with the regulatory aspects of the design. The Regulatory Model Number is the main product identifier in the regulatory documentation and test reports, this number should not be confused with the marketing name or the product numbers.
- This product was tested in a typical HP environment, in conjunction with an HP host system.
- 3) This product uses a radio module with Regulatory Model Number SDGOB-1392 as needed to meet technical regulatory requirements for the countries/regions where this product will be sold.

Vancouver, WA 13-05-2017

Uwe Voigt, Manager

Customer Assurance, Inkjet Business and Platform

#### Local contact for regulatory topics only:

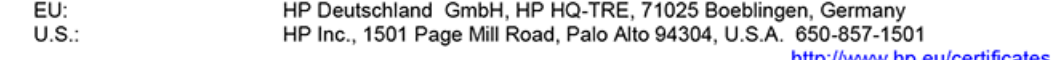

http://www.hp.eu/certificates

# **DECLARATION OF CONFORMITY**

according to ISO/IEC 17050-1 and EN 17050-1

## **ANNEX I**

## Regulatory Model Number: SNPRH-1506-01

### **OPTIONS**

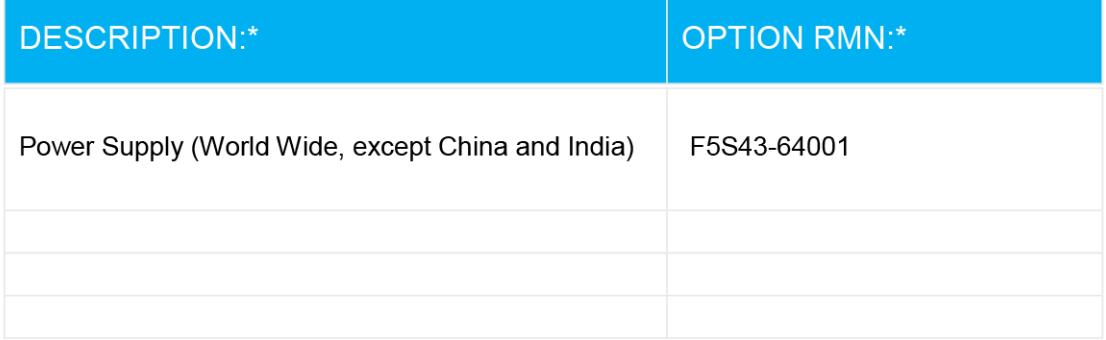

### For non-EU countries only:

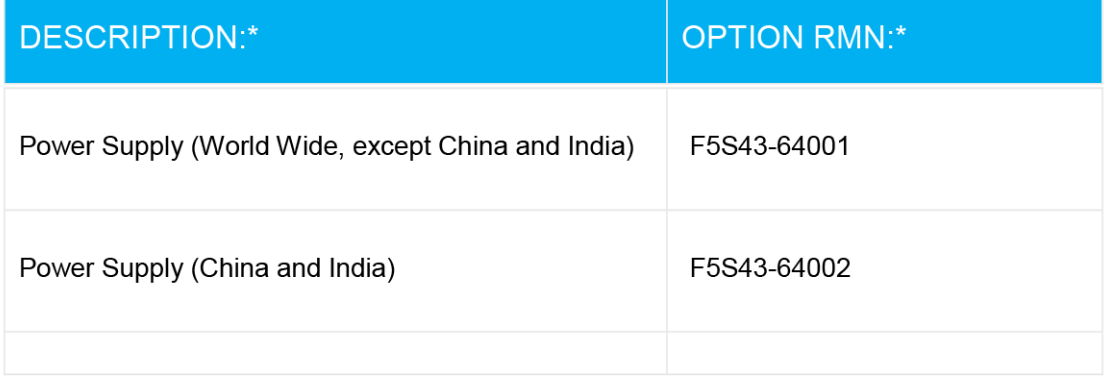

\* Where X represents any alpha numeric character.

### <span id="page-130-0"></span>**Wettelijke informatie betreffende draadloze apparatuur**

Dit deel bevat de volgende overheidsvoorschriften met betrekking tot draadloze producten.

- Blootstelling aan straling op radiofrequentie
- Bericht voor gebruikers in Brazilië
- Bericht voor gebruikers in Canada
- [Bericht aan gebruikers in Taiwan](#page-131-0)
- [Bericht aan gebruikers in Mexico](#page-131-0)
- [Kennisgeving aan gebruikers in Japan](#page-131-0)
- [Bericht aan gebruikers in Korea](#page-131-0)

#### **Blootstelling aan straling op radiofrequentie**

**A CAUTION:** The radiated output power of this device is far below the FCC radio frequency exposure limits. Nevertheless, the device shall be used in such a manner that the potential for human contact during normal operation is minimized. This product and any attached external antenna, if supported, shall be placed in such a manner to minimize the potential for human contact during normal operation. In order to avoid the possibility of exceeding the FCC radio frequency exposure limits, human proximity to the antenna shall not be less than 20 cm (8 inches) during normal operation.

#### **Bericht voor gebruikers in Brazilië**

Este equipamento opera em caráter secundário, isto é, não tem direito à proteção contra interferência prejudicial, mesmo de estações do mesmo tipo, e não pode causar interferência em sistemas operando em caráter primário.

#### **Bericht voor gebruikers in Canada**

Under Industry Canada regulations, this radio transmitter may only operate using an antenna of a type and maximum (or lesser) gain approved for the transmitter by Industry Canada. To reduce potential radio interference to other users, the antenna type and its gain should be so chosen that the equivalent isotropically radiated power (e.i.r.p.) is not more than that necessary for successful communication.

This device complies with Industry Canada licence-exempt RSS standard(s). Operation is subject to the following two conditions: (1) this device may not cause interference, and (2) this device must accept any interference, including interference that may cause undesired operation of the device.

WARNING! Exposure to Radio Frequency Radiation The radiated output power of this device is below the Industry Canada radio frequency exposure limits. Nevertheless, the device should be used in such a manner that the potential for human contact is minimized during normal operation.

To avoid the possibility of exceeding the Industry Canada radio frequency exposure limits, human proximity to the antennas should not be less than 20 cm (8 inches).

Conformément au Règlement d'Industrie Canada, cet émetteur radioélectrique ne peut fonctionner qu'avec une antenne d'un type et d'un gain maximum (ou moindre) approuvé par Industrie Canada. Afin de réduire le brouillage radioélectrique potentiel pour d'autres utilisateurs, le type d'antenne et son gain doivent être choisis de manière à ce que la puissance isotrope rayonnée équivalente (p.i.r.e.) ne dépasse pas celle nécessaire à une communication réussie.

<span id="page-131-0"></span>Cet appareil est conforme aux normes RSS exemptes de licence d'Industrie Canada. Son fonctionnement dépend des deux conditions suivantes : (1) cet appareil ne doit pas provoquer d'interférences nuisibles et (2) doit accepter toutes les interférences reçues, y compris des interférences pouvant provoquer un fonctionnement non souhaité de l'appareil.

AVERTISSEMENT relatif à l'exposition aux radiofréquences. La puissance de rayonnement de cet appareil se trouve sous les limites d'exposition de radiofréquences d'Industrie Canada. Néanmoins, cet appareil doit être utilisé de telle sorte qu'il doive être mis en contact le moins possible avec le corps humain.

\$fin d'éviter le dépassement éventuel des limites d'exposition aux radiofréquences d'Industrie Canada, il est recommandé de maintenir une distance de plus de 20 cm entre les antennes et l'utilisateur.

#### **Bericht aan gebruikers in Taiwan**

低功率電波輻射性電機管理辦法

第十二條

經型式認證合格之低功率射頻電機,非經許可,公司、商號或使用者均不得擅自變更頻率、加大功率 或變更設計之特性及功能。

第十四條

低功率射頻電機之使用不得影響飛航安全及干擾合法通信;經發現有干擾現象時,應立即停用,並改 善至無干擾時方得繼續使用。

前項合法通信,指依電信法規定作業之無線電通信。低功率射頻電機須忍受合法通信或工業、科學及 醫藥用電波輻射性電機設備之干擾。

#### **Bericht aan gebruikers in Mexico**

La operación de este equipo está sujeta a las siguientes dos condiciones: (1) es posible que este equipo o dispositivo no cause interferencia perjudicial y (2) este equipo o dispositivo debe aceptar cualquier interferencia, incluyendo la que pueda causar su operación no deseada.

Para saber el modelo de la tarjeta inalámbrica utilizada, revise la etiqueta regulatoria de la impresora.

#### **Kennisgeving aan gebruikers in Japan**

この機器は技術基準適合証明又は工事設計認証を受けた無線設備を搭載しています。

#### **Bericht aan gebruikers in Korea**

해당 무선설비는 전파혼신 가능성이 있으므로 인명안전과 관련된 서비스는 할 수 없음

(무선 모듈이 탑재된 제품인 경우)

# <span id="page-132-0"></span>**Programma voor milieubeheer**

HP streeft ernaar om producten van hoge kwaliteit te leveren die op milieuvriendelijke wijze zijn geproduceerd. Dit product is ontworpen met het oog op recycling. Het aantal materialen is tot een minimum beperkt, zonder dat dit ten koste gaat van de functionaliteit en de betrouwbaarheid. Van elkaar verschillende materialen zijn zo ontworpen dat ze gemakkelijk van elkaar los te maken zijn. Bevestigingen en andere verbindingen zijn gemakkelijk te vinden, gemakkelijk bereikbaar en met gewone gereedschappen te verwijderen. Belangrijke onderdelen zijn goed bereikbaar gemaakt zodat ze efficiënt uit elkaar gehaald en gerepareerd kunnen worden.

Raadpleeg de HP website over de betrokkenheid van HP bij het milieu op:

[www.hp.com/hpinfo/globalcitizenship/environment](http://www.hp.com/hpinfo/globalcitizenship/environment/index.html)

- **Eco-Tips**
- [Verordening \(EG\) nr. 1275/2008 van de Europese Commissie](#page-133-0)
- **[Papier](#page-133-0)**
- **[Plastiek](#page-133-0)**
- [Veiligheidsinformatiebladen](#page-133-0)
- [Kringloopprogramma](#page-133-0)
- Recyclingprogramma van HP inkiet-onderdelen
- **[Stroomverbruik](#page-133-0)**
- [Wegwerpen van afgedankte apparatuur door gebruikers](#page-134-0)
- [Afvalverwerking voor Brazilië](#page-134-0)
- [Chemische stoffen](#page-134-0)
- [Verklaring van de aanwezigheidsbepaling van de markering beperkte stoffen \(Taiwan\)](#page-135-0)
- [The Table of Hazardous Substances/Elements and their Content \(China\) \(tabel van gevaarlijke stoffen/](#page-136-0) [elementen en hun inhoud\)](#page-136-0)
- [Beperking voor gevaarlijke producten \(India\)](#page-136-0)
- [Beperking voor gevaarlijke producten \(Oekraïne\)](#page-137-0)
- [Verklaring betreffende beperkingen op schadelijke stoffen \(Turkije\)](#page-137-0)
- **[EPEAT](#page-137-0)**
- [Gebruikersinformatie SEPA Ecolabel \(China\)](#page-137-0)
- [China energielabel voor printer, fax en kopieermachine](#page-137-0)

### **Eco-Tips**

HP is geëngageerd om klanten hun ecologische voetstap te helpen verminderen. Ga naar de website met milieuprogramma's van HP voor meer informatie over de milieu-initiatieven van HP.

[www.hp.com/hpinfo/globalcitizenship/environment/](http://www.hp.com/hpinfo/globalcitizenship/environment/)

### <span id="page-133-0"></span>**Verordening (EG) nr. 1275/2008 van de Europese Commissie**

Voor gegevens over het stroomverbruik van dit product, inclusief het stroomverbruik van het product in netwerkstandbymodus, als alle bekabelde netwerkpoorten zijn aangesloten en alle draadloze netwerkpoorten zijn geactiveerd, verwijzen we u naar sectie P14 'Additional Information' (Aanvullende informatie) van de IT ECO-verklaring van het product op [www.hp.com/hpinfo/globalcitizenship/environment/](http://www.hp.com/hpinfo/globalcitizenship/environment/productdata/itecodesktop-pc.html) [productdata/itecodesktop-pc.html.](http://www.hp.com/hpinfo/globalcitizenship/environment/productdata/itecodesktop-pc.html)

### **Papier**

Dit product is geschikt voor het gebruik van kringlooppapier dat voldoet aan DIN-norm 19309 en EN 12281:2002.

### **Plastiek**

Onderdelen van kunststof die zwaarder zijn dan 25 gram zijn volgens de internationaal geldende normen gemerkt. Deze onderdelen kunnen hierdoor eenvoudig worden herkend en aan het einde van de levensduur van het product worden gerecycled.

### **Veiligheidsinformatiebladen**

Veiligheidsinformatiebladen, informatie over productveiligheid en het milieu zijn beschikbaar op [www.hp.com/go/ecodata](http://www.hp.com/go/ecodata) of op aanvraag.

### **Kringloopprogramma**

HP biedt in veel landen en regio's een toenemend aantal productrecyclingprogramma's. Daarnaast werkt HP samen met een aantal van de grootste centra voor het recyclen van elektronische onderdelen ter wereld. HP bespaart op het verbruik van kostbare hulpbronnen door een aantal van zijn populairste producten opnieuw te verkopen. Meer informatie over het recyclen van HP producten kunt u vinden op:

[www.hp.com/hpinfo/globalcitizenship/environment/recycle/](http://www.hp.com/hpinfo/globalcitizenship/environment/recycle/)

### **Recyclingprogramma van HP inkjet-onderdelen**

HP streeft ernaar om het milieu te beschermen. Het recyclingprogramma van HP Inkjet-onderdelen is in veel landen/regio's beschikbaar. Het programma biedt u de mogelijkheid gebruikte print- en inktcartridges gratis te recyclen. Ga voor meer informatie naar de volgende website:

[www.hp.com/hpinfo/globalcitizenship/environment/recycle/](http://www.hp.com/hpinfo/globalcitizenship/environment/recycle/)

### **Stroomverbruik**

Afdruk- en beeldbewerkingsapparatuur van HP met het ENERGY STAR®-logo is gecertificeerd door de Environmental Protection Agency van de VS. Op beeldbewerkingsproducten met het ENERGY STAR-certificaat wordt het volgende merk weergegeven:

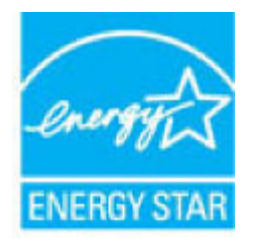

Meer informatie over beeldbewerkingsproducten met het ENERGY STAR-certificaat is te vinden op: [www.hp.com/go/energystar](http://www.hp.com/go/energystar)

### <span id="page-134-0"></span>**Wegwerpen van afgedankte apparatuur door gebruikers**

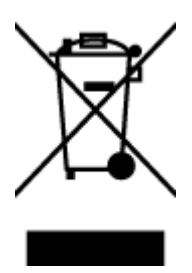

Dit pictogram betekent dat u uw product niet mag wegwerpen bij het gewoon huishoudelijke afval. In plaats hiervan moet u de volksgezondheid en het milieu beschermen door uw afgedankte apparatuur in te leveren bij een recycling/inzamelingspunt voor afgedankte elektrische en elektronische apparatuur. Neem contact op met uw afvalverwerker voor meer informatie of ga naar [http://www.hp.com/recycle.](http://www.hp.com/recycle)

### **Afvalverwerking voor Brazilië**

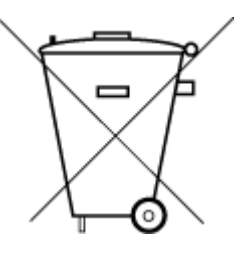

Não descarte o produto eletronico em lixo comum

Este produto eletrônico e seus componentes não devem ser descartados no lixo comum, pois embora estejam em conformidade com padrões mundiais de restrição a substâncias nocivas, podem conter, ainda que em quantidades mínimas, substâncias impactantes ao meio ambiente. Ao final da vida útil deste produto, o usuário deverá entregá-lo à HP. A não observância dessa orientação sujeitará o infrator às sanções previstas em lei.

Após o uso, as pilhas e/ou baterias dos produtos HP deverão ser entregues ao estabelecimento comercial ou rede de assistência técnica autorizada pela HP.

Para maiores informações, inclusive sobre os pontos de recebimento, acesse:

[www.hp.com.br/reciclar](http://www.hp.com.br/reciclar)

### **Chemische stoffen**

HP engageert zich ertoe om onze klanten te informeren over chemische stoffen in onze producten, om te voldoen aan de wettelijke bepalingen, zoals REACH *(EG-richtlijn 1907/2006 van het Europees parlement en de Raad)*. Een rapport met de chemische informatie over dit product vindt u hier: [www.hp.com/go/reach.](http://www.hp.com/go/reach)

### <span id="page-135-0"></span>**Verklaring van de aanwezigheidsbepaling van de markering beperkte stoffen (Taiwan)**

### 台灣 限用物質含有情況標示聲明書

**Taiwan Declaration of the Presence Condition of the Restricted Substances Marking**

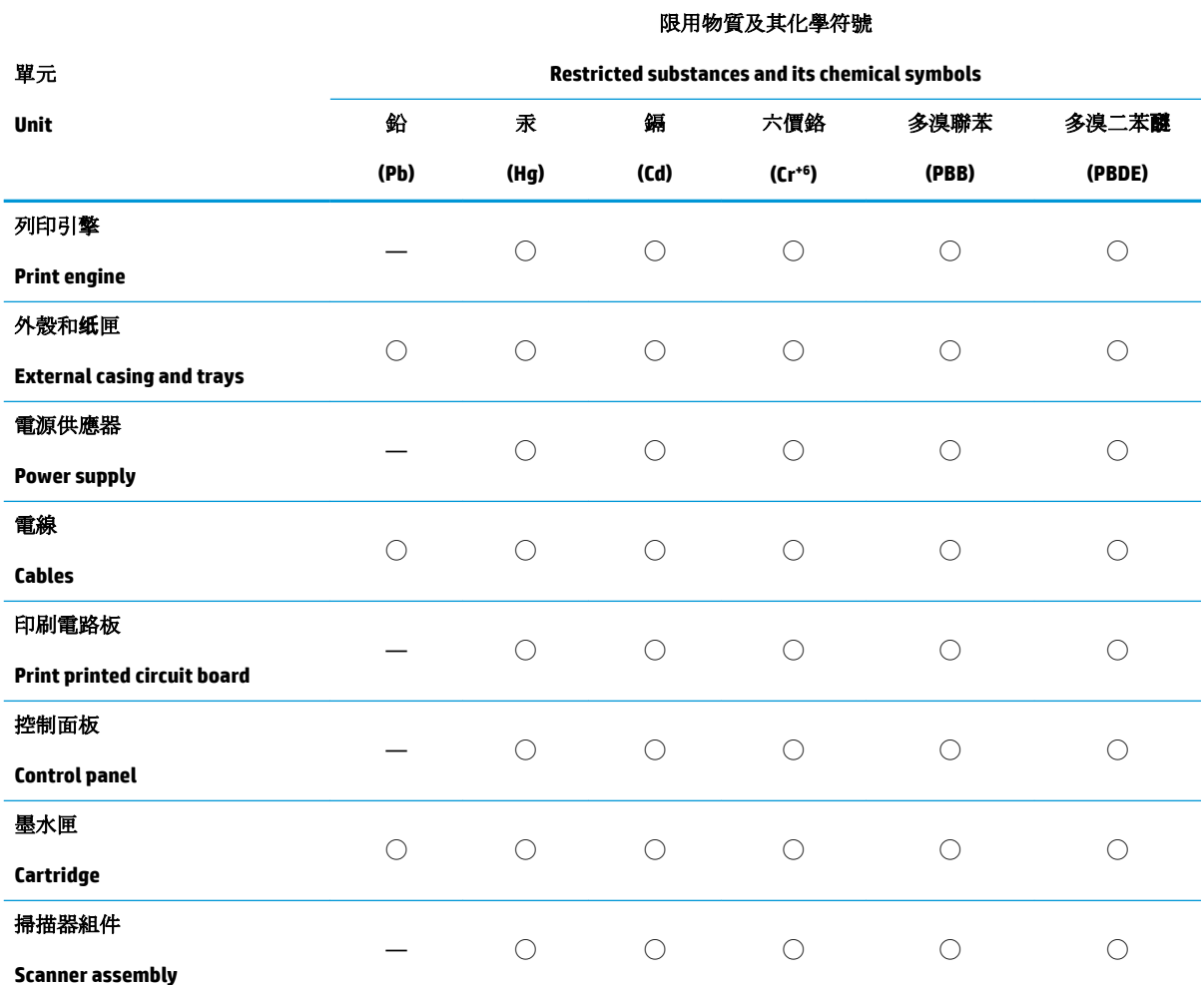

備考 1. 〝超出 0.1 wt %"及 〝超出 0.01 wt %"係指限用物質之百分比含量超出百分比含量基準值。

Note 1: "Exceeding 0.1 wt %" and "exceeding 0.01 wt %" indicate that the percentage content of the restricted substance exceeds the reference percentage value of presence condition.

備考 2. ℃)"係指該項限用物質之百分比含量未超出百分比含量基準值。

Note 2: "◯" indicates that the percentage content of the restricted substance does not exceed the percentage of reference value of presence.

備考 3.〝—〞係指該項限用物質為排除項目。

Note 3: The "—" indicates that the restricted substance corresponds to the exemption.

若要存取產品的最新使用指南或手冊,請前往 [www.support.hp.com](http://www.support.hp.com)。選取搜尋您的產品,然後依照 畫 面上的指示繼續執行。

To access the latest user guides or manuals for your product, go to [www.support.hp.com.](http://www.support.hp.com) Select **Find your product**, and then follow the onscreen instructions.

### <span id="page-136-0"></span>**The Table of Hazardous Substances/Elements and their Content (China) (tabel van**  gevaarlijke stoffen/elementen en hun inhoud)

### 产品中有害物质或元素的名称及含量

根据中国《电器电子产品有害物质限制使用管理办法》

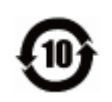

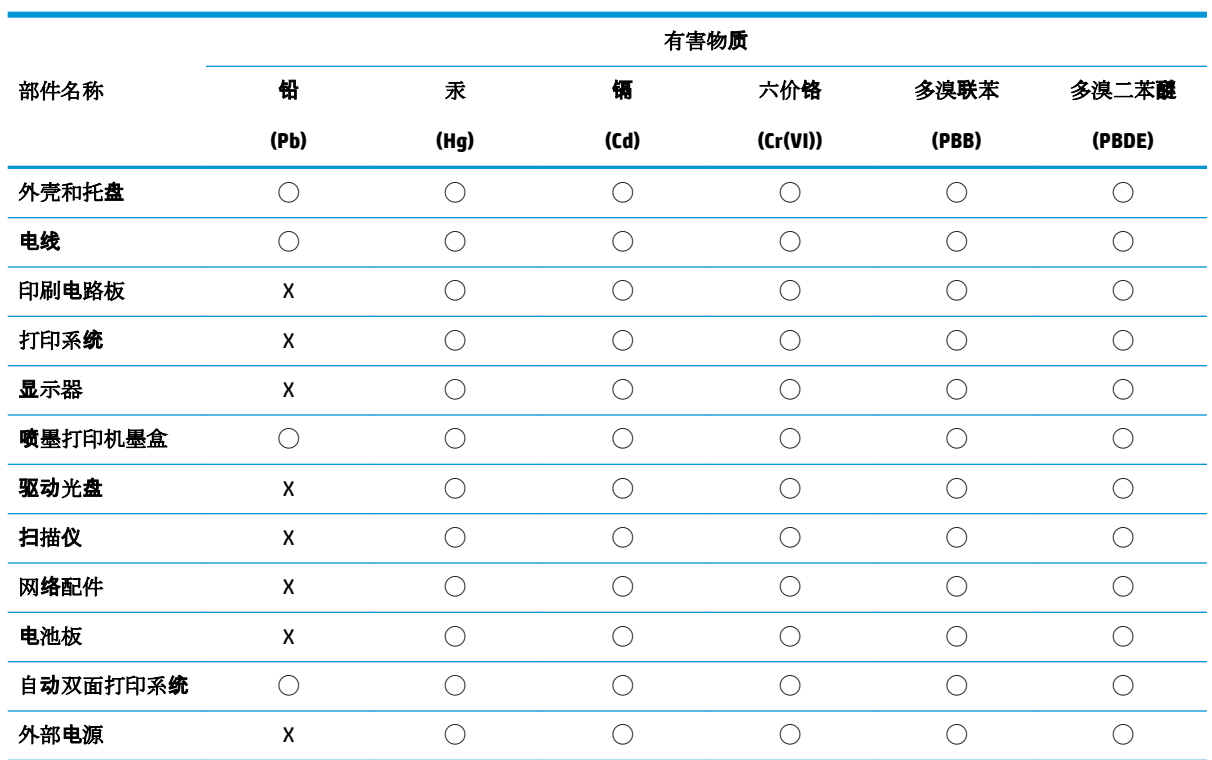

本表格依据 SJ/T 11364 的规定编制。

◯:表示该有害物质在该部件所有均质材料中的含量均在 GB/T 26572 规定的限量要求以下。

X:表示该有害物质至少在该部件的某一均质材料中的含量超出 GB/T 26572 规定的限量要求。

此表中所有名称中含 "X" 的部件均符合欧盟 RoHS 立法。

注:环保使用期限的参考标识取决于产品正常工作的温度和湿度等条件。

### **Beperking voor gevaarlijke producten (India)**

This product, as well as its related consumables and spares, complies with the reduction in hazardous substances provisions of the "India E-waste Rule 2016." It does not contain lead, mercury, hexavalent chromium, polybrominated biphenyls or polybrominated diphenyl ethers in concentrations exceeding 0.1 weight % and 0.01 weight % for cadmium, except where allowed pursuant to the exemptions set in Schedule 2 of the Rule.

### <span id="page-137-0"></span>**Beperking voor gevaarlijke producten (Oekraïne)**

#### **Технічний регламент щодо обмеження використання небезпечних речовин (Украïна)**

Обладнання відповідає вимогам Технічного регламенту щодо обмеження використання деяких небезпечних речовин в електричному та електронному обладнанні, затвердженого постановою Кабінету Міністрів України від 3 грудня 2008 № 1057

### **Verklaring betreffende beperkingen op schadelijke stoffen (Turkije)**

Türkiye Cumhuriyeti: EEE Yönetmeliğine Uygundur

### **EPEAT**

Most HP products are designed to meet EPEAT. EPEAT is a comprehensive environmental rating that helps identify greener electronics equipment. For more information on EPEAT go to [www.epeat.net.](http://www.epeat.net) For information on HP's EPEAT registered products go to [www.hp.com/hpinfo/globalcitizenship/environment/pdf/](http://www.hp.com/hpinfo/globalcitizenship/environment/pdf/epeat_printers.pdf) [epeat\\_printers.pdf](http://www.hp.com/hpinfo/globalcitizenship/environment/pdf/epeat_printers.pdf).

### **Gebruikersinformatie SEPA Ecolabel (China)**

### 中国环境标识认证产品用户说明

噪声大于 63.0 dB(A) 的办公设备不宜放置于办公室内,请在独立的隔离区域使用。

如需长时间使用本产品或打印大量文件,请确保在通风良好的房间内使用。

如您需要确认本产品处于零能耗状态,请按下电源关闭按钮,并将插头从电源插座断开。

您可以使用再生纸,以减少资源耗费。

### **China energielabel voor printer, fax en kopieermachine**

#### 复印机、打印机和传真机能源效率标识实施规则

依据"复印机、打印机和传真机能源效率标识实施规则",该打印机具有中国能效标识。标识上显示的能 效等级和操作模式值根据"复印机、打印机和传真机能效限定值及能效等级"标准("GB 21521")来确定 和计算。

**1.** 能效等级

产品能效等级分 3 级,其中 1 级能效最高。能效限定值根据产品类型和打印速度由标准确定。能 效等级则根据基本功耗水平以及网络接口和内存等附加组件和功能的功率因子之和来计算。

**2.** 能效信息

喷墨打印机

– 操作模式功率

睡眠状态的能耗按照 GB 21521 的标准来衡量和计算。该数据以瓦特 (W) 表示。

– 待机功率

待机状态是产品连接到电网电源上功率最低的状态。该状态可以延续无限长时间,且使用者 无法改变此状态下产品的功率。对于"成像设备"产品,"待机"状态通常相当于"关闭"状态,但 也可能相当于"准备"状态或者"睡眠"状态。该数据以瓦特 (W) 表示。

– 睡眠状态预设延迟时间

出厂前由制造商设置的时间决定了该产品在完成主功能后进入低耗模式(例如睡眠、自动关 机)的时间。该数据以分钟表示。

– 附加功能功率因子之和

网络接口和内存等附加功能的功率因子之和。该数据以瓦特 (W) 表示。

标识上显示的能耗数据是根据典型配置测量得出的数据,此类配置包含登记备案的打印机依据复印 机、打印机和传真机能源效率标识实施规则所选的所有配置。因此,该特定产品型号的实际能耗可能 与标识上显示的数据有所不同。

要了解规范的更多详情,请参考最新版的 GB 21521 标准。

# **Index**

### **A**

afdrukken problemen oplossen [111](#page-117-0) specificaties [118](#page-124-0)

### **B**

bedieningspaneel functies [6](#page-12-0) knoppen [6](#page-12-0) statuspictogrammen [7](#page-13-0) Besturingssystemen, ondersteunde [117](#page-123-0)

### **G**

garantie [114](#page-120-0) geïntegreerde webserver openen [82](#page-88-0) Webscan [59](#page-65-0)

### **K**

klantensupport garantie [114](#page-120-0) knoppen, bedieningspaneel [6](#page-12-0) kopie specificaties [118](#page-124-0)

### **L**

laden papierstoringen verhelpen [86](#page-92-0) problemen met het invoeren oplossen [90](#page-96-0)

#### **M**

meerdere vellen, problemen oplossen [91](#page-97-0)

#### **N**

netwerken instellingen weergeven en afdrukken [78](#page-84-0)

netwerkverbinding draadloze verbinding [71](#page-77-0)

### **O**

omgeving omgevingsspecificaties [117](#page-123-0) Programma voor milieubeheer [126](#page-132-0) overheidsvoorschriften [119](#page-125-0) voorschriften voor draadloos werken [124](#page-130-0)

### **P**

papier HP, bestellen [26](#page-32-0) problemen met het invoeren oplossen [90](#page-96-0) scheef invoeren van pagina's [90](#page-96-0) storingen verhelpen [86](#page-92-0) printersoftware (Windows) openen [28](#page-34-0) problemen met de papieraanvoer, problemen oplossen [90](#page-96-0) problemen oplossen afdrukken [111](#page-117-0) HP Smart [110](#page-116-0) meerdere vellen opgenomen [91](#page-97-0) papier wordt niet van de lade aangevoerd [90](#page-96-0) problemen met de papieraanvoer [90](#page-96-0) scheef invoeren van pagina's [90](#page-96-0) stroomvoorziening [111](#page-117-0)

### **R**

recycling printcartridges [127](#page-133-0)

#### **S**

scannen scanspecificaties [118](#page-124-0) vanuit Webscan [59](#page-65-0) scheef, probleemoplossing afdrukken [90](#page-96-0) software Webscan [59](#page-65-0) specificaties systeemvereisten [117](#page-123-0) statuspictogrammen [7](#page-13-0) storingen verhelpen [86](#page-92-0) stroomvoorziening problemen oplossen [111](#page-117-0) systeemvereisten [117](#page-123-0)

### **T**

technische informatie afdrukspecificaties [118](#page-124-0) kopieerspecificaties [118](#page-124-0) omgevingsspecificaties [117](#page-123-0) scanspecificaties [118](#page-124-0)

### **V**

voorschriften voorgeschreven identificatienummer van het model [119](#page-125-0)

### **W**

wagen storingen met de wagen oplossen [89](#page-95-0) Webscan [59](#page-65-0) weergeven netwerkinstelllingen [78](#page-84-0) Windows systeemvereisten [117](#page-123-0)

© Copyright 2018 HP Development Company, L.P.

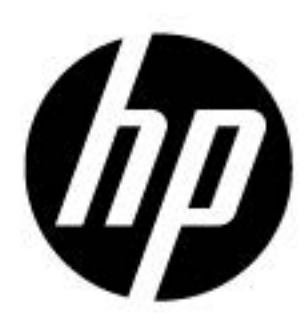